# **F400 Color Vision Sensor**

# **OPERATION MANUAL**

# **OMRON**

# **F400 Color Vision Sensor**

# **Operation Manual**

Produced June 1999

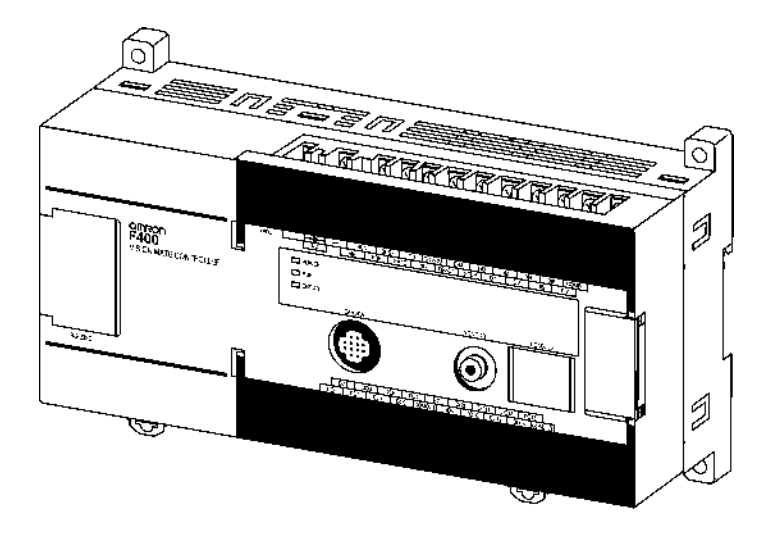

# **Notice:**

OMRON products are manufactured for use according to proper procedures by a qualified operator and only for the purposes described in this manual.

The following conventions are used to indicate and classify precautions in this manual. Always heed the information provided with them. Failure to heed precautions can result in injury to people or damage to property.

**! DANGER** Indicates an imminently hazardous situation which, if not avoided, will result in death or serious injury.

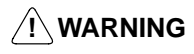

**! WARNING** Indicates a potentially hazardous situation which, if not avoided, could result in death or serious injury.

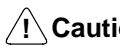

**! Caution** Indicates a potentially hazardous situation which, if not avoided, may result in minor or moderate injury, or property damage.

# **Visual Aids**

The following headings will help you locate different types of information.

- **Note** Indicates information of particular interest for efficient and convenient operation of the product.
- $\rightarrow$  Indicates pages where additional information can be found.
	- 1. Indicates a procedure. The step numbers in the procedure correspond to the numbers in any related illustrations.

#### **OMRON, 1999**

All rights reserved. No part of this publication may be reproduced, stored in a retrieval system, or transmitted, in any form, or by any means, mechanical, electronic, photocopying, recording, or otherwise, without the prior written permission of OMRON.

No patent liability is assumed with respect to the use of the information contained herein. Moreover, because OMRON is constantly striving to improve its high-quality products, the information contained in this manual is subject to change without notice. Every precaution has been taken in the preparation of this manual. Nevertheless, OMRON assumes no responsibility for errors or omissions. Neither is any liability assumed for damages resulting from the use of the information contained in this publication.

# **About this Manual:**

This manual describes the measurement conditions, settings, and external device communications methods for the F400 Color Vision Sensor. The F400 can take measurements using color information.

The F400 supports two scene modes that can be used for measurement: Color Pickup Mode and Color Filter Mode. The features of these two scene modes are as follows:

**Color Pickup Mode:** Only the specified color is extracted and measured.

**Color Filter Mode:** A color filter is applied to create an easily measurable image. Color combinations that are hard to distinguish in gray images because of low contrast in brightness, such as green and yellow, can be recognized and measured.

Please read this manual and other related manuals carefully and be sure to understand the information provided before attempting to install or operate the F400. The manuals for the F400 are outlined in the following table.

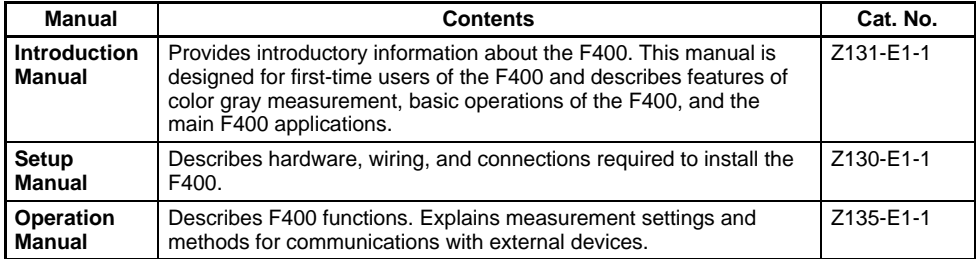

**Section 1 Introduction** describes features, measurement modes, and menu tree of the F400 Color Vision Sensor.

**Section 2 Basic Operations** describes the overall flow of F400 application and basic operations.

**Section 3 Settings** describes how to set measurement conditions for F400 visual inspections.

**Section 4 Checking and Executing Measurements** describes how to monitor if correct measurements are being performed with the set measurement conditions. It also describes how to perform measurements.

**Section 5 System Settings** describes the system setting procedures for the F400.

**Section 6 Communications with External Devices** describes the communications settings and I/O formats for communications with external devices.

**Section 7 Troubleshooting** lists the errors that may occur during F400 operation, along with their probable causes and remedies.

**WARNING** Failure to read and understand the information provided in this manual may **!**result in personal injury or death, damage to the product, or product failure. Please read each section in its entirety and be sure you understand the information provided in the section and related sections before attempting any of the procedures or operations given.

# **TABLE OF CONTENTS**

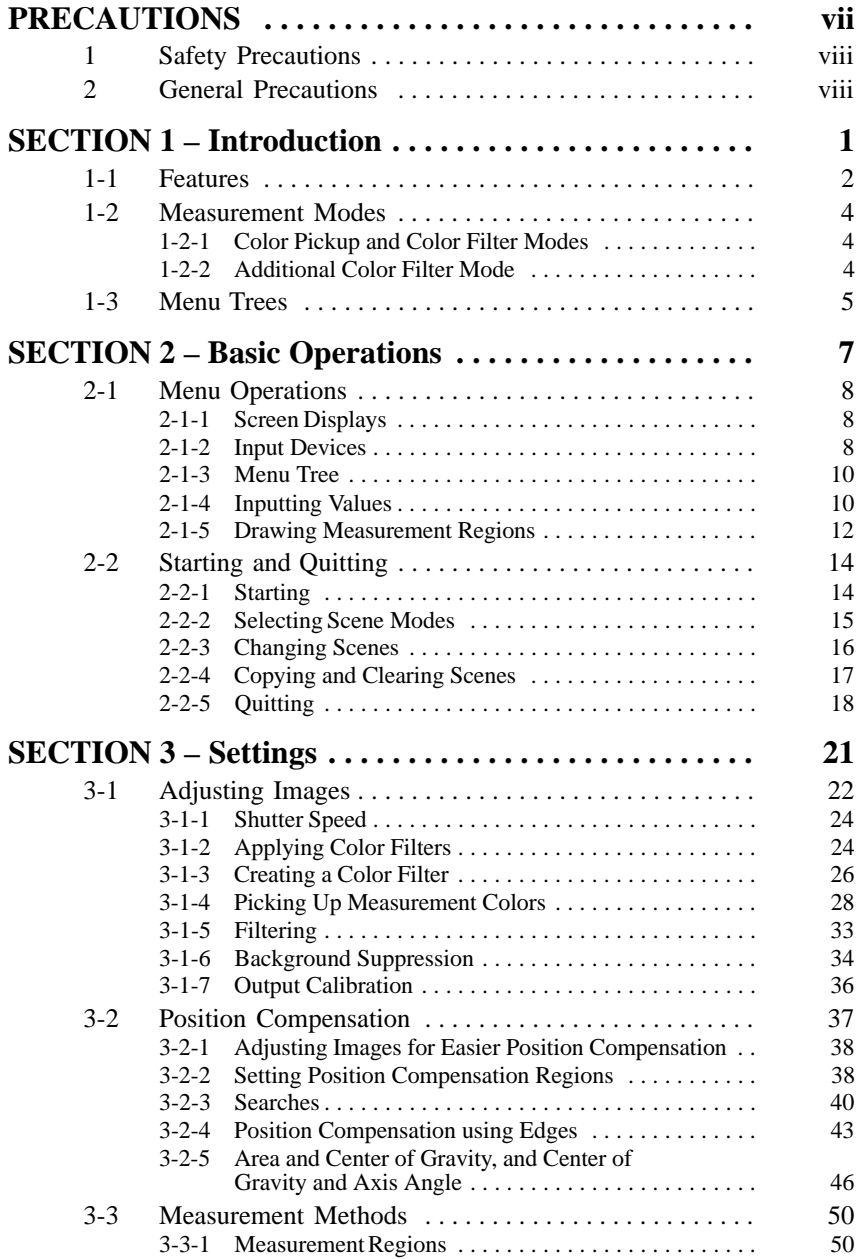

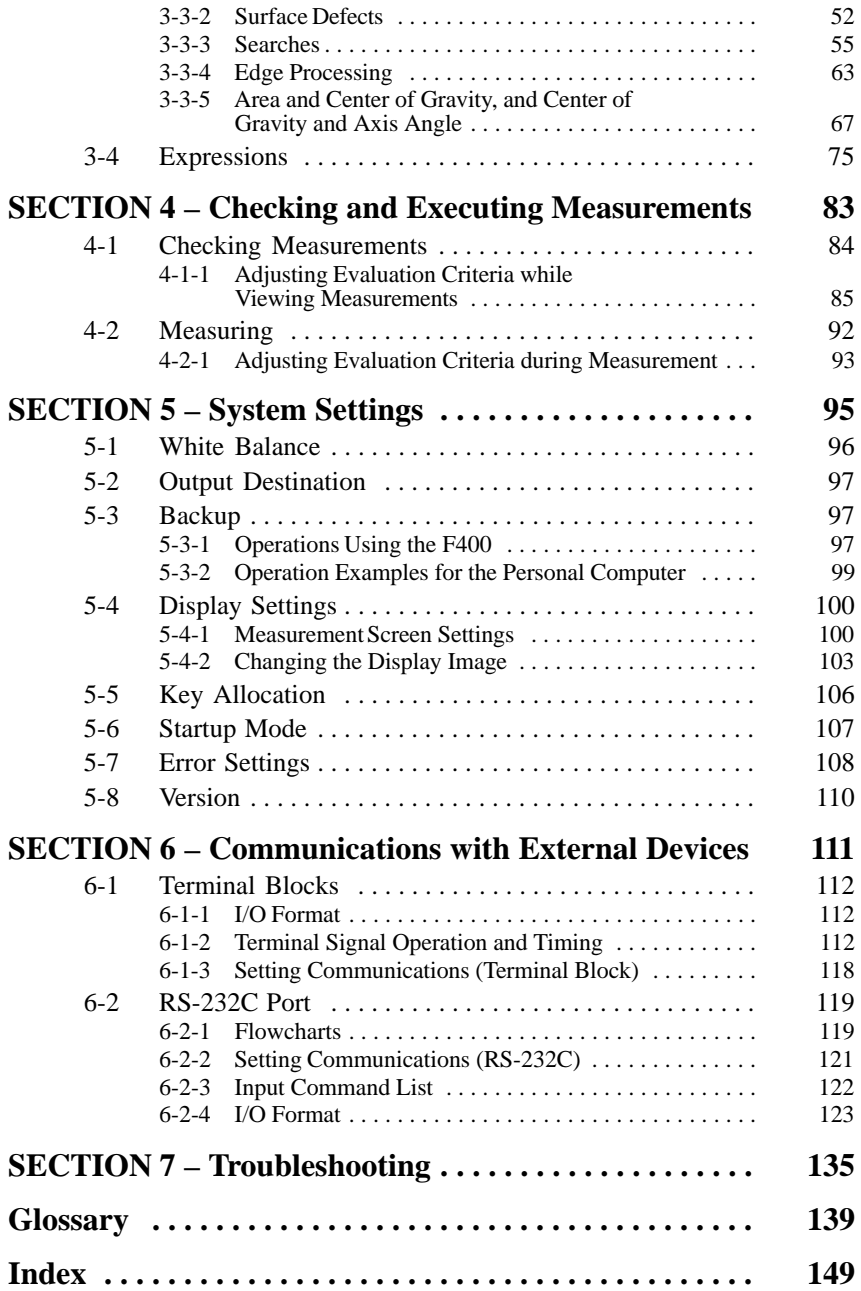

# **PRECAUTIONS**

<span id="page-6-1"></span><span id="page-6-0"></span>This section provides general precautions for using the F400 Color Vision Sensor.

**The information contained in this section is important for the safe and reliable application of the F400 Color Vision Sensor. You must read this section and understand the information contained before attempting to set up or operate a F400 Color Vision Sensor.**

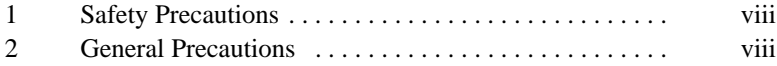

# <span id="page-7-1"></span><span id="page-7-0"></span>**1 Safety Precautions**

<span id="page-7-2"></span>**! WARNING** Cover the terminal blocks with the Terminal Block Protection Covers. Uncovered terminal blocks can result in electric shock.

**! WARNING** Use DC power supplies with safe extra low-voltage circuits on the secondary side for the main F400 power supply and power supplies for the terminal blocks. Excessively high voltages can result in electric shock.

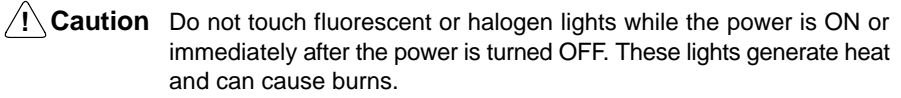

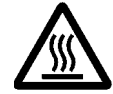

<span id="page-7-3"></span>**! Caution** Do not use the F400 in environments with flammable or explosive gases.

**! Caution** Install the F400 away from high-voltage equipment or motors to ensure safety during operation and maintenance.

**! Caution** Use the power supply cables and crimp terminals of specified sizes.

**! Caution** Use at the power supply voltages specified in this manual.

**! Caution** Be sure to securely tighten the screws when mounting F400 components.

**! Caution** Do not dismantle, repair or modify any F400 components.

**! Caution** Dispose of F400 components as industrial waste.

**! Caution** To prevent damage from static electricity, use a wrist strap or another device for preventing electrostatic charges when touching terminals or connector signal lines.

**! Caution** Do not turn OFF the power while a message is being displayed indicating that processing is being performed. Data in memory will be destroyed, and the F400 may not operate correctly the next time it is started.

# **2 General Precautions**

The user must operate the product according to the performance specifications described in the operation manuals.

Before using the product under conditions which are not described in the manual or applying the product to nuclear control systems, railroad systems, aviation systems, vehicles, combustion systems, medical equipment, amusement machines, safety equipment, and other systems, machines, and equipment that may have a serious influence on lives and property if used improperly, consult your OMRON representative.

Make sure that the ratings and performance characteristics of the product are sufficient for the systems, machines, and equipment, and be sure to provide the systems, machines, and equipment with double safety mechanisms.

# **SECTION 1 Introduction**

<span id="page-8-1"></span><span id="page-8-0"></span>This section describes features, measurement modes, and menu tree of the F400 Color Vision Sensor.

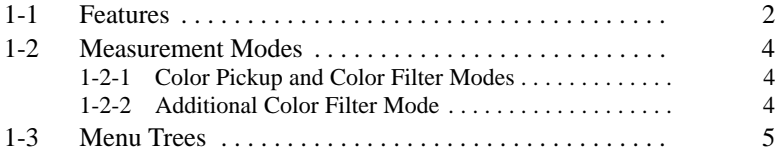

# <span id="page-9-1"></span><span id="page-9-0"></span>**1-1 Features**

#### **Color Images**

Color information from a color image can be used when performing measurements. Select one of the two F400 measurement modes, called scene modes, depending on the application. The two modes are Color Pickup Mode and Color Filter Mode.

Refer to the Introduction Manual (Z131) for information on color (hues and saturation) and applications.

#### **Color Pickup Mode**

The Color Pickup mode is used to extract only specified colors. Simply click the color to be displayed on the screen to register it as a pickup color. Up to 8 colors can be registered per scene.

Applications include separation by color, such as for ice cream separation or for wiring checks.

#### **Color Filter Mode**

A color filter can be applied to create an easily measurable image. There are five color filters: Red, green, blue, colorgray, and gray. The colorgray filter is used to convert a color image to a grayscale image with 256 gradations by using hue and saturation settings. The colorgray filter enables measurement of color combinations, such as green and yellow, with low contrast in brightness making them hard to distinguish in gray images.

Applications include detection of small defects, such as surface defects on bottle caps, and inspection free from background distortion, such as inspecting the amount of adhesive that has been coated on a surface.

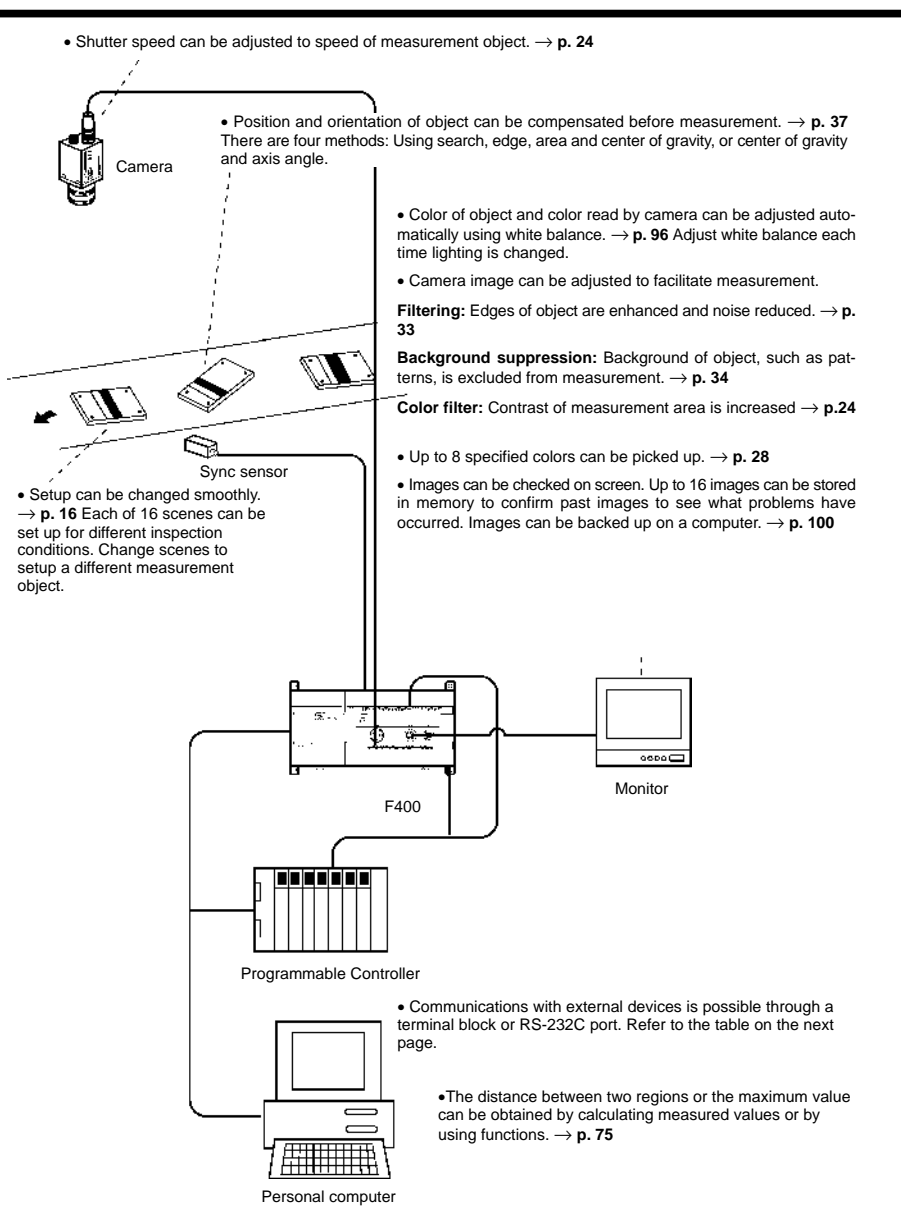

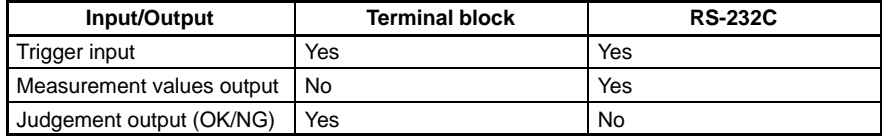

Terminal blocks: → **p[. 11](#page-117-1)2**

RS-232C port: → **p[. 11](#page-124-1)9**

# <span id="page-11-1"></span><span id="page-11-0"></span>**1-2 Measurement Modes**

There are five measurement modes. Different modes are available depending on the scene mode.

### **1-2-1 Color Pickup and Color Filter Modes**

#### **Search** → **p[. 5](#page-61-0)5[, 1](#page-147-0)44**

Density searches are used when inspecting the shape of specific objects. The object is measured using a registered measurement pattern called a model. The position of the object and the degree of conformity, called the correlation, with the model are calculated.

#### **Edge** → **p[. 6](#page-69-0)3[, 1](#page-143-0)40**

The edge measurements are used to find the coordinates of edges of the measurement object. The width of an object can be calculated by using an equation to subtract edge coordinates.

#### Area and Center of Gravity  $\rightarrow$  p[. 6](#page-73-0)7[, 1](#page-150-0)47

The binary center of gravity and area can be used to calculate the size (i.e., the area) and the position (i.e., the center of gravity) of the measurement object.

#### **Center of Gravity and Axis Angle** → **p[. 67](#page-73-0)[, 14](#page-150-0)7**

The binary axis angle can be used to calculate the orientation (i.e., the binary axis) of the measurement object, in addition to the center of gravity and area. Binary axis searches increase processing time, so binary center of gravity and area searches should be used when only the center of gravity and area are required.

## **1-2-2 Additional Color Filter Mode**

#### **Surface Defects** → **p[. 5](#page-58-0)2[, 1](#page-145-0)42**

The measurement object can be inspected for surface defects. Areas that are largely different in densities are detected as defects.

# <span id="page-12-1"></span><span id="page-12-0"></span>**1-3 Menu Trees**

Color Pickup and Color Filter Modes have different menu hierarchies. The menu hierarchies are outlined in the following diagrams. The same hierarchy exists under each scene.

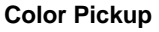

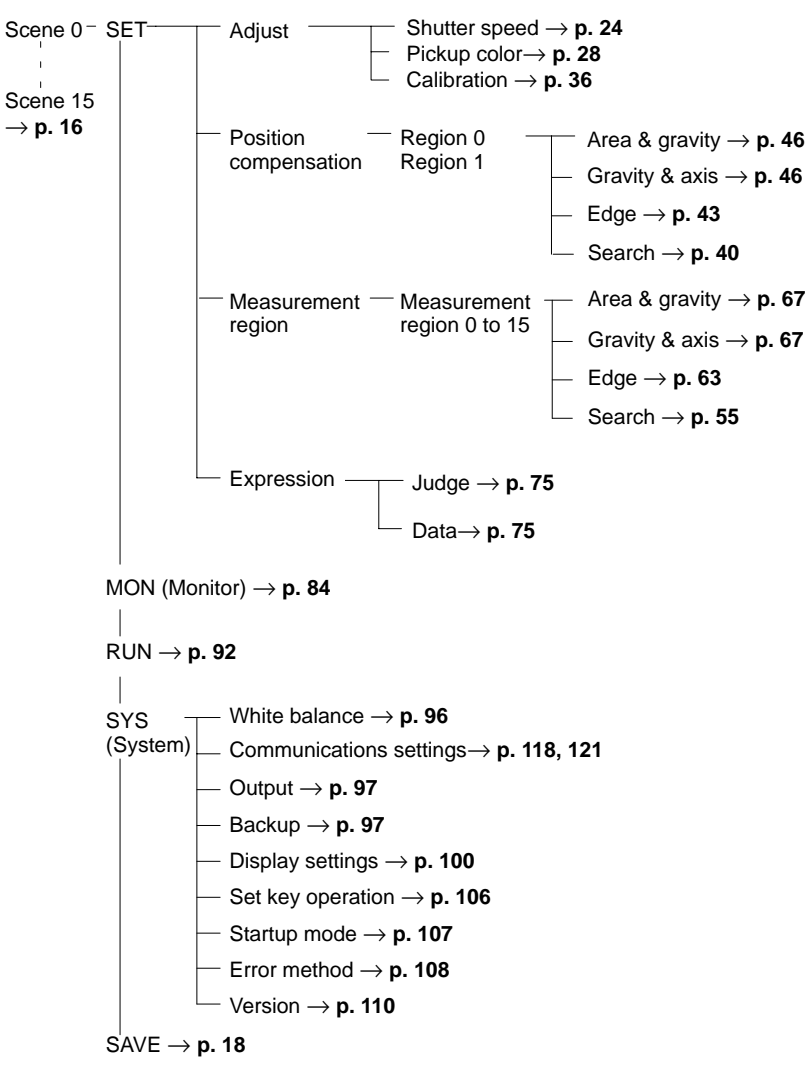

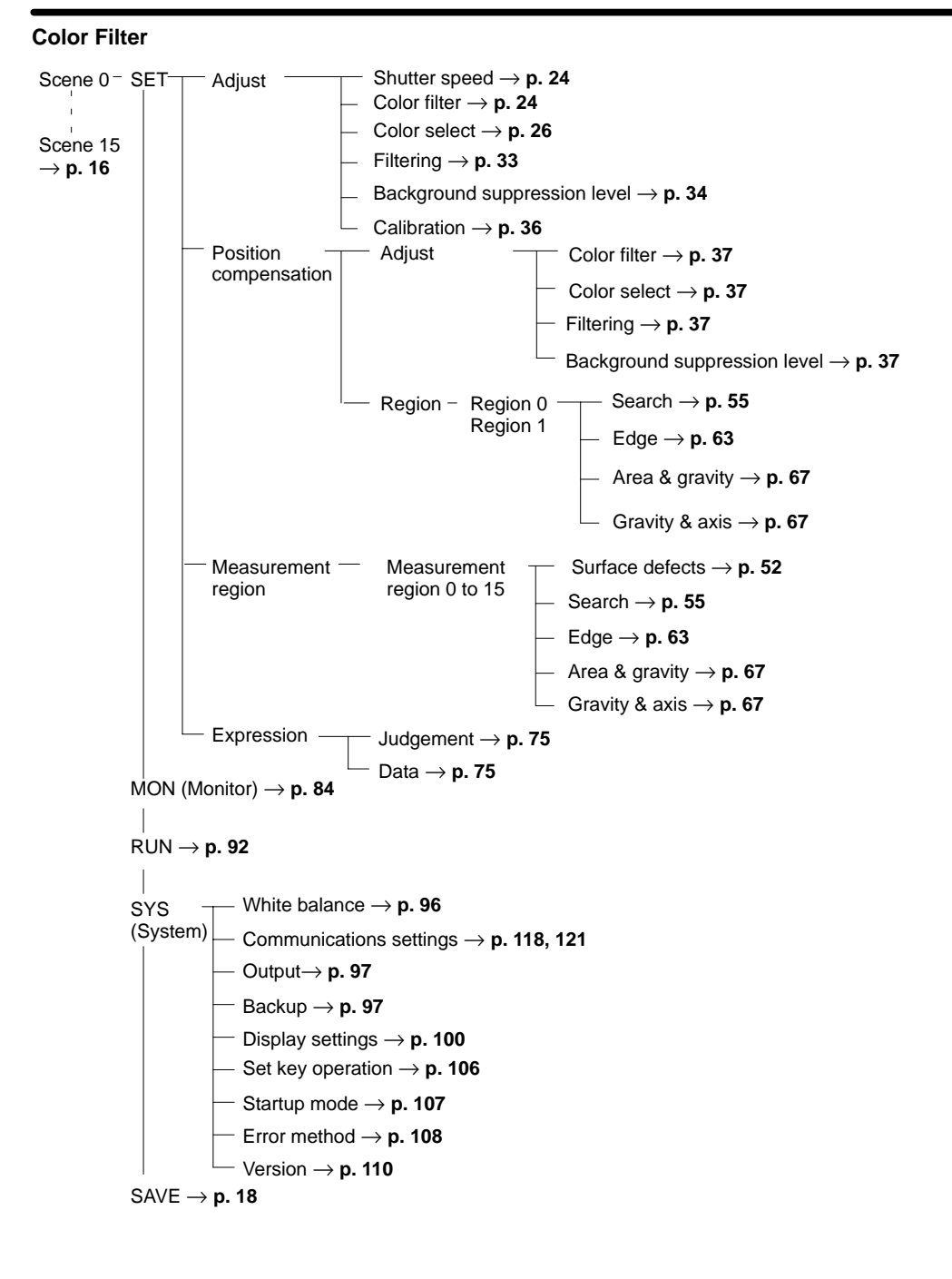

# **SECTION 2 Basic Operations**

<span id="page-14-1"></span><span id="page-14-0"></span>This section describes the overall flow of F400 application and basic operations.

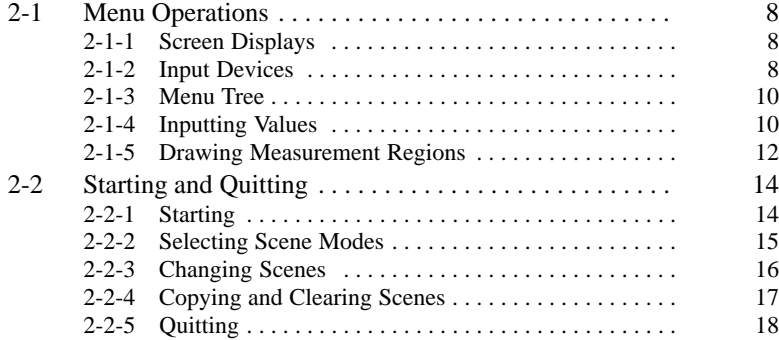

# <span id="page-15-1"></span><span id="page-15-0"></span>**2-1 Menu Operations**

# **2-1-1 Screen Displays**

**— Filter/Pickup —**

The F400 is operated by selecting functions from the screen. Highlighted text indicates the current cursor position. The screen is shown in the following diagram.

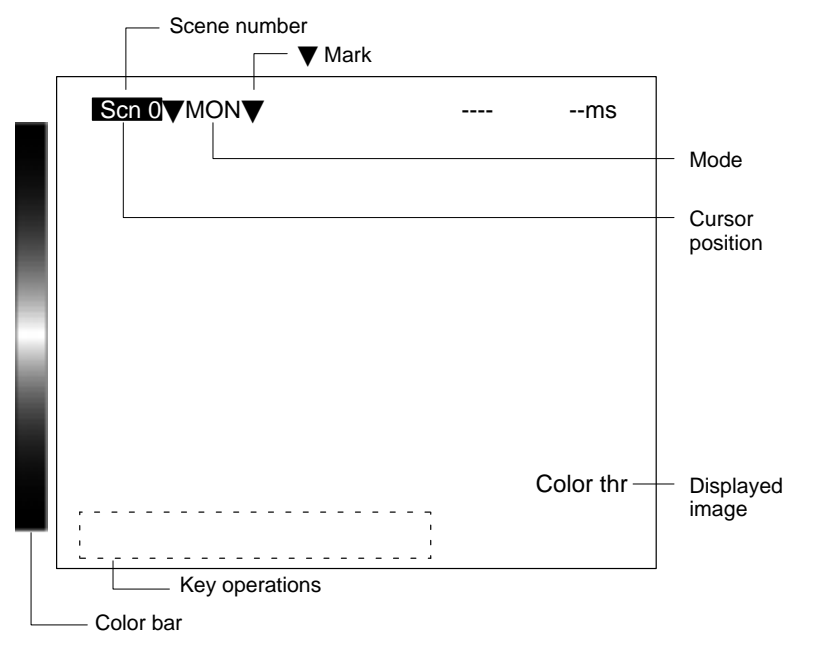

The current scene number is displayed. There are 16 scenes that can be created to change the measurement conditions easily. **Scene Number**

Options will appear when an item with the  $\Psi$  mark is selected. B **Mark**

The current operating mode is displayed. The modes are Set, Monitor, Run, System, and Save. The operating modes are described in the following table. **Mode**

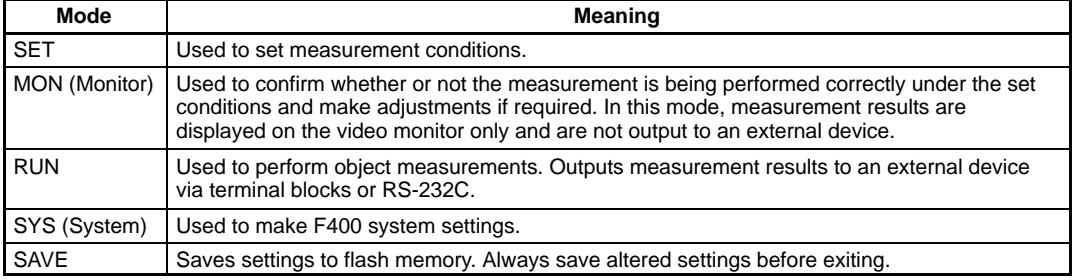

The selected text is highlighted. **Cursor Position**

The type of image displayed on the video monitor is shown. Refer to Sectio[n 5](#page-108-0)-4-2 Changing Displayed Images. →**p[. 1](#page-108-0)03 Displayed Image**

The keys that can be used and their corresponding functions are displayed at the bottom of the screen. **Key Operations**

The F400 will be in Color Filter Mode if the color bar is displayed and in Color Pickup Mode if the color bar is not displayed. **Color Bar**

### **2-1-2 Input Devices**

#### **— Filter/Pickup —**

The menu operations are performed from either the Console or the RS-232C port.

#### **Console**

The Console is used to perform menu operations. Be sure to familiarize yourself with Console operations before actually using the menus.

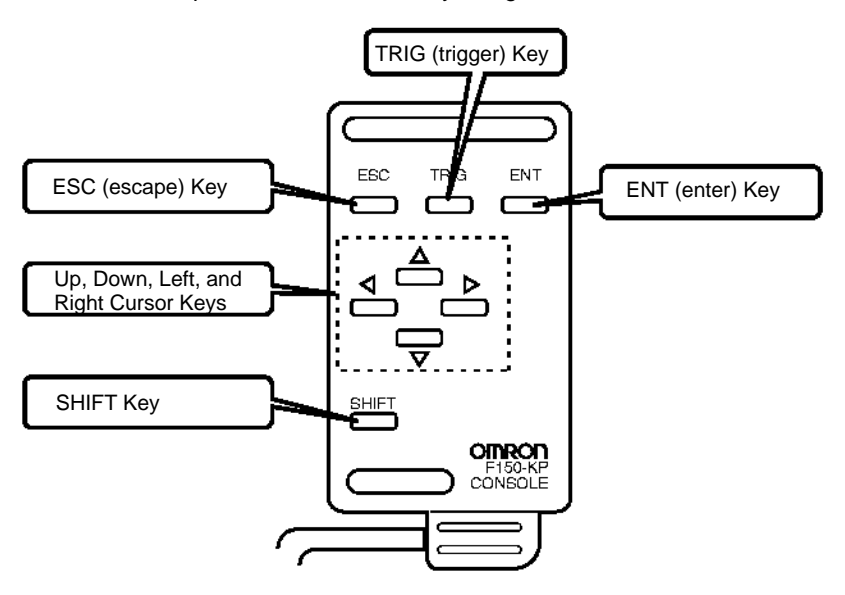

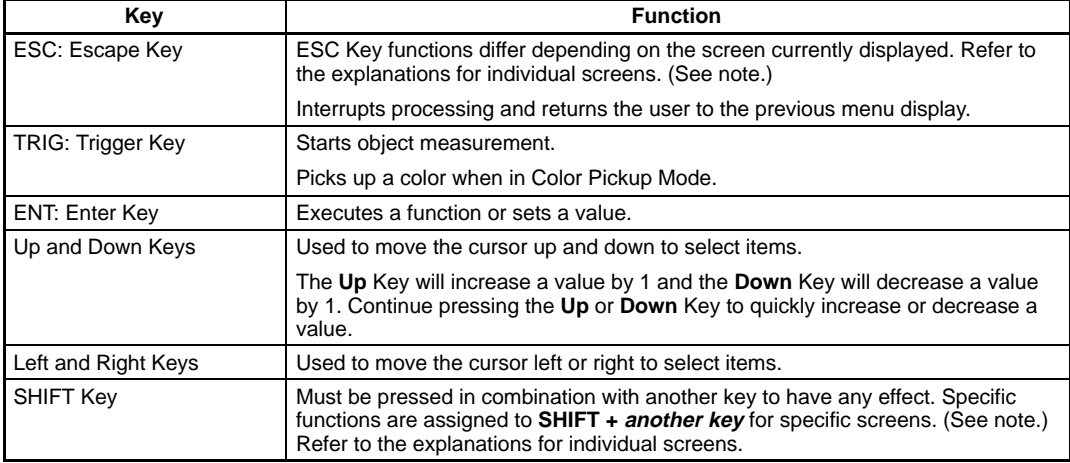

**Note** Possible to change assigned key functions or to assign new functions such as changing scenes or displays. Changed key allocations are effective only in the Monitor or Run mode. Refer to Sectio[n 5](#page-111-0)-5 Key Allocation. →**p[. 10](#page-111-0)6**

#### **RS-232C Port**

There are keyboard key combinations for input via RS-232C that correspond to the Console keys when in Run Mode. Refer to Sectio[n 6](#page-127-0)-2-3 Input Command List. →**p[. 1](#page-127-0)22**

The keyboard key combinations are shown in the following table. The key codes shown on the right in the following table can be input from an external device to perform the same functions as the Console keys shown on the left.

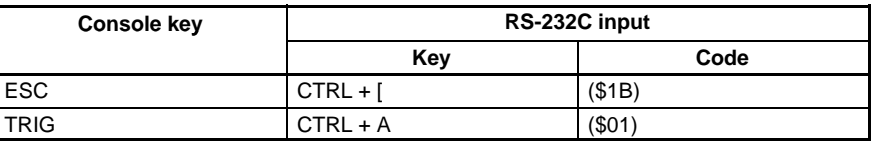

<span id="page-17-0"></span>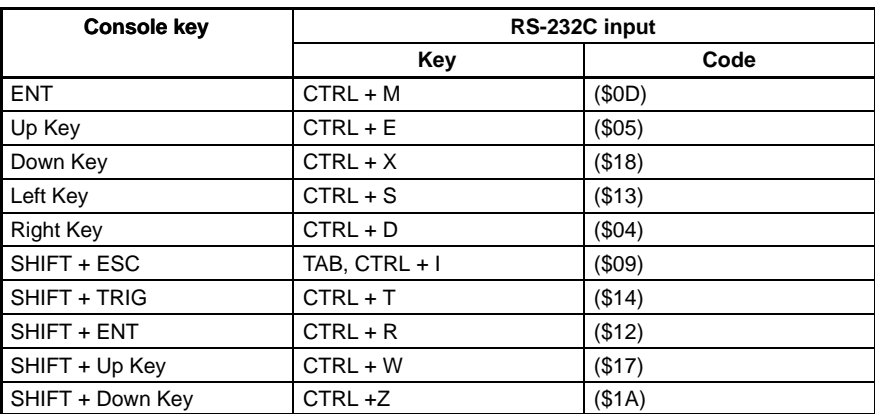

**Note** 1. Commands cannot be input during menu operation.

2. Input **CTRL + Q** to re-input commands to change from the menu operation to command input.

### **2-1-3 Menu Tree**

**— Filter/Pickup —**

F400 menus are hierarchical. The cursor is moved to the required functions to set measurement conditions. Use the following procedure to move around the menu tree.

Menu Tree: →**p[. 5](#page-12-1)**

1. Move the cursor to the desired function using the **Up**, **Down**, **Left**, and **Right** Cursor Keys.

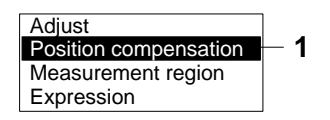

2. Press the **ENT** Key. In this example, the cursor will move to the **Adjust** menu. Repeat this step to move to lower levels.

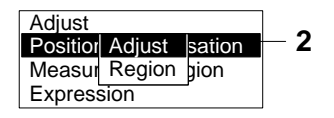

3. Press the **ESC** Key. The display will move to the previous menu level (i.e., the screen shown in step  $(1)$ ).

# **2-1-4 Inputting Values**

**— Filter/Pickup —**

This section explains how to input numeric values when setting measurement conditions. There are two input methods.

#### **Specifying the Input Digit**

Specifying the input digit is used mainly for setting judgements and system conditions.

1. Move the cursor to the item for which a value is to be changed and press the **ENT** Key. The cursor size will change to a cursor the size of a single digit.

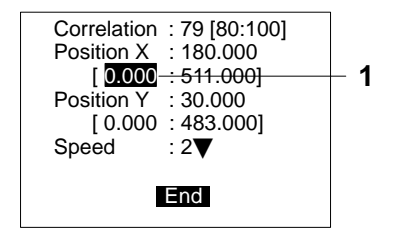

2. Using the **Left** and **Right** Keys, move the cursor to the digit to be changed.

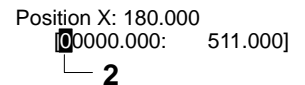

3. Use the **Up** and **Down** Keys to change the value.

The **Up** Key will increase the value by 1 and the **Down** Key will decrease the value by 1.

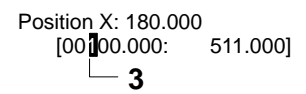

4. Press the **ENT** Key when all digits have been changed as desired. The value will be set.

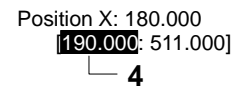

#### **Increasing and Decreasing Values**

Values are increased or decreased mainly when setting binary levels and background suppression levels.

1. Move the cursor to the item for which the value is to be changed.

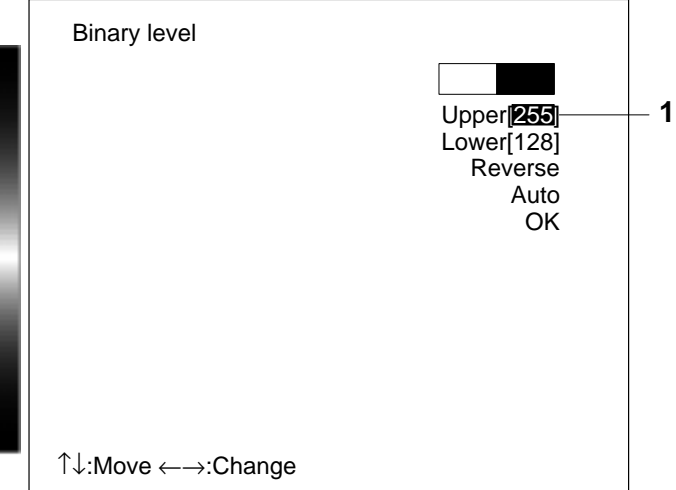

2. Using the **Left** and **Right** Keys, change the numeric value. The **Right** Key will increase the value by 1 and the **Left** Key will decrease the value by 1. The **SHIFT + Right** Key will increase the value by 10. The **SHIFT + Left** Key will decrease the value by 10.

3. Use the **Up** and **Down** Keys to move to the next item. The numeric value will be set.

> **3** Upper[200] Lower<sup>[128]-</sup>

# <span id="page-19-0"></span>**2-1-5 Drawing Measurement Regions**

**— Filter/Pickup —**

This section explains drawing methods for model and measurement regions. Use the **Up**, **Down**, **Left**, or **Right** Keys to move from one drawing point to another. Press the **Shift** Key together with any one of these keys to move at a faster rate.

#### **Types of Drawings**

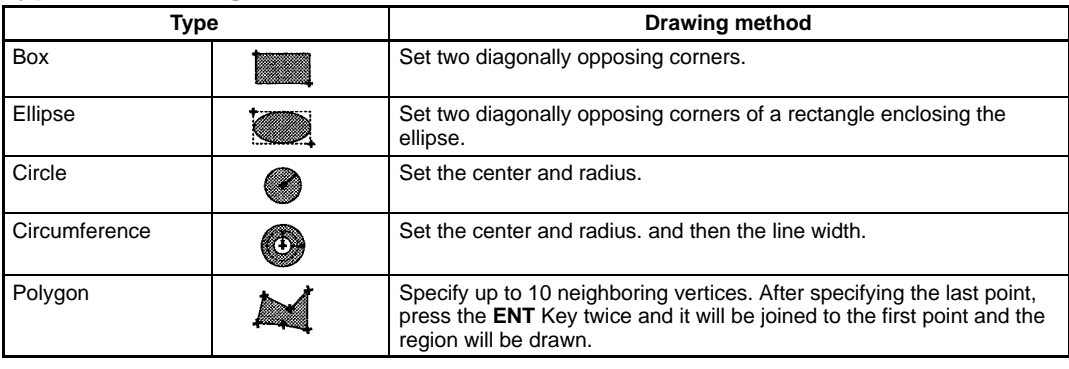

**Note** The type and number of drawings that can be created depends on the function in which the drawings are being used.

### **Drawing Method (OR/NOT)**

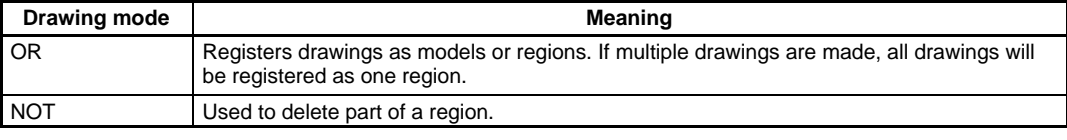

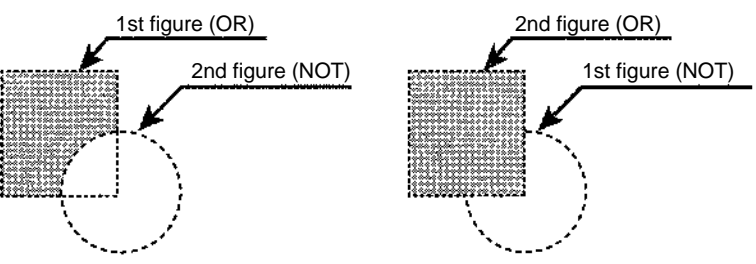

#### **Example 1: Drawing a Circumference**

1. Using the Cursor Keys, set the center of the circle and press the **ENT** Key. The center of the circle will be set. Use the **SHIFT + Cursor** Keys to move the cursor quickly.

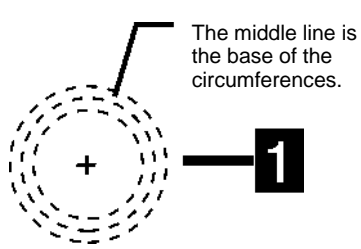

2. Use the **Up** and **Down** Keys to specify the radius and press the **ENT** Key. The arrows for specifying the line width for the circumference will be displayed.

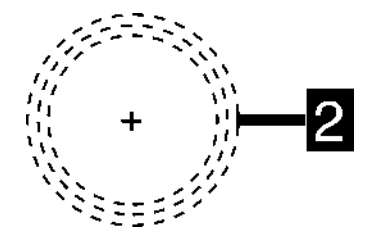

3. Use the **Up** and **Down** Keys to set the line width. The arrows for specifying the line width will be displayed.

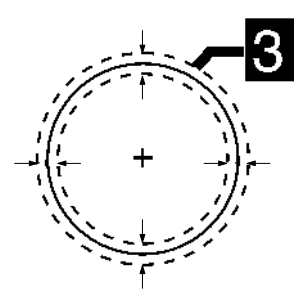

4. Press the **ENT** Key. The drawing will be set and the drawn region will be displayed in white.

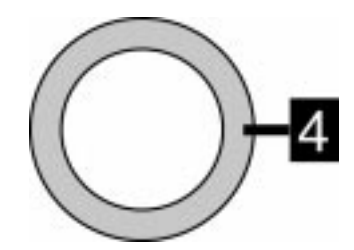

#### **Example 2: Deleting Part of a Drawing**

1. Select OR mode in the first drawing (a box for this example) and press the **ENT** Key. The arrow for drawing a box will be displayed.

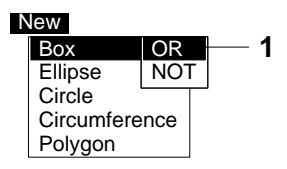

2. Set two diagonally opposing corner points to draw the box. Use the **SHIFT + Cursor** Keys to move the cursor quickly.

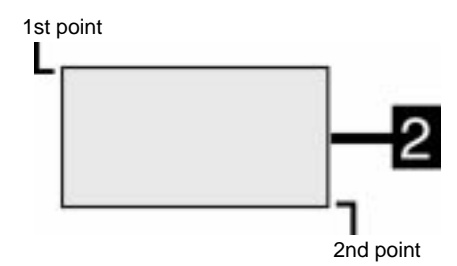

<span id="page-21-0"></span>3. Select NOT mode in the second drawing (an ellipse in this example) and press the **ENT** Key. The arrow for drawing an ellipse will be displayed.

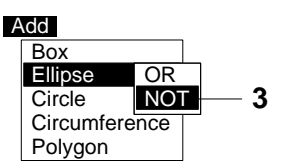

4. Set two diagonally opposing corner points of a rectangle enclosing the ellipse to draw the ellipse.

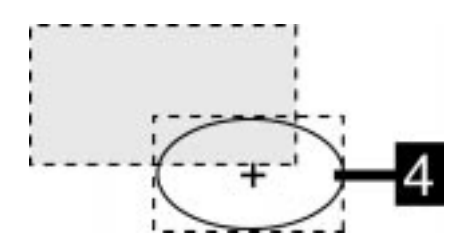

The overlapping section of the box and ellipse will be deleted.

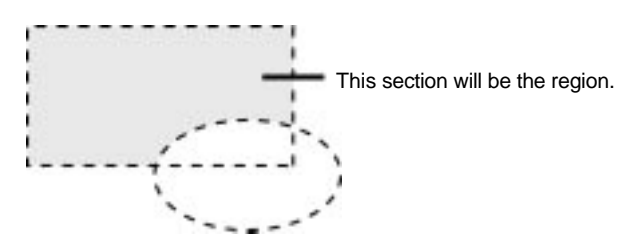

# **2-2 Starting and Quitting**

### **2-2-1 Starting**

**— Filter/Pickup —**

Use the following procedure to start and quit operation.

**Note** Be sure to refer to the Setup Manual (Z130) when connecting components or wiring the power supply or grounding the unit.

Setup Manual →**2-2 Connections and 2-3 Power Supply and Ground** 

- 1. Be sure that the basic F400 components have been connected correctly. →**Setup Manual**
- 2. Turn ON the power supply to the monitor.

3. Turn ON the power supply to the F400. The title page will be displayed.

<span id="page-22-0"></span>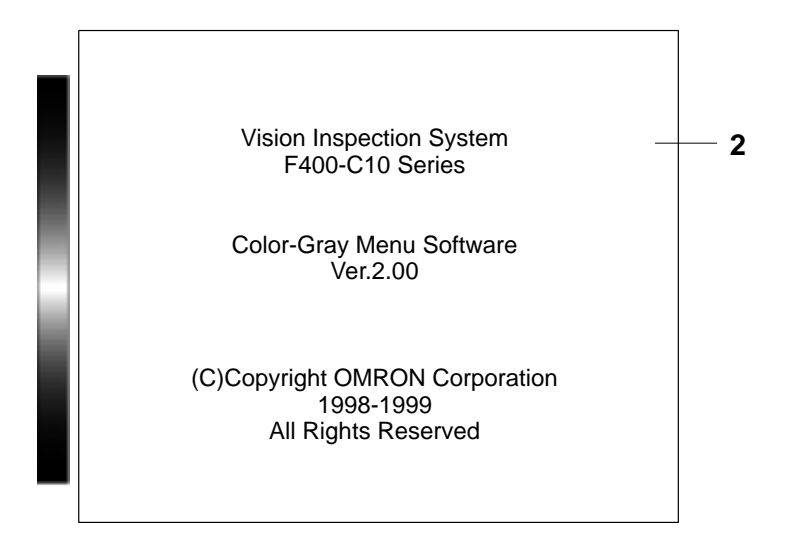

4. After a short pause, the main F400 screen will be displayed. The following screen will appear the first time power is turned ON.

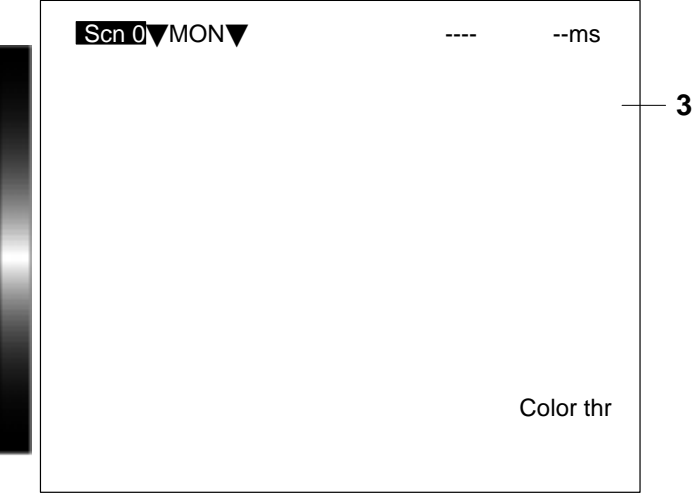

**Note** The startup scene and startup mode that appear when power is turned ON can be set. Use these settings to make daily operation more efficient once the F400 is ready for actual operation. → **Startup Mode on p. [1](#page-112-0)07**

# **2-2-2 Selecting Scene Modes**

**— Filter/Pickup —**

The F400 has two scene modes: Color Filter and Color PickUp. Select the appropriate measurement mode for the application.

Refer to Features in the Introduction Manual ( $Z$ 131)  $\rightarrow$ **p. 5** 

Select the scene mode when setting conditions for a scene for the first time.

1. Select **MON** (Monitor) and press the **ENT** Key

<span id="page-23-0"></span>2. Select **SET** to display a list of scene processing options. The options will not be displayed if measurement conditions are already set for the selected scene number. The scene number must be changed or the settings cleared before the options can be changed.

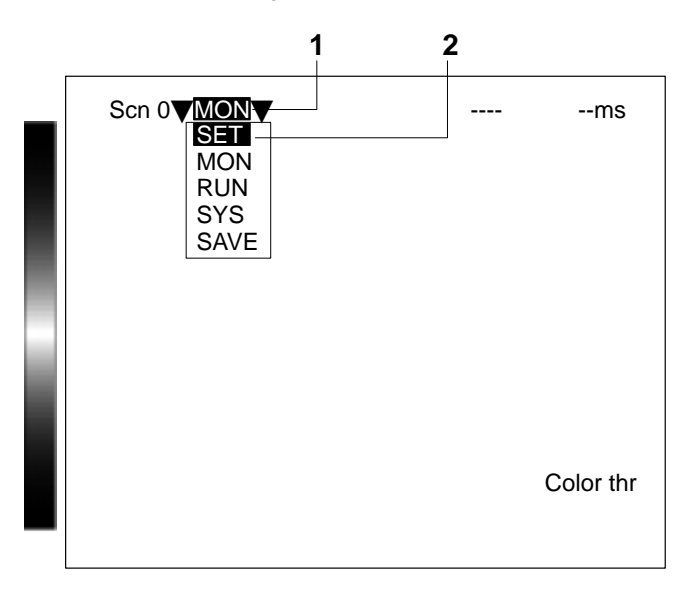

3. Select either **Color filter** or **Color pickup** and press the **ENT** Key. The settings screen for the selected scene mode will be displayed.

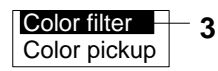

Settings screen for Color Filter Mode Settings screen for Color Pickup Mode Color bar displayed. Color bar displayed. **Settings** Adjust Position compensation Measurement region Expression Color thr **Settings** Adjust Position compensation Measurement region Expression Color thr

**Note** Changing between Color Filter and Color Pickup Modes

To change the scene mode for selected scenes, clear the scene and then change the scene mode. →**Copying and Clearing Scenes on p[. 17](#page-24-0)** 

**— Filter/Pickup —**

# **2-2-3 Changing Scenes**

All the settings for measurement conditions are input for a specific scene. Up to 16 scenes can be set, numbered from 0 to 15. Scenes can be changed to switch between different measurement conditions for different measurement setups or measurement objects. Scene 0 will be displayed by default when the power is turned ON. Setup can be changed by simply changing scenes. Refer to *Scene* in the *Glossary* on pag[e 1](#page-148-0)45.

- <span id="page-24-0"></span>1. Place the cursor on the scene number displayed on the screen (Scn 0 in this example) and press the **ENT** Key. A list of scene numbers will be displayed. Move the cursor using the **Down** Key to display the next group of scene numbers from 9 to 15.
- 2. Select a new scene number.

<span id="page-24-1"></span>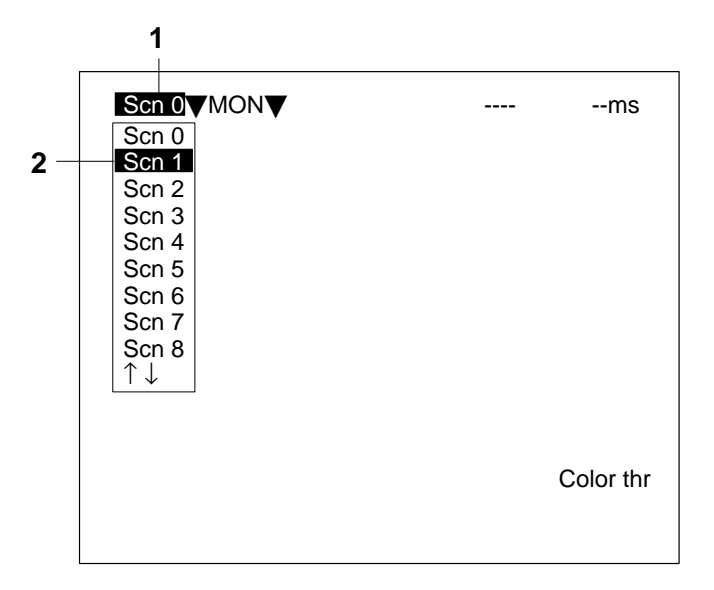

3. Press the **ENT** Key to display the selected scene.

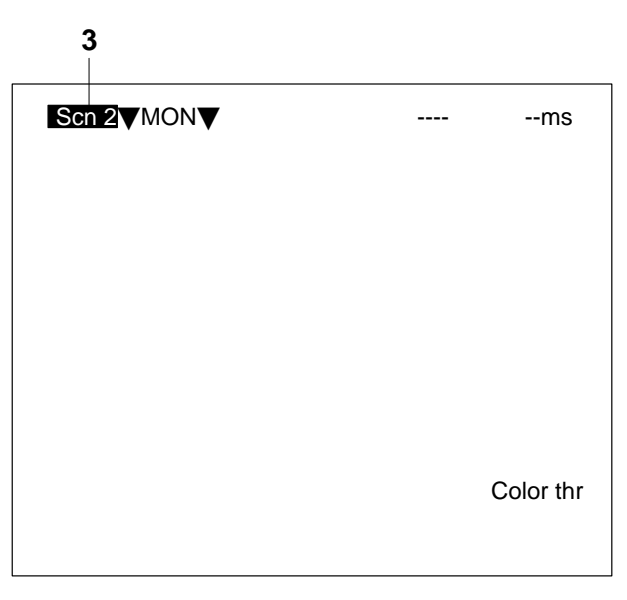

**Note** Commands to switch scenes can be input from external devices when in Monitor or Run Mode.

Refer to I/O Format in [6](#page-117-1)-1 Terminal Blocks and List of Input Commands in RS-232C. →**p[. 11](#page-117-1)2[, 1](#page-127-0)22**

# **2-2-4 Copying and Clearing Scenes**

#### **— Filter/Pickup —**

This section explains how to copy and clear scene data. Clear scene data before changing the scene mode to either Color Filter or Color Pickup Mode.

- <span id="page-25-0"></span>1. Place the cursor on the scene number displayed on the main screen (Scn 0 in this example) and press the **ENT** Key. A list of scene numbers will be displayed. Move the cursor using the **Down** Key to display the next group of scene numbers from 9 to 15.
- 2. Press **SHIFT + ESC** Keys on the scene number to be copied or cleared. The two processing options will be displayed.

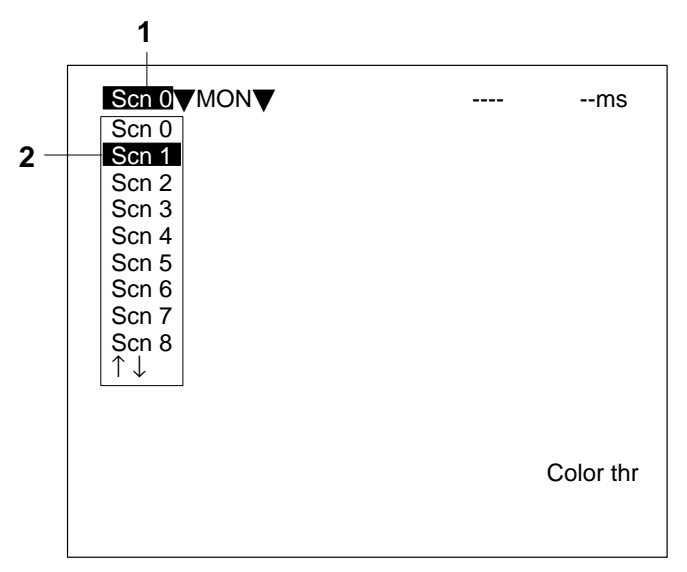

3. Select **Copy** or **Clear**. A confirmation message will be displayed.

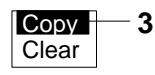

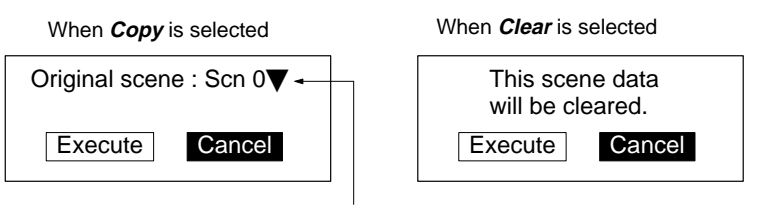

Place the cursor on **Scn 0** and press the **ENT** Key to display a list of scene numbers.

> 4. Move the cursor to **Execute** and press the **ENT** Key. The data for the selected scene will be copied or cleared and the display will return to the main screen.

### **2-2-5 Quitting**

**— Filter/Pickup —**

The user can quit the F400 and turn OFF the power at any time except while saving or loading data. Save all measurement settings to flash memory before quitting. The data in flash memory is loaded each time the F400 is started. Any changes made will be lost unless they are saved to the flash memory.

- **Note** The measurement images and sample images in memory are also cleared when the power is turned OFF. These images cannot be saved to flash memory, but they can be backed up on a computer if required. Refer to  $5-3$  $5-3$  Backup.  $\rightarrow$ **p.** 97
	- 1. Move the cursor to **MON** and press the **ENT** Key. A list of operation modes will be displayed.

2. Select **SAVE**. A confirmation message will be displayed.

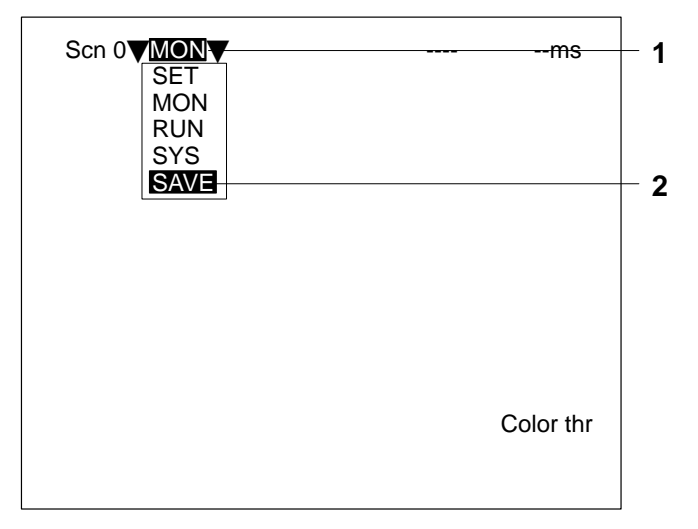

3. Move the cursor to **Execute** and press the **ENT** Key. The save will be executed and a progress box will be displayed.

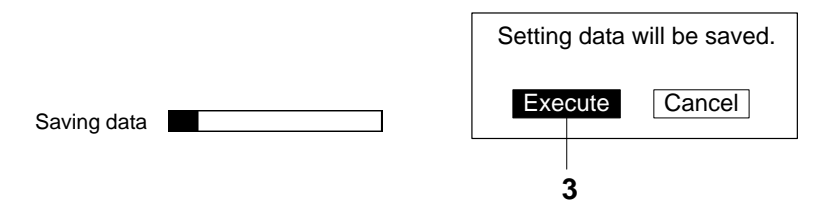

**Note** Do not input the RESET command or turn OFF the power while saving data. The data may be lost, and the F400 may not operate properly the next time it is started.

When the data has been saved, the display will return to the main screen. 4. Turn OFF the power to the F400.

# **SECTION 3 Settings**

**— Color Pickup — — Filter/Pickup —**

<span id="page-27-1"></span><span id="page-27-0"></span>This section describes how to set measurement conditions for F400 visual inspections.

The following headings are used in this section to indicate the measurement modes to which an operation is applicable. **— Color Filter —**

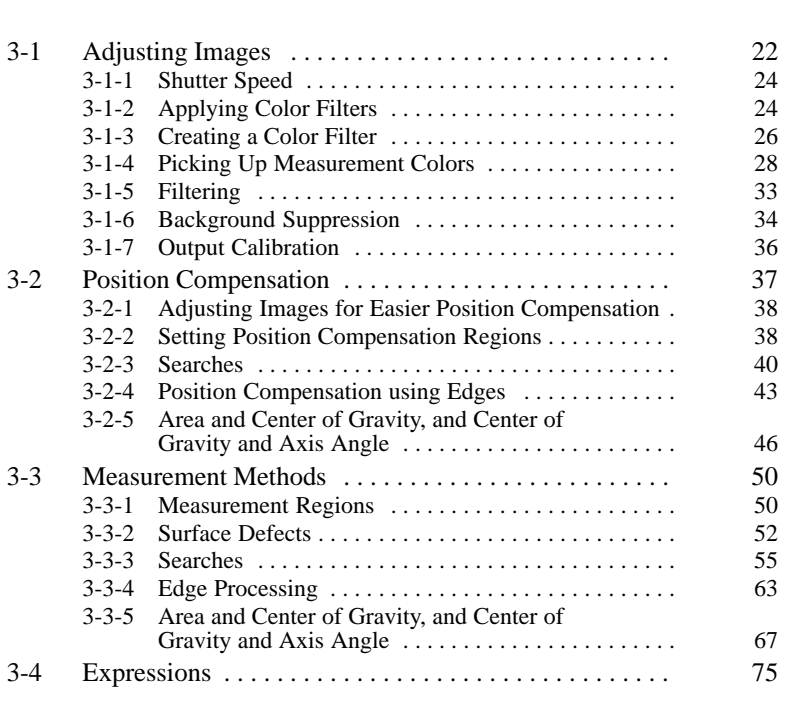

# <span id="page-28-1"></span><span id="page-28-0"></span>**3-1 Adjusting Images**

Images displayed on the video monitor can be adjusted for easier measurement. Before adjusting the image on the monitor, however, adjust lighting and camera focus to clearly display the measurement object in the center of the screen.

#### **Note** White Balance

Depending on the inspection environment and type of lighting, even white images read by the camera may appear somewhat colored. Refer to the 2-6 Lighting in the Setup Manual (Z130) for information on lighting methods. Adjust the white balance before setting the light and adjusting the image. White Balance  $\rightarrow$  **p.** 96

Different adjustments are possible depending on the scene mode and type of image. Refer to the following table for items that can be adjusted.

#### **Color Filter Mode**

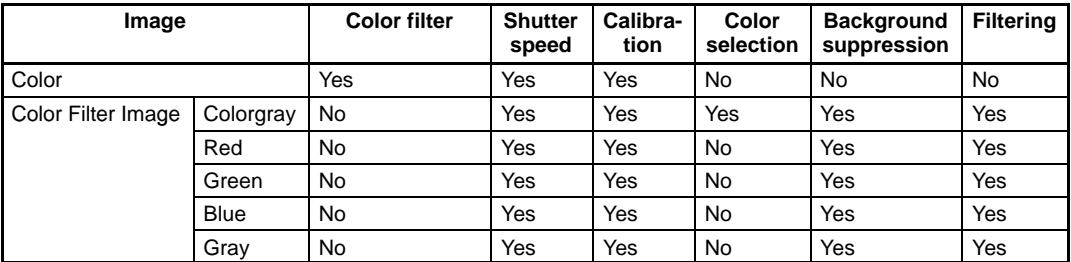

#### **Color Pickup Mode**

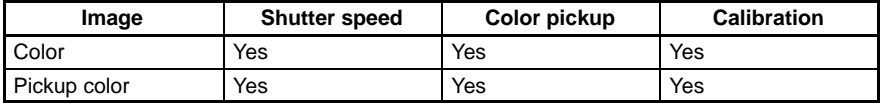

- 1. Move the cursor to the operation mode in the main screen (Monitor in this example) and press the **ENT** Key. A list of modes will be displayed.
- 2. Move the cursor to **SET** and press the **ENT** Key. A list of setting modes will be displayed.

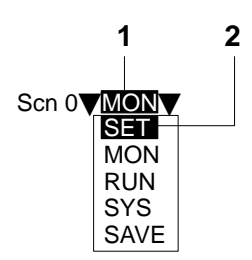

3. Move the cursor to **Adjust** and press the **ENT** Key. The Adjust (image adjustment) Window will be displayed.

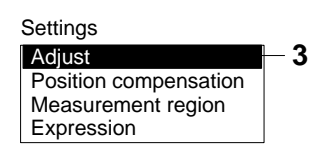

#### **Color Filter Mode**

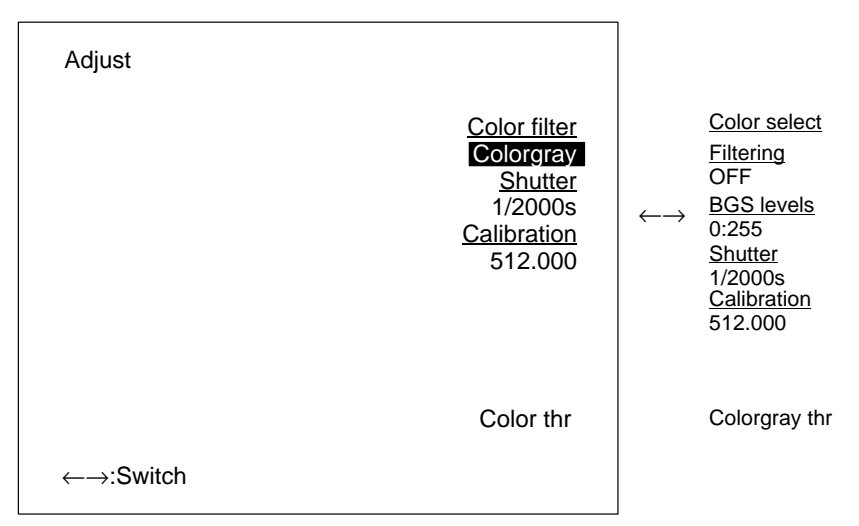

#### **Color Pickup Mode**

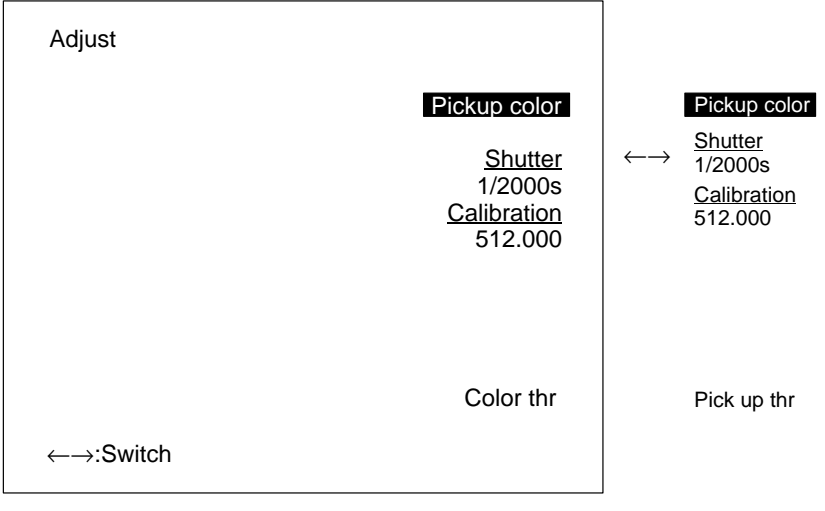

Adjustment items are underlined. Use **Left** or **Right** Key to change the displayed item.

- **Note** 1. If adjustment items are hard to read, use the **SHIFT + ESC** Keys to switch between clear and filled backgrounds. Select the background that makes the screen most legible. Refer to [5](#page-105-0)-4 Display Settings.
	- 2. When temporarily switching between through or freeze images while performing image adjustment, use the **SHIFT + Up** Key or **SHIFT + Down** Key to select the appropriate type of display for the image.

# <span id="page-30-0"></span>**3-1-1 Shutter Speed**

**— Filter/Pickup —**

Change the shutter speed when the object is moving quickly, causing the image to be blurred. The shutter speed can be changed for any displayed image.

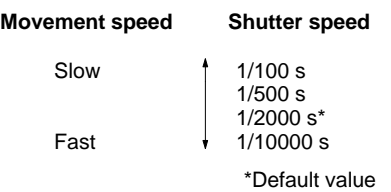

1. Move the cursor to **Shutter** on the screen for the image to be adjusted and press the **ENT** Key. The Shutter Speed Window will be displayed. Use the **Left** and **Right** Keys to change the list of options if **Shutter** does not appear on the list.

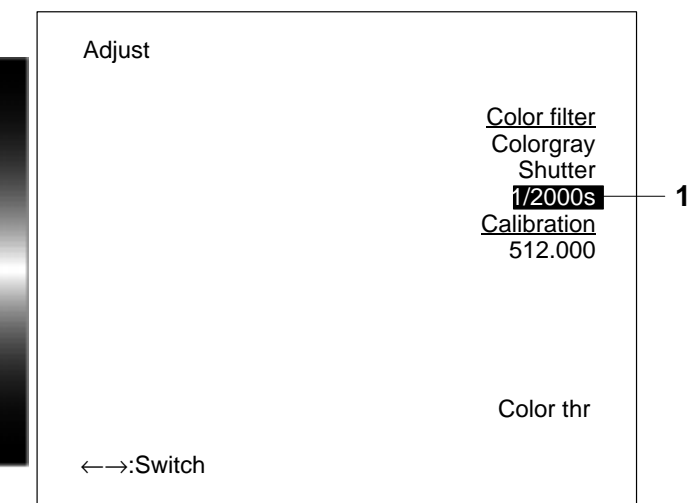

2. Use the **Left** and **Right** Keys to change the shutter speed. Check the image while changing the shutter speed.

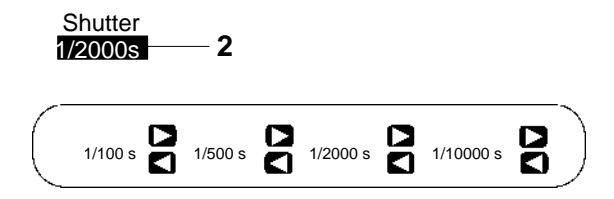

3. Press the **ENT** Key. The shutter speed setting will be saved and the display will return to the Adjust (image adjustment) Window.

# **3-1-2 Applying Color Filters**

**— Color Filter —**

A color filter can be applied to the image read by the camera to emphasize particular colors and make a grayscale image for easier measurement. The F400 has five color filters. Select a filter color that will make the color to be detected lighter (e.g., surface defects or marks). This section explains how to select color filters.

Refer to the *Introduction Manual (Z131)* for information on colors.  $\rightarrow$  **p. 39** 

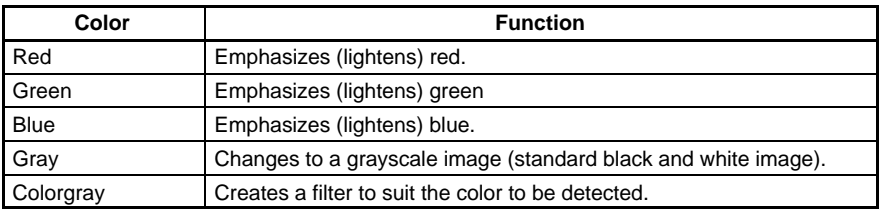

1. Move the cursor to the color filter (Colorgray in this example) and press the **ENT** Key. The Color Filter Window will be displayed. Use the **Left** and **Right** Keys to change the list of options if **Color Filter** does not appear on the list.

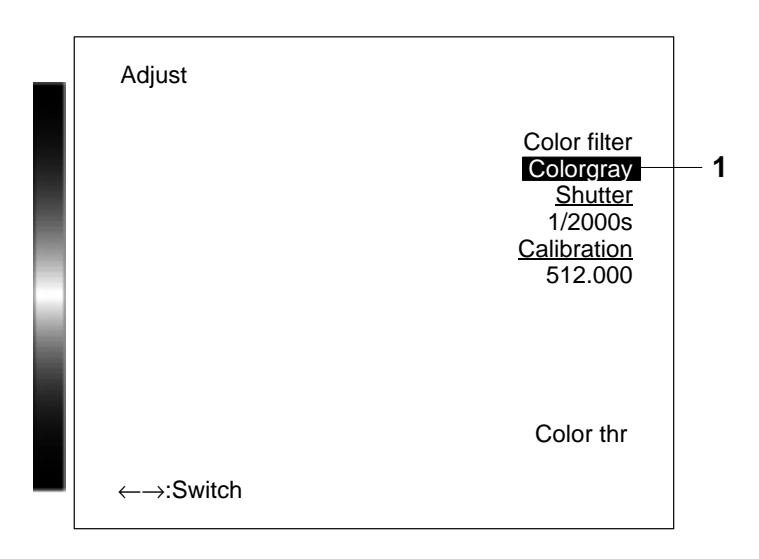

2. Use the **Left** and **Right** Keys to change the color filter. Check image while changing the color filter.

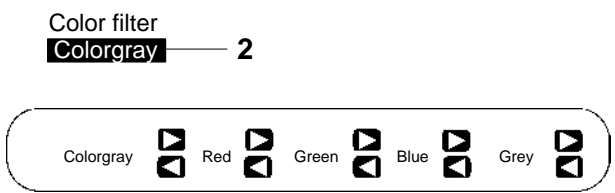

- 3. Press the **ENT** Key. The color filter setting will be saved and the display will return to the Adjust (image adjustment) Window.
- **Note** The selected color filter will be used for measurement. A different color filter can be set for position displacement compensation.

Refer t[o](#page-44-0) 3-2-1 Adjusting Images for Easier Position Compensation → **p[. 3](#page-44-0)8**

# <span id="page-32-0"></span>**3-1-3 Creating a Color Filter**

**— Color Filter —**

When the F400 color filters cannot emphasize a particular color in an image, a new filter is created to suit the detection color. The color image is converted to a grayscale image based on the hue and saturation settings. Adjust the hue and saturation settings while referring to the displayed image and create a filter that best emphasizes the detection color. This section explains the procedure for creating color filters.

Refer to the *Introduction Manual (Z131)* for information on colors.  $\rightarrow$  **p. 39** 

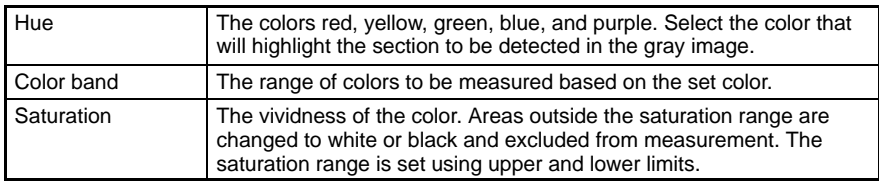

Color filters are created by selecting the Colorgray filter function. Set a colorgray filter in advance using the **Color Filter** settings.

Refer t[o](#page-30-0) 3-1-2 Applying Color Filters  $\rightarrow$  **p[. 2](#page-30-0)4** 

1. Move the cursor to **Color select** and press the **ENT** Key. The Color Selection Window will be displayed. The image will be converted to a color grayscale image and a A mark will appear on the color bar. Use the **Left** and **Right** Keys to change the list of options if **Color select** does not appear on the list.

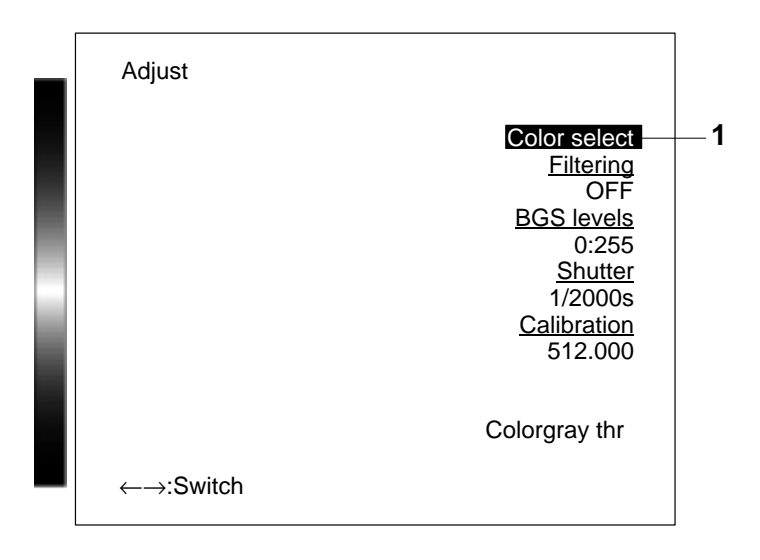

2. Use the Up and Down Keys to move the **A** mark and select the color. The image displayed on the screen will change as the  $\blacktriangleleft$  mark scrolls through the colors. Press **SHIFT + Up** and **Down** Keys to scroll through the colors quickly. Use the **Left** and **Right** Keys to switch to a color image and check the color.

3. Press the **SHIFT + ENT** Keys to select the color band. Pressing the **SHIFT + ENT** Keys will alternately change between  $\pm 90^\circ$  and  $\pm 180^\circ$ .

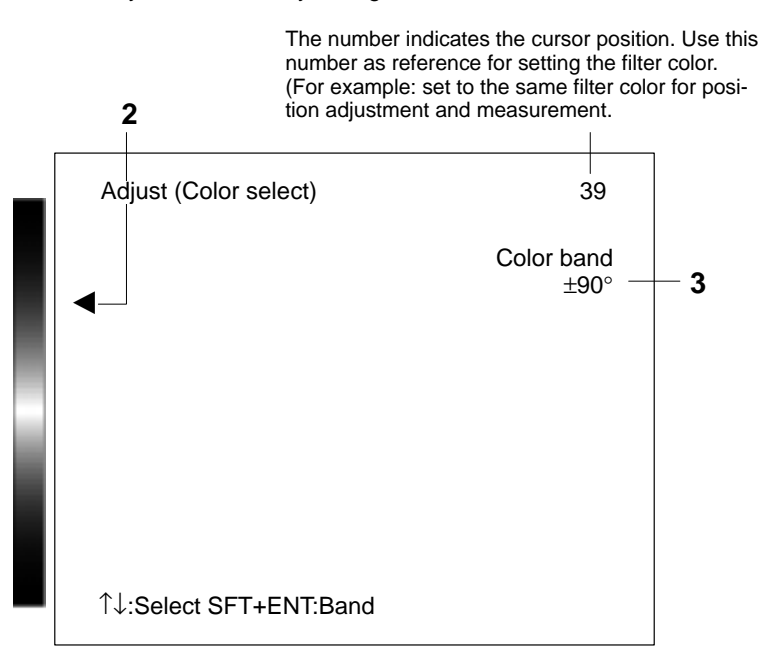

- 4. Press the **ENT** Key. The set color and color band settings will be saved. Perform steps 5 to 9 to set the saturation range, otherwise go straight to step 10.
- **Note** The selected color filter is used for measurement. A different color filter can be set for position displacement compensation.

Refer t[o](#page-44-0) 3-2-1Adjusting Images for Easier Position Compensation  $\rightarrow$  **[p. 3](#page-44-0)8** 

#### **Setting the Chroma Range**

5. Press the **SHIFT + ESC** Keys. The Saturation Range Settings Window will be displayed.

6. User the **Left** and **Right** Keys to change the upper limit. The displayed image will change as the setting is changed. Use the **SHIFT + Left** and **Right** Keys to increase or decrease the value by 10.

<span id="page-34-0"></span>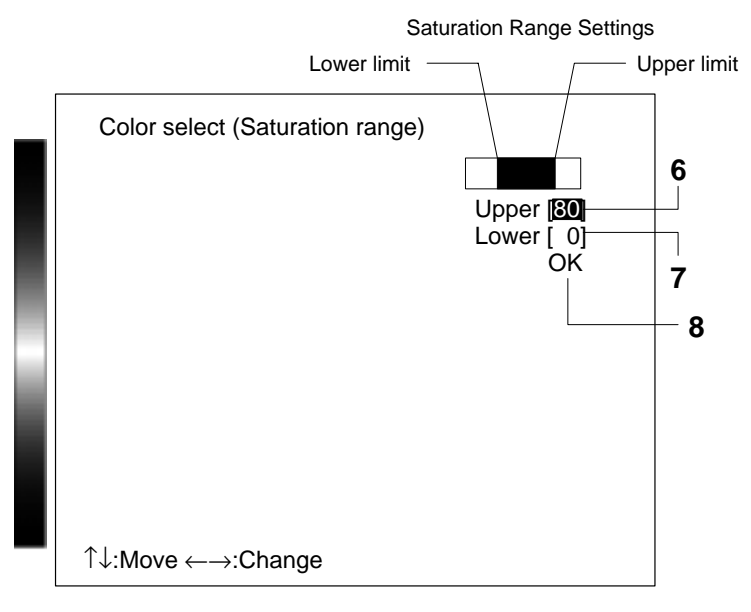

- 7. Repeat the same operation to change the lower limit.
- 8. Move the cursor to **OK** and press the **ENT** Key. The display will return to the Color Selection Window.
- 9. Press the **ENT** Key again. The saturation range will be saved.
- 10. Press the **ESC** Key to close the Color Selection Window. The display will return to the Adjust (image adjustment) Window.

# **3-1-4 Picking Up Measurement Colors**

Simply click the desired color to extract and measure it. All other colors will be treated as background. The extracted color is called the pickup color. Up to 8 pickup colors can be registered. Display the Adjust (image adjustment) Window for Color Pickup Mode before starting color pickup.

Refer t[o](#page-22-0) 2-2-2 Selecting Scene Modes. → **p[. 15](#page-22-0)** 

#### **Selecting a Color**

First, select the color to be picked up in the color image. The F400 will extract the selected color and will automatically switch to a pickup color image. All other areas of the image will be changed to black in the display. Repeat the color selection process until all the desired colors have been extracted.

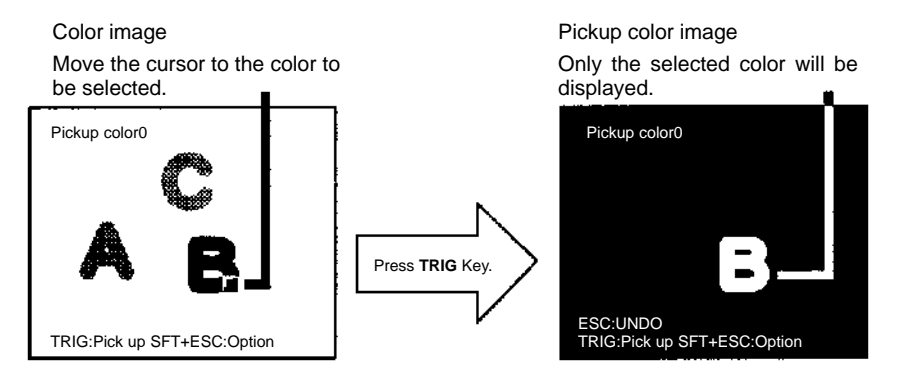

### **— Color Pickup —**

#### **Changing Cursor Size**

If the cursor size does not match the size of section to be extracted, press the **SHIFT + ENT** Keys to change the cursor size. (Max. 64 x 64 pix.)

#### **Changing Background Color of Pickup Color**

If the image is hard to see because the pickup color is similar to the background color, press the **SHIFT + TRIG** Keys to change the background color that is available in five different gradations.

#### **Display Image and Margin**

Press the **SHIFT + ESC** Keys on the color pickup display to display a dialog. Using this dialog, change the display image or set the color parameter range for extracting colors considering noise.

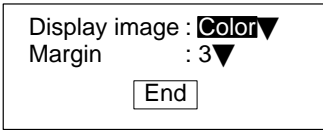

#### **Display Image**

Colors can be extracted though monitoring image colors while switching the display image between color image and two types of pickup color images.

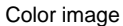

The color image is displayed.

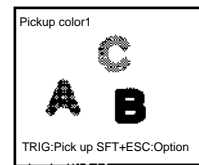

The pickup color currently being extracted will be displayed.

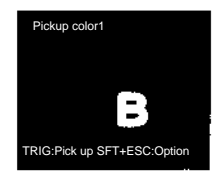

Color image **Pickup image** Pickup image Pickup image for all pickup colors All of the registered pickup colors will be displayed.

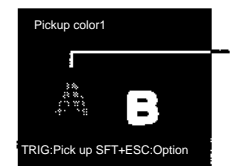

Pickup color registered during the zero extraction.

#### **Margin**

When the margin is positive (+): Color parameter range will be widened by the set margin for color pickup.

When the margin is negative  $(-)$ : Color parameter range will be narrowed by the set margin for color pickup and the colors outside the range will be treated as noise.

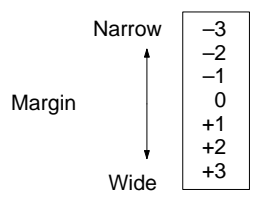

- If all the colors subject to measurement cannot be picked up, set the margin to a positive value.
- If colors not subject to measurement are also picked up with much noise, set the margin to a negative value.
1. Move the cursor to **Pickup color** and press the **ENT** Key. The Pickup Color Number Selection Window will be displayed.

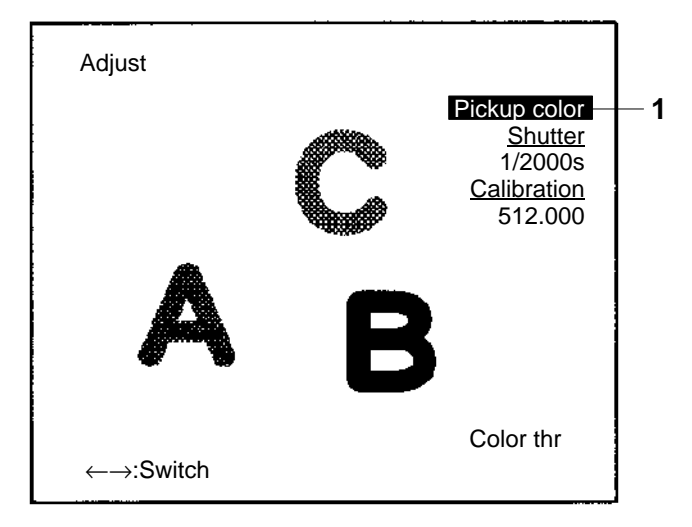

2. Use the **Left** and **Right** Keys to select the pickup color number to be registered. The image read by the camera will not be displayed if no pickup colors have been registered for the selected number. The pickup image will be displayed for registered pickup color numbers.

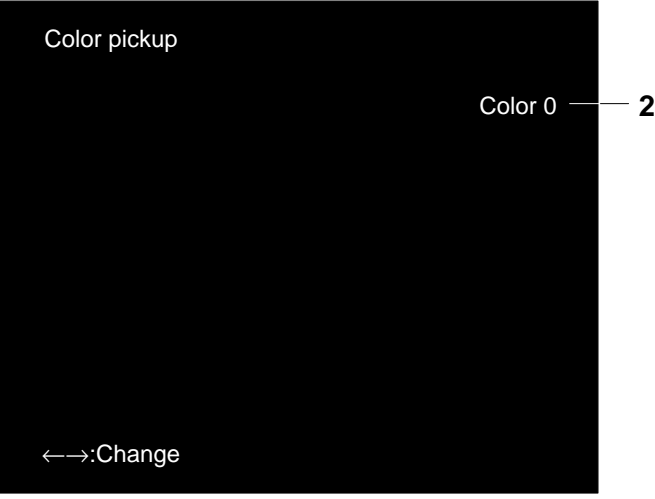

Use the **Left** and **Right** Keys to scroll through the pickup color numbers 0 to 7 in order.

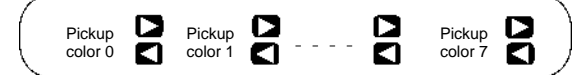

- 3. Press the **ENT** Key. The Color Pickup Window will be displayed and the color pickup cursor will appear.
- 4. Move the cursor to the section for which the color is to be extracted and press the **TRIG** Key. Color pickup will be performed for the specified section of the image. The image will then change to a pickup color image and the selected color will be displayed.

If the picked up color is hard to see, press the **SHIFT + TRIG** Keys to select one of

five background gradations. Select the background gradation that will show the pickup color in greatest contrast.

To change the display image or pickup color margin, press the **SHIFT + ESC** Keys.

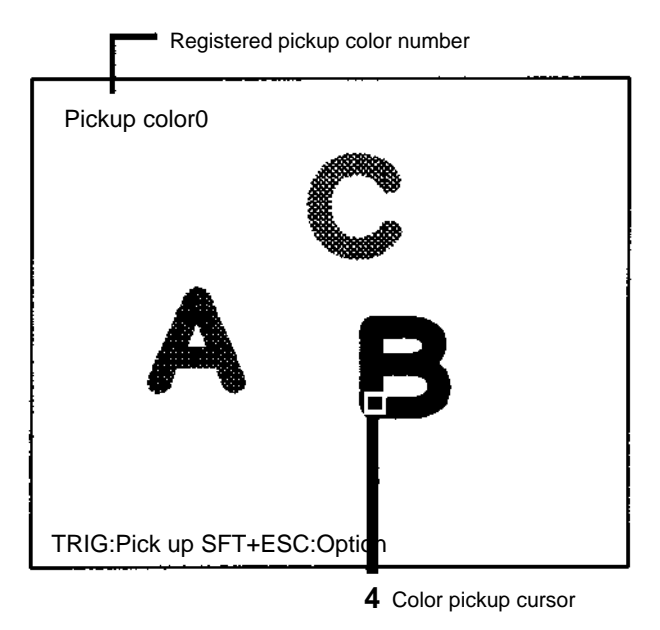

5. Move the cursor to the next section to be extracted and press the **TRIG** Key. Repeat this procedure to pick up all the colors for measurement.

Press the **ESC** Key to cancel colors selected using the **TRIG** Key. The last pickup color selection will be canceled.

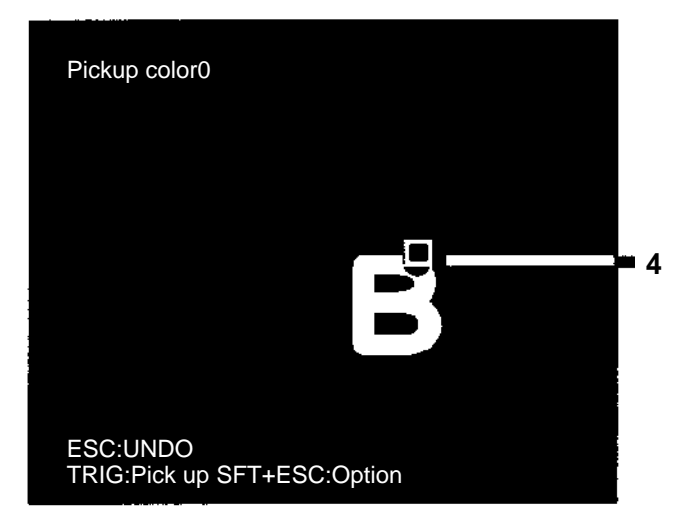

6. Press the **ENT** Key when all the desired colors have been extracted. The pickup colors will be registered and the display will return to the Pickup Color Number Selection Window. Repeat steps 2 to 5 to register more pickup colors.

# **Changing and Clearing Pickup Colors**

1. Move the cursor to **Pickup color** and press the **ENT** Key. The Pickup Color Number Selection Window will be displayed.

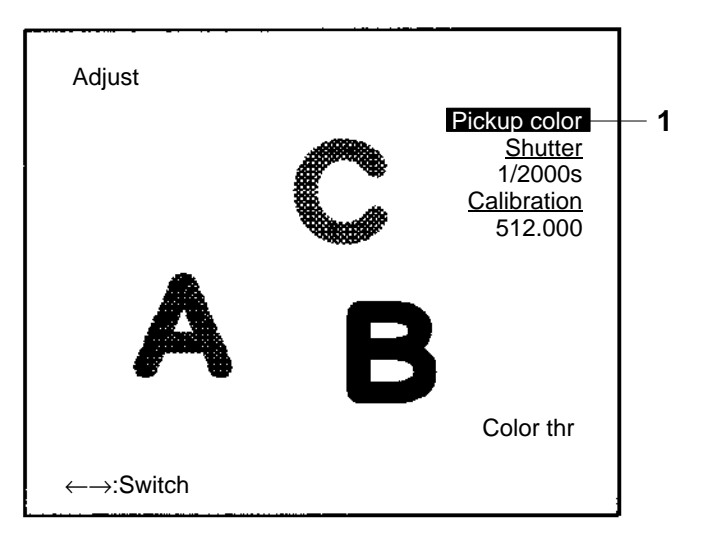

2. Use the **Left** and **Right** Keys to display the pickup color number to be changed or cleared and press the **ENT** Key. The processing options will be displayed.

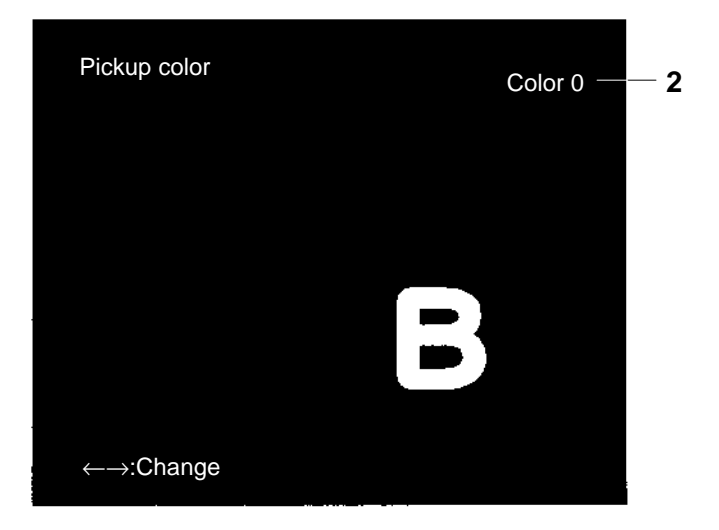

3. Select either **Correct** or **Clear** and press the **ENT** Key.

<span id="page-39-0"></span>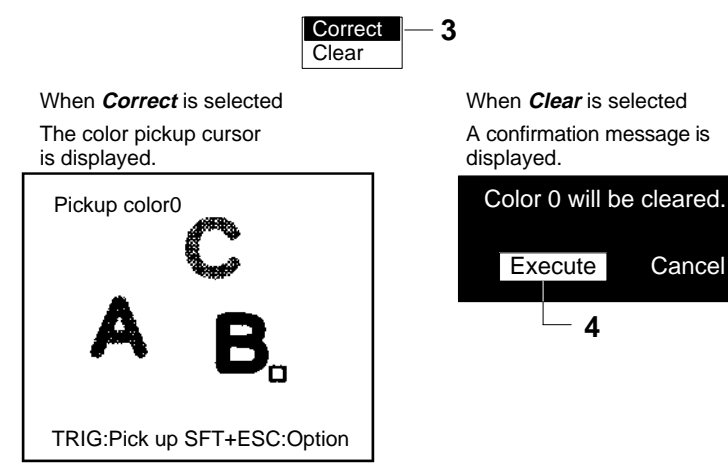

Next, perform the same steps as for color pickup.

> 4. When **Clear** has been selected, move the cursor to **Execute** and press the **ENT** Key. The selected pickup color settings will be cleared and the display will return to the Adjust (image adjustment) Window.

**4**

# **3-1-5 Filtering**

**— Color Filter —**

The image read by the Camera can be manipulated to create an image that is easier to measure, by using smoothing or edge enhancement.

Smoothing displays a smoothed image with reduced noise. Smoothing allows suppression of the effects of uneven lighting due to an uneven or damaged surface.

Edge enhancement displays an image with enhanced edges between bright and dark regions to compensate for blurred images.

Filtering can be performed only on images to which a color filter has been applied.

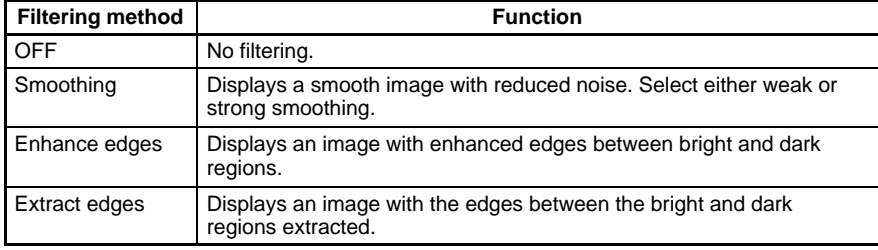

<span id="page-40-0"></span>1. Move the cursor to the **Filtering** method (OFF in this example) and press the **ENT** Key. The Filtering Window will be displayed. Use the **Left** and **Right** Keys to change the list of options if **Filtering** does not appear on the list.

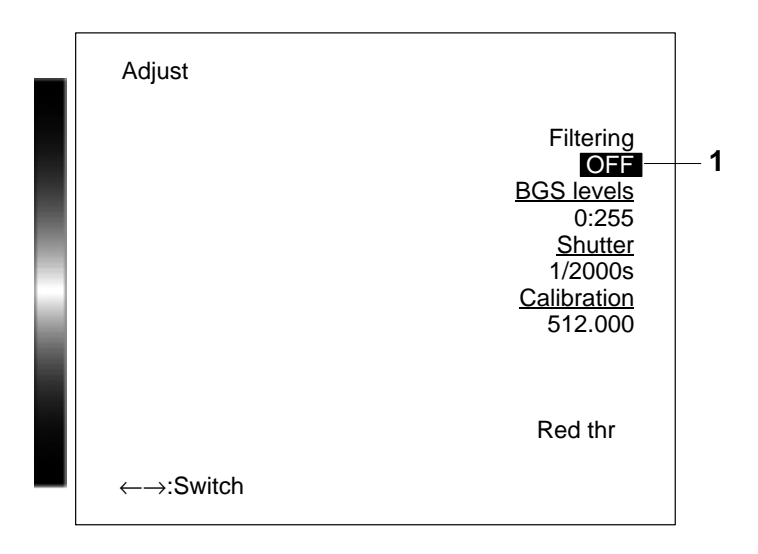

2. Use the **Left** and **Right** Keys to select the filtering method. Check the image while selecting the appropriate filtering method.

**2** Filtering **OFF** 

Use the **Left** and **Right** Keys to switch between weak smoothing, strong smoothing, edge enhancement, and edge extraction.

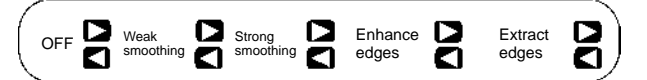

- 3. Press the **ENT** Key. The filtering settings will be saved and the display will return to the Adjust (image adjustment) Window.
- **Note** The selected filtering method is used for measurement. Different filtering can be set for position displacement compensation.

Refer t[o](#page-44-0) 3-2-1 Adjusting Images for Easier Position Compensation → **p[. 3](#page-44-0)8**

# **3-1-6 Background Suppression**

**— Color Filter —**

Background suppression (BGS) changes image areas with densities below the lower limit to 0, and image areas with densities above the upper limit to 255. Image areas with densities between the lower and upper limits are graded from 0 to 255 so that only images with densities between the lower and upper limits are measured.

Monitor the image and set the upper and lower limits of the density to eliminate the background.

## *Adjusting Images* **3-1Section 3-1Section 3-1Section 3-1Section 3-1Section 3-1Section 3-1Section 3-1Section 3-1Section 3-1Section 3-1Section 3-1Section 3-1Section 3-1Section 3-1Section 3-1Se**

#### **Example**

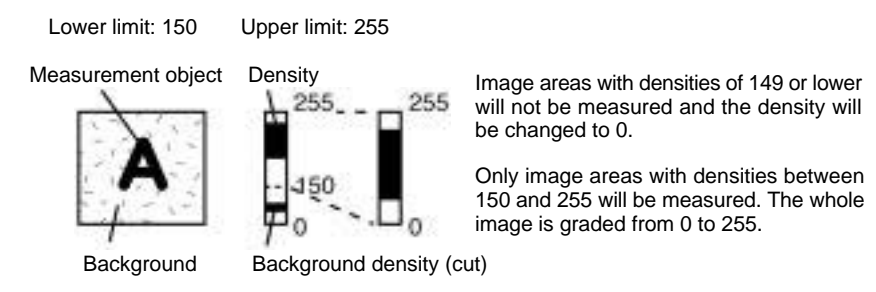

1. Move the cursor to **BGS levels** (0:255 in this example) and press the **ENT** Key. The BGS Levels Setting Window will be displayed. Use the **Left** and **Right** Keys to change the list of options if **BGS levels** does not appear on the list.

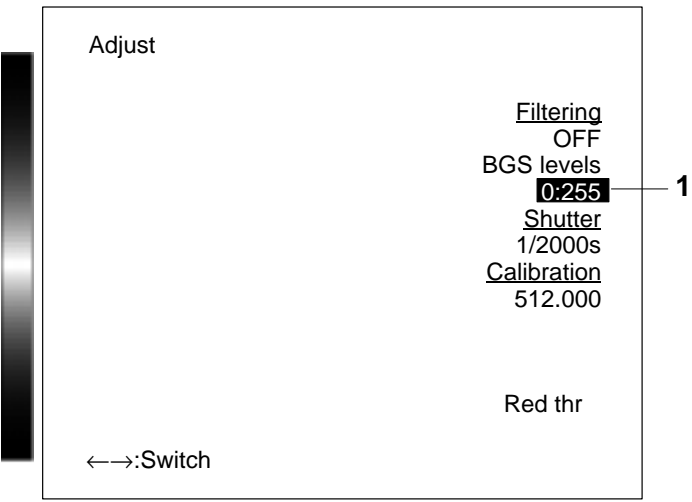

- 2. Use the **Left** and **Right** Keys to alter the upper limit. The displayed image will change when the numeric values are changed. Use the **SHIFT + Left** and **Right** Keys to increase or decrease the numeric value by 10.
- 3. Change the lower limit the same way.

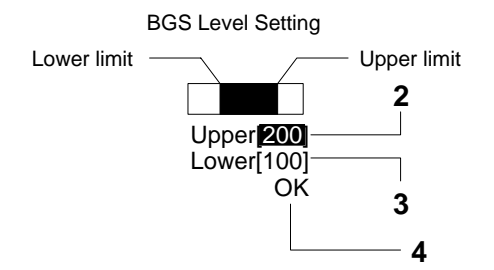

- 4. Move the cursor to **OK** and press the **ENT** Key.
- **Note** The selected BGS level is used for measurement. Different BGS levels can be set for position displacement compensation.

Refer t[o](#page-44-0) 3-2-1 Adjusting Images for Easier Position Compensation  $\rightarrow$  **p[. 3](#page-44-0)8** 

# **3-1-7 Output Calibration**

Calibration can be set to output the measurement results in physical units, such as mm.

Set the relationship between the physical coordinates and the camera coordinates to convert the measurement results from pixels to physical units, such as  $µm$ , mm, or cm.

If calibration data is not set, the default settings will remain, and measurements using the camera coordinates will be output.

512 mm (= 512 pixels)

X

484 mm (= 484 pixels)

For details, refer to *Glossary*.  $\rightarrow$  **[p. 1](#page-145-0)42** 

**Origin** 

**Default Settings**

Coordinate system: Left-handed Origin: Upper left corner of screen Magnification: 1.000 Units: mm/pix

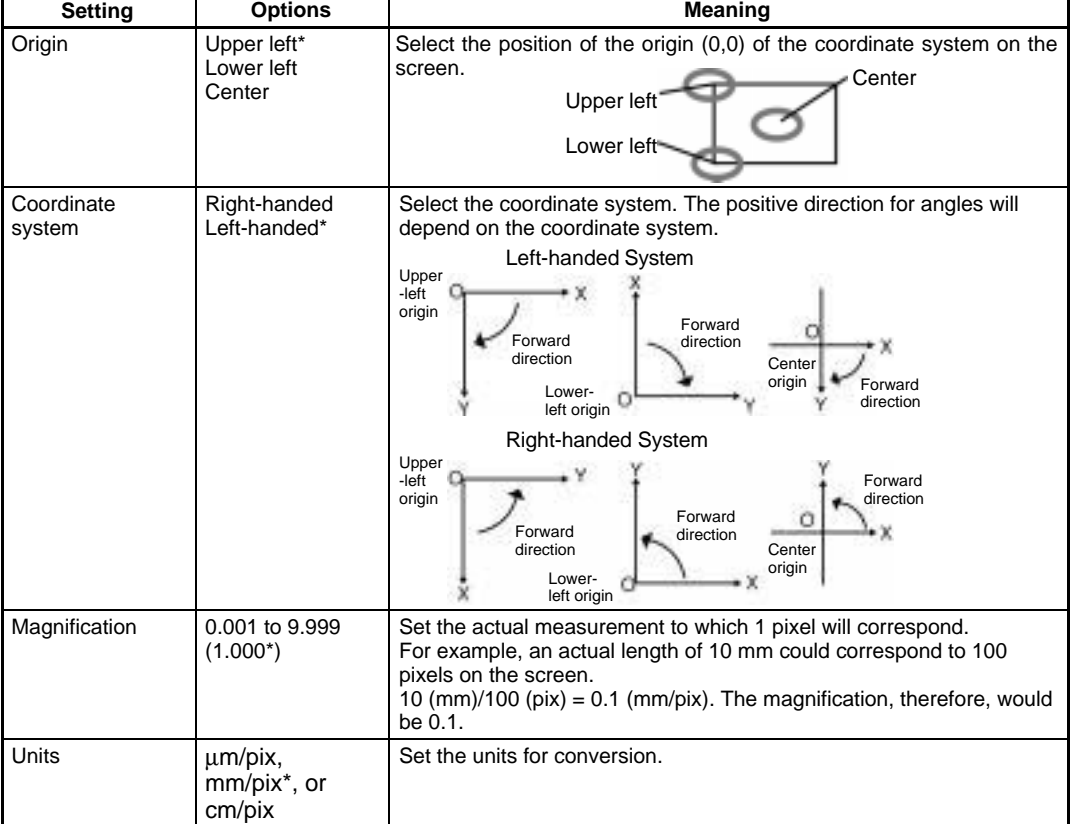

**Note** The default settings are indicated by an asterisk (\*).

**— Filter/Pickup —**

1. Move the cursor to **Calibration** and press the **ENT** Key. The Calibration Setting Window will be displayed. Use the **Left** and **Right** Keys to change the list of options if **Calibration** does not appear on the list.

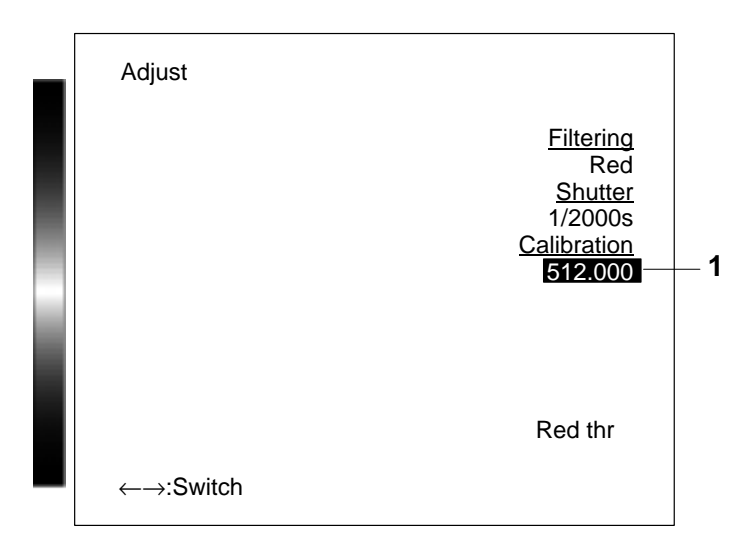

- 2. Move the cursor to the item to be changed and press the **ENT** Key. Options are available for items indicated by a  $\nabla$ mark. The magnification is changed by changing the numeric value.
- 3. Press the **ENT** Key. The settings will be saved.

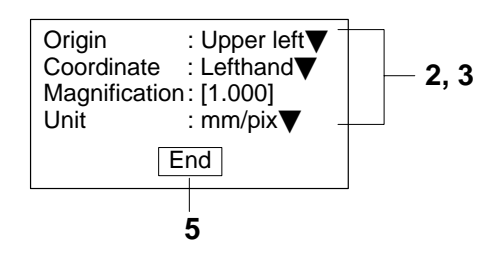

- 4. Repeat steps 2 and 3 to change other settings.
- 5. When all settings have been made, move the cursor to **End** and press the **ENT** Key. The calibration settings will be saved and the display will return to the Adjust (image adjustment) Window.

# **3-2 Position Compensation**

Use position displacement compensation when the position and orientation of the measurement objects are not consistent. The position of the measurement object is compared to a reference position, the amount of displacement is calculated, and the image is scrolled by that amount before a measurement is performed.

#### <span id="page-44-0"></span>**Position Compensation 3-2 3.2Section 3-2Section 3-2Section 3-2Section 3-2Section 3-2Section 3-2Section 3-2Section 3-2Section 3-2Section 3-2Section 3-2Section 3-2Section 3-2Section 3-2Sectio**

#### **Flow of Operation**

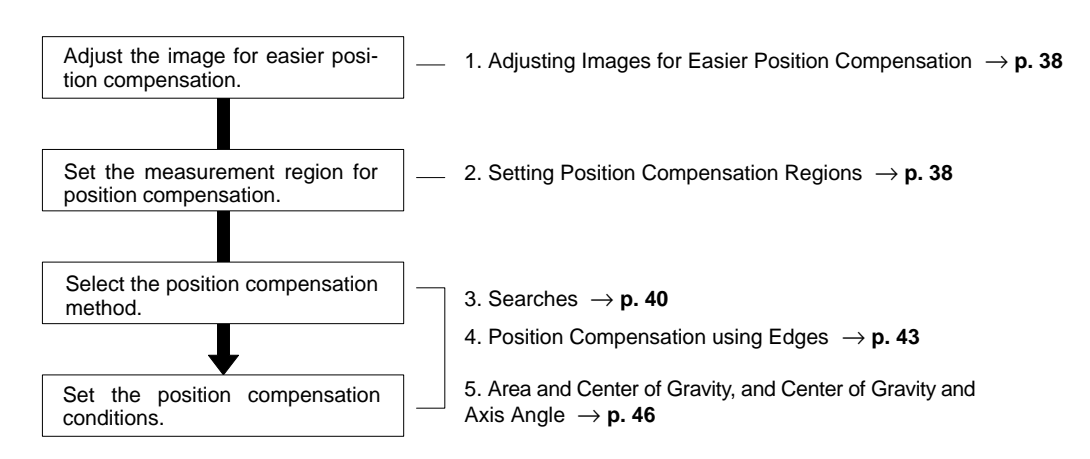

# **3-2-1 Adjusting Images for Easier Position Compensation**

**— Color Filter —**

Different image conditions can be set for measurement and position compensation. Refer to the procedures for setting measurement image conditions; the setting methods are the same.

#### **Applying Color Filters to Images**

Different color filters can be applied for measurement and for position compensation.

Refer t[o](#page-30-0) 3-1-2 Applying Color Filters  $\rightarrow$  **p[. 2](#page-30-0)4** 

#### **Creating a Color Filter**

Different color filters can be created for measurement and for position compensation.

Refer t[o](#page-32-0) 3-1-3 Creating a Color Filter  $\rightarrow$  **p[. 2](#page-32-0)6** 

#### **Filtering**

Different filtering can be performed for measurement and for position compensation. For example, smoothing may be selected to reduce noise for measurement and edge enhancement may be selected for position compensation to highlight the edges of the measurement object.

Refer t[o](#page-39-0) 3-1-5 Filtering  $\rightarrow$  **p[. 33](#page-39-0)** 

#### **Background Suppression**

Different background suppression can be performed for measurement and for position compensation.

Refer t[o](#page-40-0) 3-1-6 Background Suppression  $\rightarrow$  **p[. 3](#page-40-0)4** 

# **3-2-2 Setting Position Compensation Regions**

**— Filter/Pickup —**

The F400 has four methods of position compensation: Search, edge enhancement and extraction (edge), area and center of gravity, and center of gravity and axis angle. A measurement region must be set before position compensation can be performed. Up to two regions can be set for each scene.

1. Move the cursor to **SET/Position compensation/Region** and press the **ENT** Key. The Position Compensation Selection Window will be displayed. The window shown in step 2 will be displayed if **Position compensation** is selected in Color Pickup Mode.

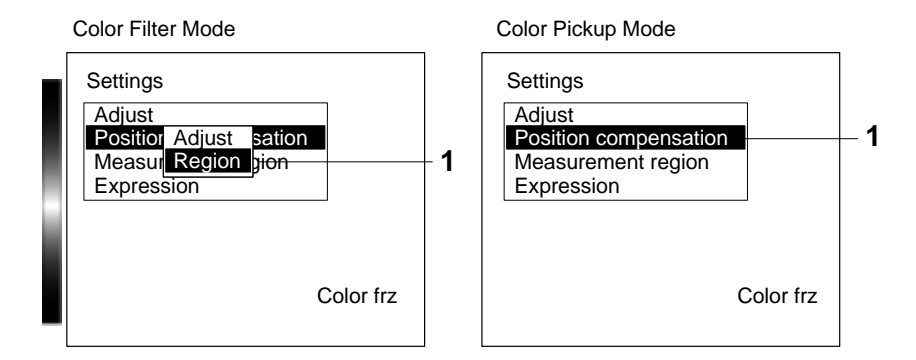

2. Select the position compensation method and press the **ENT** Key. The setting options for the selected method of position compensation will be displayed. The method selected here will be registered for region 0. Refer to the procedures for each position compensation method for subsequent steps.

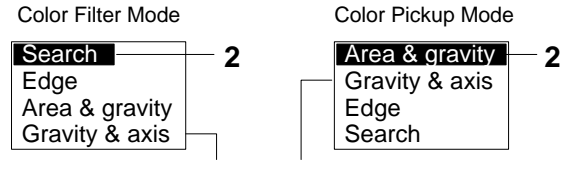

These options are not displayed when the second region is registered.

# **Changing and Clearing Measurement Regions**

Settings for registered position compensation methods are changed and cleared on the Settings Window for the measurement region number. To change the position compensation method, clear the selected method and then register another method.

- 1. Move the cursor to **Set/Position compensation/Region** and press the **ENT** Key. If region 0 has been registered, the window for selecting measurement region numbers will be displayed.
- 2. Select either **Change settings** or **Clear** as desired and press the **ENT** Key.

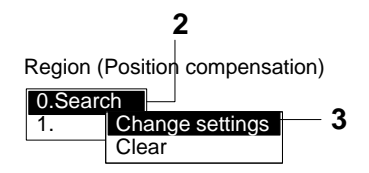

# **Changing Settings**

The settings window for the selected position compensation method will be displayed. Refer to the procedures for each position compensation method for subsequent steps.

#### **Clearing Settings**

A confirmation message will be displayed.

<span id="page-46-0"></span>3. If **Clear** has been selected, move the cursor to **Execute** and press the **ENT** Key.

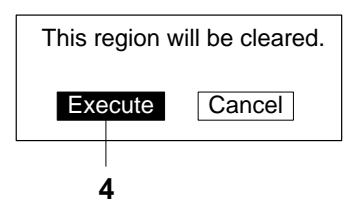

**Note** The measurement regions selected here are for position compensation. Separate measurement regions can be set for measurement.

Refer t[o](#page-56-0) 3-3-1 Measurement Regions  $\rightarrow$  **p[. 5](#page-56-0)0** 

# **3-2-3 Searches**

**— Filter/Pickup —**

This section explains position displacement compensation using searches. The search method must be selected for the position compensation region in advance.

Refer t[o](#page-44-0) 3-2-2 Setting Position Compensation Regions → **p[. 3](#page-44-0)8**

# **Searches**

Position compensation is performed using a registered measurement pattern called a model. The area of the image that most highly correlates with the model is found, the amount of displacement is calculated, and the image is scrolled by the detected amount of displacement before measurements are performed.

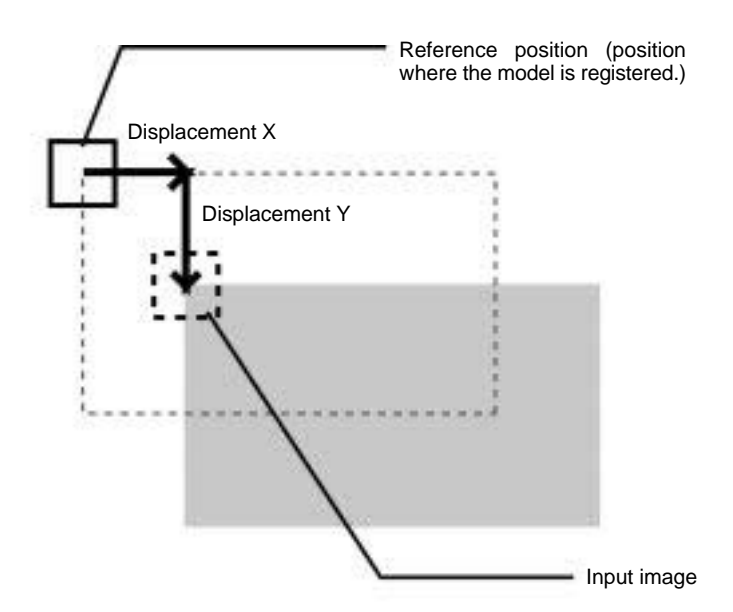

#### **Procedure**

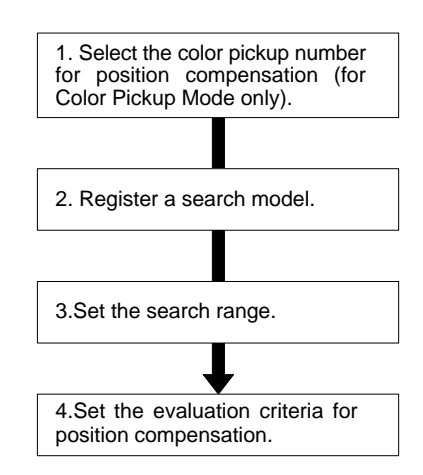

**Note** 1. Searches selected here are for position compensation.

Refer t[o](#page-61-0) 3-3-3 Searches for measurement applications.  $\rightarrow$  **p[. 5](#page-61-0)5** 

2. Position compensation methods are changed or cleared in the Region Settings Window.

Refer t[o](#page-44-0) 3-2-2 Setting Position Compensation Regions.  $\rightarrow$  **[p. 3](#page-44-0)8** 

# **Selecting Color Pickup Numbers for Position Compensation (Color Pickup Mode Only)**

Select a color for position compensation from the registered pickup colors. The procedure is the same as for measurement.

Refer to Selecting Color Pickup Numbers for Measurement unde[r](#page-61-0) 3-3-3 Searches  $\rightarrow$  p[. 56](#page-62-0)

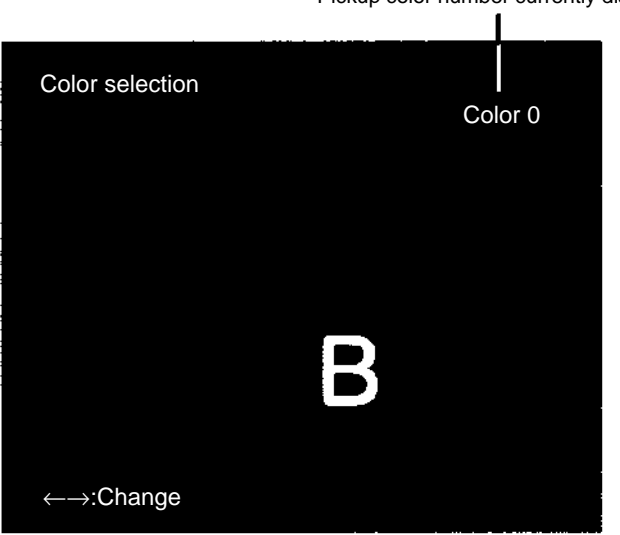

Pickup color number currently displayed

# **Registering a Model**

A characteristic part of the measurement image, such as a mark or corner, is registered as a model. The model can be of any size.

Since the position in which the model is registered serves as a reference position for position compensation, place the object so that it is properly located within the screen before registering it as a model. The procedure is the same as for measurement.

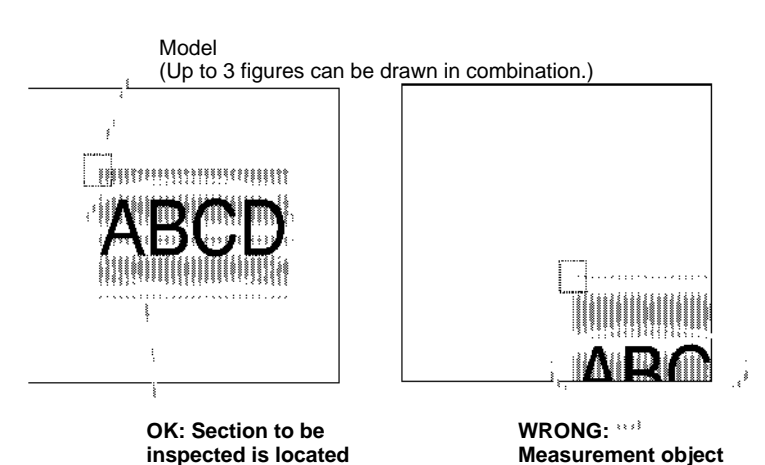

Refe[r](#page-61-0) to Registering a Model under  $3-3-3$  Searches  $\rightarrow$  **p[. 5](#page-64-0)8** 

# **Setting the Search Region**

Set a range in which to search for the model. The search can be made on the whole input screen. However, the search range can be limited to reduce the processing time and increase the accuracy. The procedure is the same as for measurement.

**is off the screen.**

Refe[r](#page-61-0) to Setting the Search Region under  $3-3-3$  Searches  $\rightarrow$  **[p. 6](#page-67-0)1** 

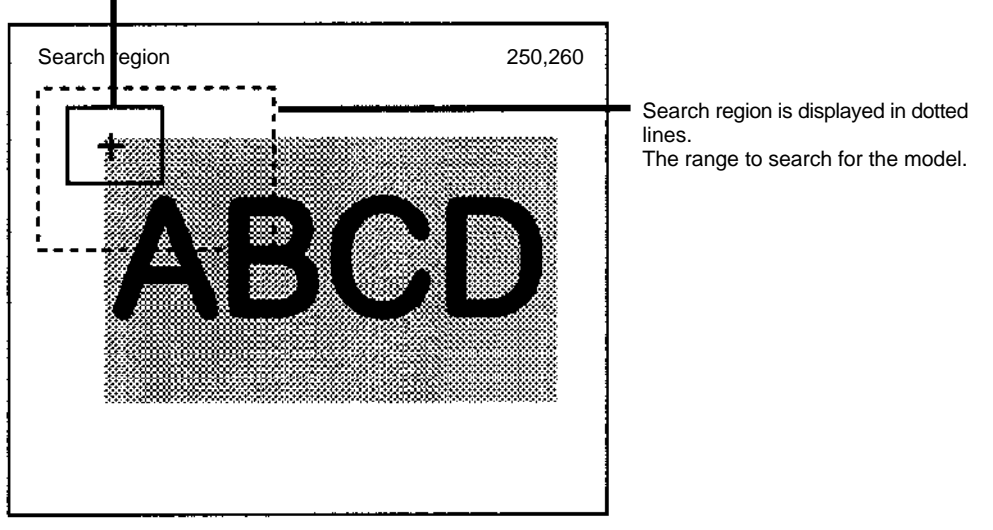

The model is displayed in solid lines.

**properly within the**

**screen.**

# **Setting Evaluation Criteria**

Criteria are set for the correlation with the model to enable checking whether or not the correct position compensation model has been found. If the correlation with the model is too low, the wrong position may be found. Set the upper and lower limits for the correlation.

The procedure is the same as for measurement.

Refe[r](#page-61-0) to Setting Evaluation Criteria under  $3-3-3$  Searches  $\rightarrow$  **[p. 6](#page-68-0)2** 

# <span id="page-49-0"></span>**Evaluation and Processing**

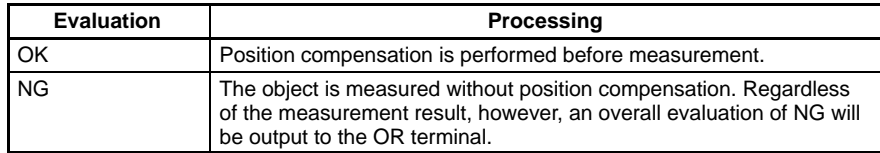

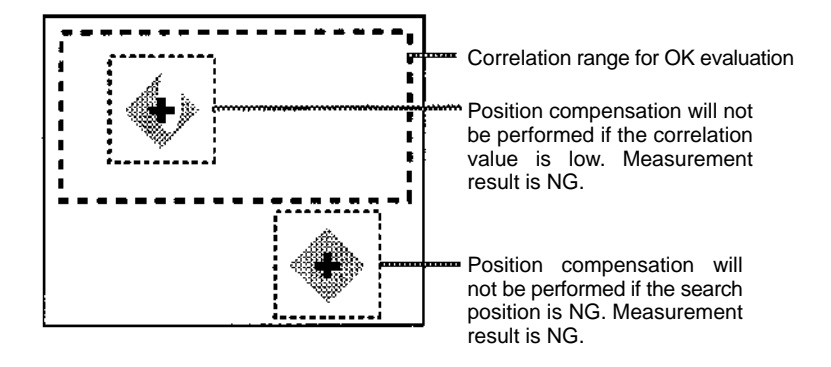

# **3-2-4 Position Compensation using Edges**

**— Filter/Pickup —**

This section explains position compensation using edge processing. Select **Edge** in the position compensation region in advance.

Refer t[o](#page-44-0) 3-2-2 Setting Position Compensation Regions → **[p. 3](#page-44-0)8**

#### **Edge Processing**

The light and dark regions between measurement object colors are found. The position of the measurement object is compared to a reference position, the amount of displacement is calculated, and the image is scrolled by that amount before a measurement is performed.

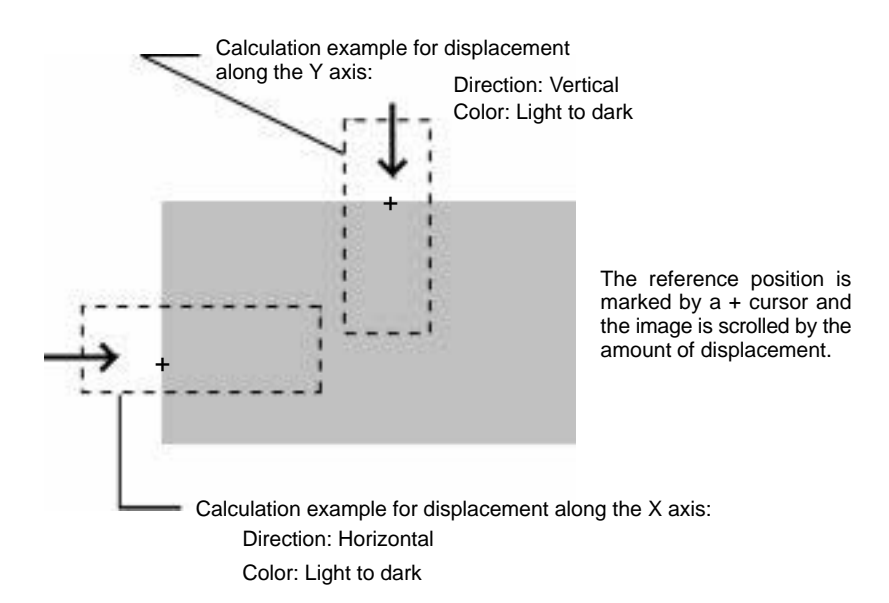

#### **Procedure**

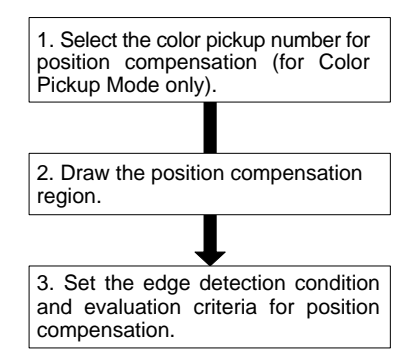

# **Selecting Color Pickup Numbers for Position Compensation (Color Pickup Mode Only)**

Select a color for position compensation from the registered pickup colors. The procedure is the same as for measurement.

Refer t[o](#page-69-0) 3-3-4 Edge Processing  $\rightarrow$  **p[. 6](#page-69-0)3** 

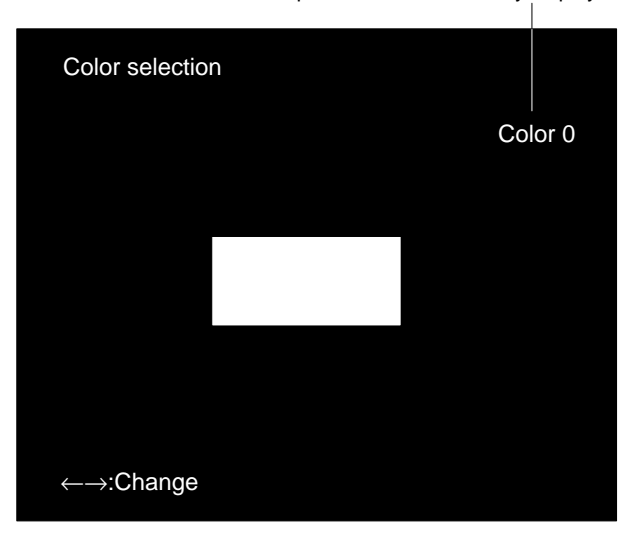

Pickup color number currently displayed

Note 1. Edge processing selected here is for position compensation.

Refer t[o](#page-69-0) 3-3-4 Edge Processing for measurement applications.  $\rightarrow$  **p[. 6](#page-69-0)3** 

2. Position compensation methods are changed or cleared in the Region Settings Window.

Refer t[o](#page-44-0) 3-2-2 Setting Position Compensation Regions.  $\rightarrow$  **[p. 3](#page-44-0)8** 

# **Drawing Position Compensation Regions**

Draw a position compensation region. Draw one box for one region to include the edges. When a region has been drawn, edge positions are measured. Since these positions become reference positions, draw the region after placing a measurement object so that sections to be inspected do not exceed beyond the screen area.

The procedure is the same as for object measurement.

Refer t[o](#page-69-0) 3-3-4 Edge Processing for measurement applications.  $\rightarrow$  **[p. 6](#page-69-0)3** 

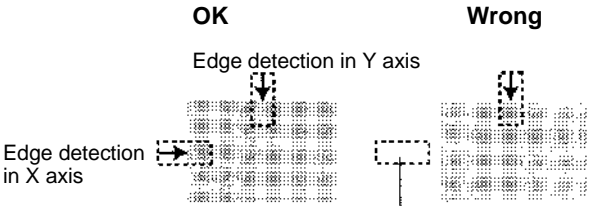

Detection is not possible unless the edges are within the position compensation region. Determine the size and position of the region considering the movement range of a measurement object.

#### **Scroll Method**

Scroll method: Select a method that is appropriate for the amount of displacement.

#### **Simultaneous mode:**

Performs position compensation in X and Y directions simultaneously. This mode is normally selected.

#### **Priority mode:**

Scrolls in one direction and then the other direction. The region 0 is processed first. Select this mode when there is a large displacement.

For more information, refer to the *Glossary.*  $\rightarrow$  **[p. 1](#page-143-0)40** 

# **Edge Detection Condition and Setting Evaluation Criteria for Position Compensation**

The method of edge detection and evaluation criteria for the position coordinates (X and Y) are set to determine whether or not the edges for position compensation has been found correctly.

The procedure is the same as for object measurement.

Refer t[o](#page-69-0) 3-3-4 Edge Processing for measurement applications.  $\rightarrow$  **[p. 6](#page-69-0)3** 

#### **Evaluation and Processing**

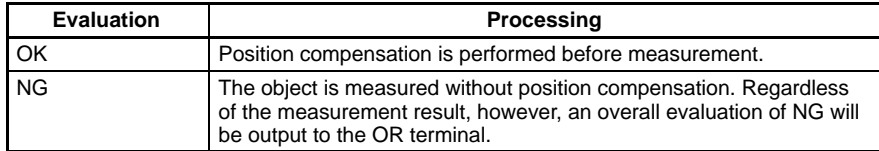

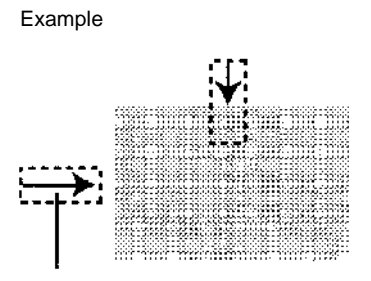

Position compensation will not be performed if density changes beyond the specified level are not found. Measurement result is NG.

#### <span id="page-52-0"></span>**3-2-5 Area and Center of Gravity, and Center of Gravity and Axis Angle — Filter/Pickup —**

Gray images with 256 gradations are processed into binary data; black pixels (0) and white pixels (1). The F400 uses the white pixels to measure the object. Select area and center of gravity, or center of gravity and axis angle in the position compensation region in advance.

Refer t[o](#page-44-0) 3-2-2 Setting Position Compensation Regions. → **p[. 3](#page-44-0)8**

# **Area and Center of Gravity**

The center of gravity is calculated for the white pixels, and the displacement from the reference position is calculated.

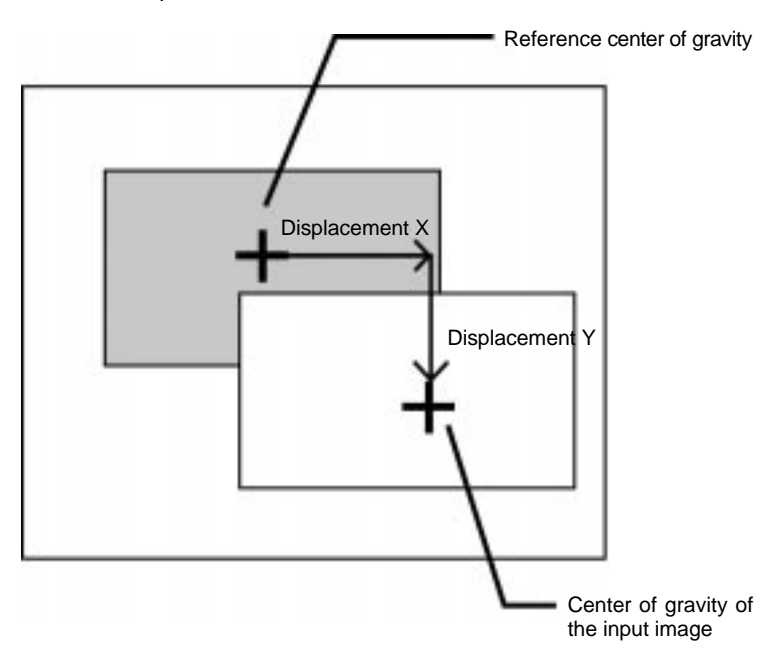

# **Center of Gravity and Axis Angle**

The center of gravity and the axis angle are calculated, and the displacement from the reference position is calculated.

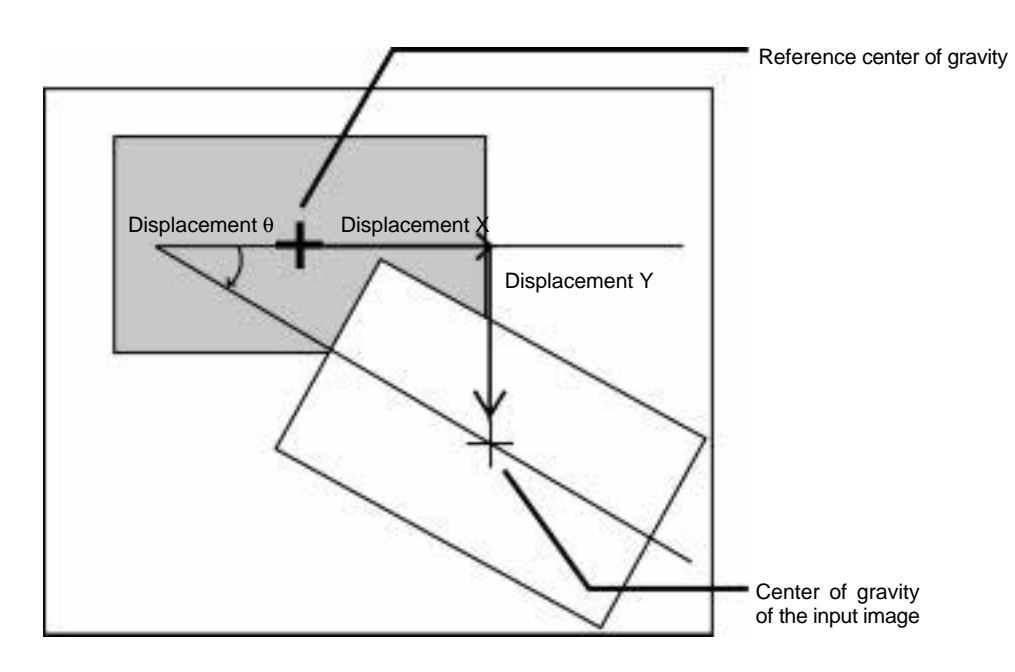

#### **Procedure**

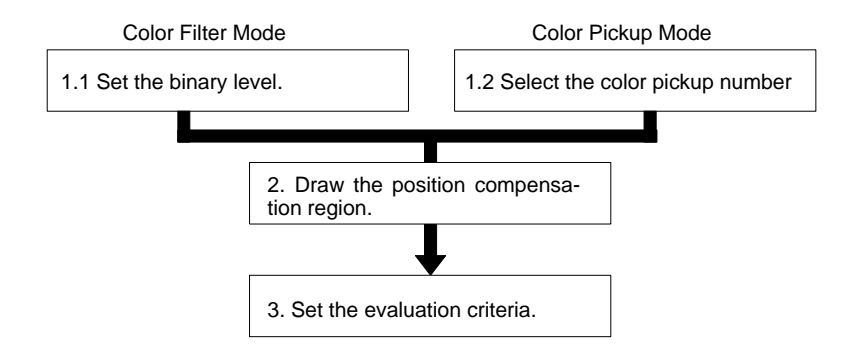

- **Note** 1. The center of gravity and axis angle selected here are for position compensation. Refer t[o](#page-73-0) 3-3-5 Area and Center of Gravity, or Center of Gravity and Axis Angle for information on settings for measurement  $\rightarrow$  **[p. 6](#page-73-0)7** 
	- 2. Position compensation methods are changed or cleared in the Region Settings Window.

Refer t[o](#page-44-0) 3-2-2 Setting Position Compensation Regions.  $\rightarrow$  **[p. 3](#page-44-0)8** 

# **Setting Binary Levels for Position Compensation (Color Filter Mode Only)**

Set the level for processing gray images with 256 gradations into binary images. Since the F400 uses the white pixels to measure the object, adjust the binary level so that the area for which the center of gravity and axis angle are to be calculated is white.

The procedure is the same as for object measurement. Refer to Setting Binary Levels under [3](#page-73-0)-3-5 Area and Center of Gravity, or Center of Gravity and Axis Angle.  $\rightarrow$  **p[. 69](#page-75-0)** 

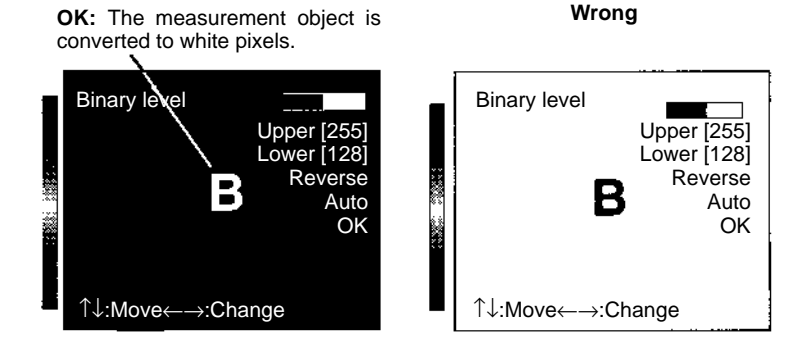

# **Selecting Color Pickup Numbers for Position Compensation (Color Pickup Mode Only)**

Select a color for position compensation from the registered pickup colors. The procedure is the same as for measurement.

Refer to Selecting Color Pickup Numbers und[er](#page-73-0) 3-3-5 Area and Center of Gravity, or Center of Gravity and Axis Angle.  $\rightarrow$  **p[. 7](#page-76-0)0** 

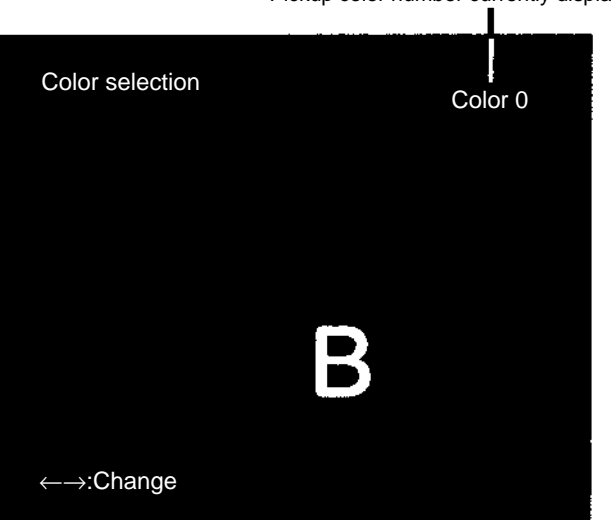

Pickup color number currently displayed

# **Drawing the Position Compensation Region**

Set the position and size of the region, taking into consideration the range of movement of the measurement object. The center of gravity and axis angle of the white pixels in the region will be found. Regions can be drawn by combining up to 3 figures.

Once the region is drawn, the center of gravity will be calculated. This center of gravity will become the reference position. Position the measurement object so that the measurement region is completely within the screen and then draw the region.

The procedure is the same as for object measurement.

Refer to Drawing Measurement Regions unde[r](#page-73-0) 3-3-5 Area and Center of Gravity, or Center of Gravity and Axis Angle.  $\rightarrow$  **p[. 7](#page-77-0)1** 

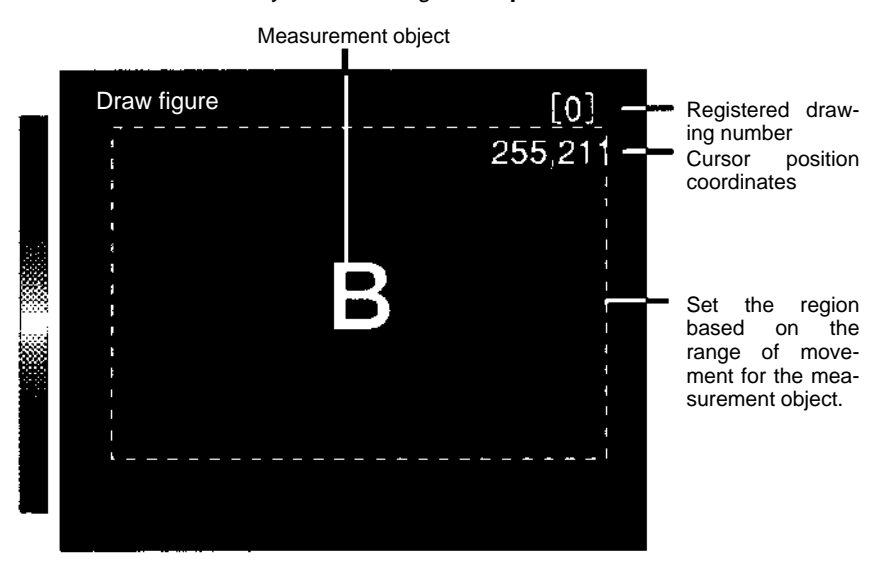

# **Setting Evaluation Criteria for Position Compensation**

Criteria for area is set to determine whether or not the measurement object is properly within the measurement region.

The procedure is the same as for object measurement.

Refer to Setting Evaluation Criteria under [3](#page-73-0)-3-5 Area and Center of Gravity, or Center of Gravity and Axis Angle.  $\rightarrow$  **p[. 73](#page-79-0)** 

#### **Position Compensation Evaluation and Processing**

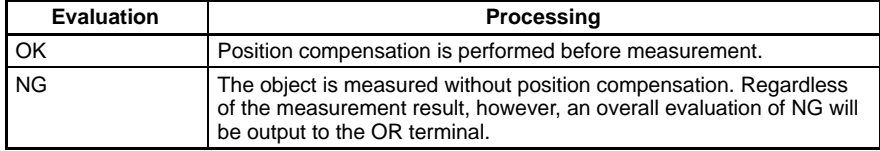

**Example**

Area Center of gravity X and Y coordinates Range of movement for OK result **OK** NG Center of gravity outside range

Area is too small to perform position displacement compensation. Measurement result will be NG.

Axis Angle

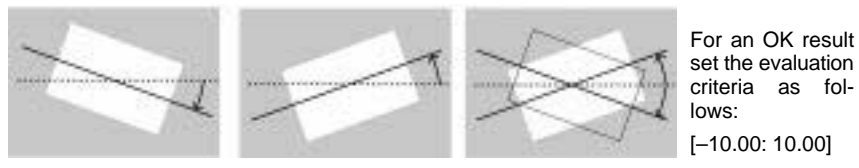

Measurement: 10.00 Measurement: 10

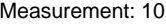

**49**

# <span id="page-56-0"></span>**3-3 Measurement Methods**

The measurement methods for the F400 are outlined in the following table. The available methods differ between scene modes.

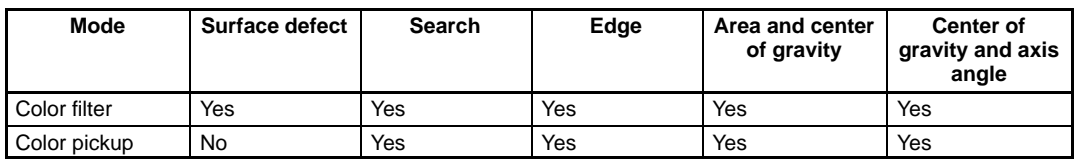

# **Procedure**

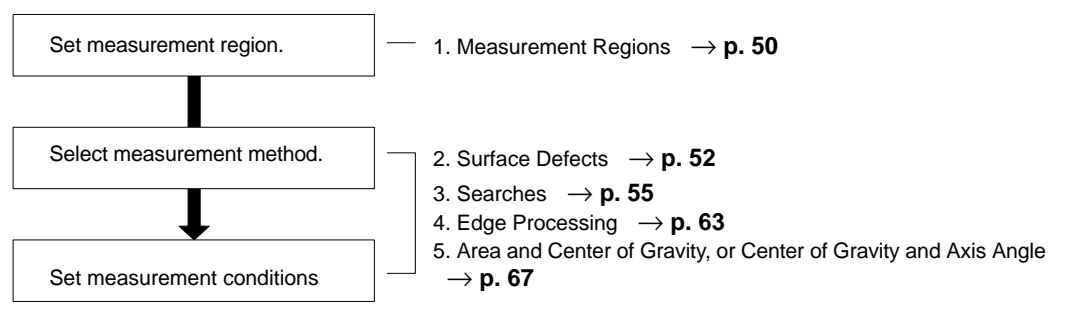

# **3-3-1 Measurement Regions**

**— Filter/Pickup —**

The F400 has 16 measurement regions for each scene and different measurement methods and evaluation criteria can be set for each region.

1. Move the cursor to **SET/Measurement region** and press the **ENT** Key. The window for selecting the region number will be displayed.

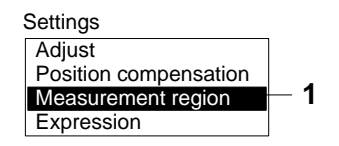

2. Select the measurement region number. Using the **Down** Key, move the cursor to display measurement region numbers 8 to 15.

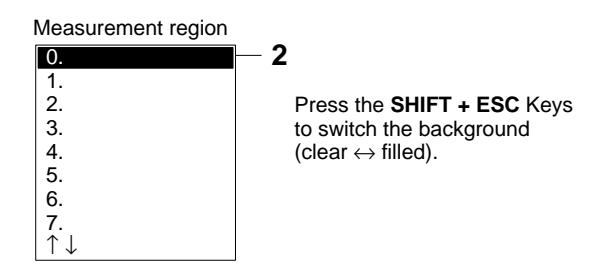

3. Press the **ENT** Key. The number will be set and a list of measurement methods will be displayed. The list of options will differ depending on the scene mode.

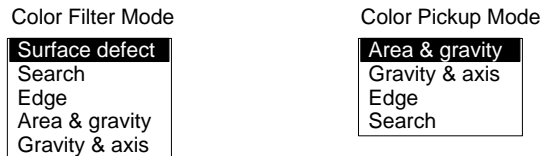

Refer to the procedures for each measurement method for subsequent steps.

**Note** The measurement region selected here is for measurement. Different measurement regions can be set for position compensation.

Refer t[o](#page-44-0) 3-2-2 Setting Position Compensation Regions  $\rightarrow$  **p[. 3](#page-44-0)8** 

## **Changing and Clearing Measurement Regions**

Settings for registered measurement methods are changed and cleared on the Settings Window for the measurement region number. To change the measurement method, clear the selected method and then register another method.

#### **Example**

The following example shows how to change the measurement method registered for region 0 from line defect to circle defect detection.

- 1. Clear the **Line defect** setting from the measurement region.
- 2. Register **Circle defect** as the measurement method.

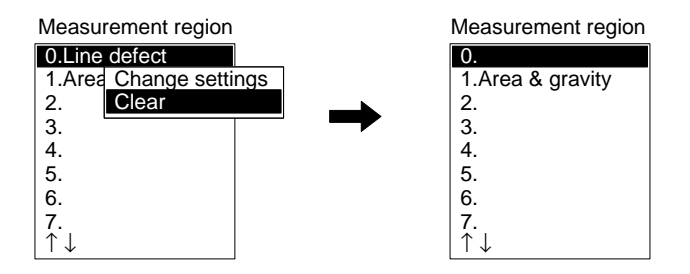

1. In the selection window for measurement region numbers, select the number of the region to be changed or cleared and press the **ENT** Key. A list of options will be displayed.

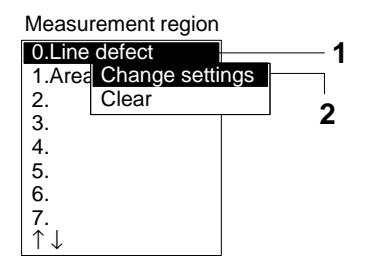

2. Select either **Change settings** or **Clear** as desired and press the **ENT** Key.

#### **Changing Settings**

The settings window for the selected position compensation method will be displayed. Refer to the procedures for each measurement method for subsequent steps.

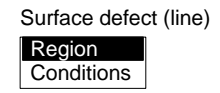

#### **Clearing Settings**

A confirmation message will be displayed.

**— Color Filter —**

- <span id="page-58-0"></span>3. If **Clear** has been selected, move the cursor to **Execute** and press the **ENT** Key. The setting will be cleared and the display will return to the window shown in step
	- 1.

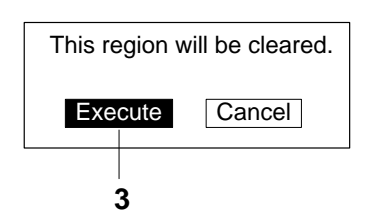

# **3-3-2 Surface Defects**

Inspections can be made for surface defects by searching for areas with large differences in density. The density of each element in the measurement region is calculated, the differences in densities are compared, and the position with the most defects is detected.

1. The element is moved a little at a time within the measurement region and the density of the element is calculated at each position.

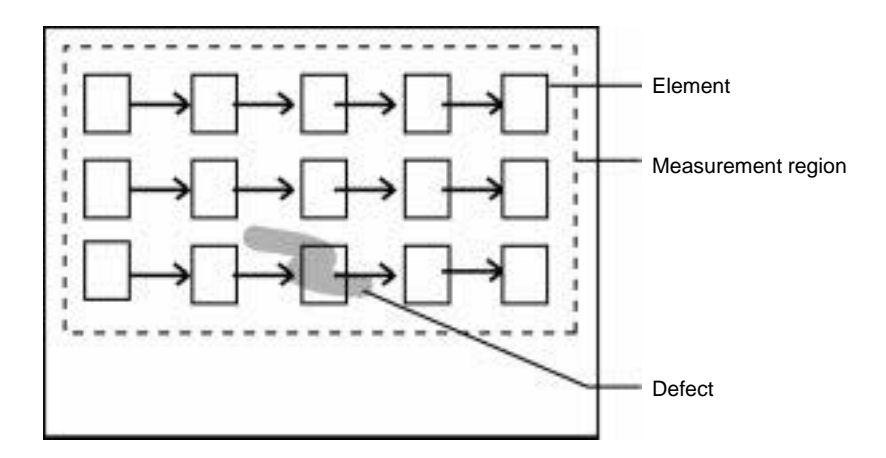

2. The density of the element is compared with the densities of the elements above and to the left, and the difference is the defect. The larger density difference will be the defect for that element.

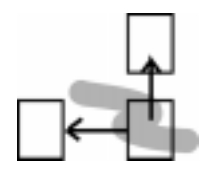

- 3. Defects are compared with the evaluation criteria and an OK/NG judgement given.
- **Note** Measurement is performed using differences in density. If there are marks, patterns, or letters in the measurement region, these will be detected as defects and the measurement will be incorrect. Use the search method when inspecting measurement regions with marks, patterns, or letters.

# **52**

#### **Procedure**

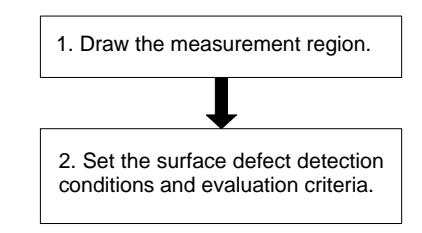

Refer t[o](#page-56-0) 3-3-1 Measurement Regions  $\rightarrow$  **p[. 50](#page-56-0)** 

## **Drawing Measurement Regions**

Select a measurement region from a line, arc, circumference, and box.

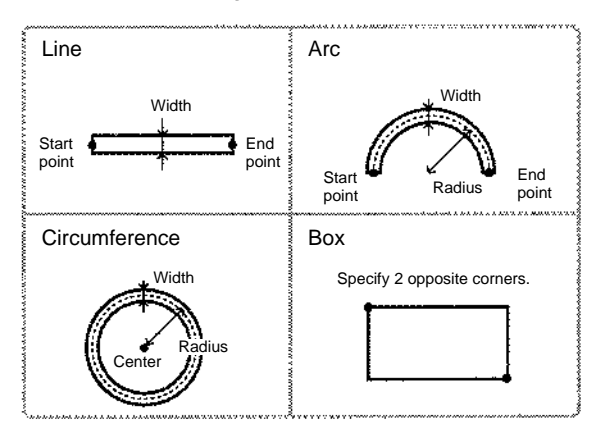

**Note** Do not draw a measurement region in a section with marks, patterns, or letters. These will be detected as defects and the measurement will be incorrect.

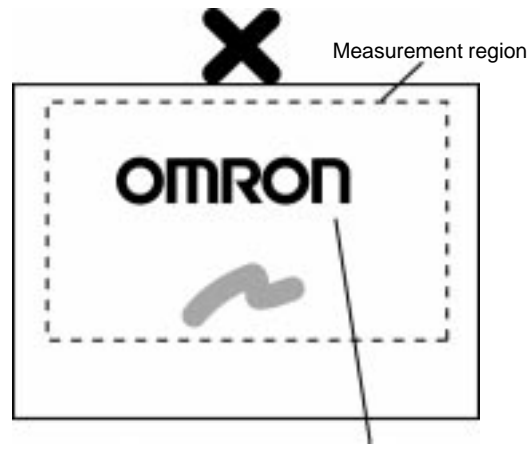

Marks and letters inside measurement regions are detected as defects.

1. Move the cursor to **SET/ Measurement region/Surface defect**. A list of shapes will be displayed.

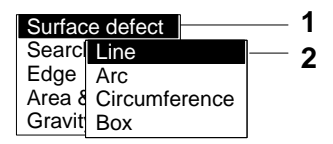

- 2. Select the shape to be drawn and press the **ENT** Key. A list of defect processing options will be displayed.
- 3. Select **Region**. The cursor for drawing regions will be displayed.

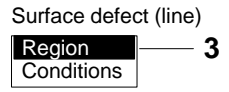

4. Draw the measurement region.

Once the measurement region has been drawn properly, the display will return to the window shown in step 3.

# **Setting Surface Defect Detection Condition and Evaluation Criteria**

Set upper and lower limits for the range for OK results.

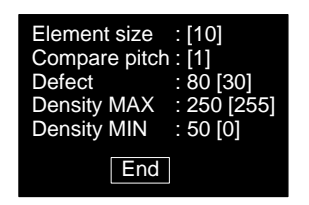

The measurement result for the displayed image is shown before the brackets ([ ]). Use these are a reference in setting values.

Defect and density

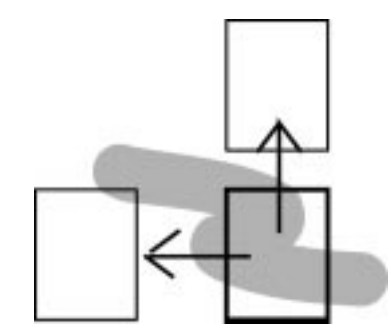

The density of the element is compared with the densities of the elements above and to the left, and the larger difference is the defect.

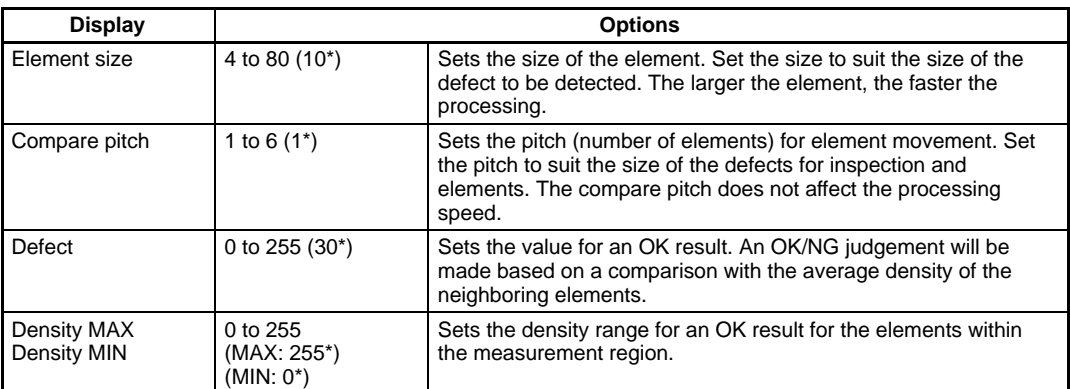

**Note** The default settings are indicated by an asterisk (\*).

1. Move the cursor to **Conditions** and press the **ENT** Key. The Condition Settings Window for defect measurement will be displayed.

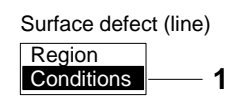

2. Move the cursor to the evaluation criteria to be changed and change the settings.

<span id="page-61-0"></span>Input numeric values in the brackets ( $[ ]$ ). Refer t[o](#page-17-0) 2-1-4 Inputting Values.  $\rightarrow p$ . **[1](#page-17-0)0** 

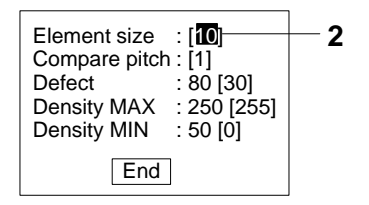

3. When the setting changes are completed, move the cursor to **End** and press the **ENT** Key. The evaluation criteria will be saved and the display returned to the window shown in step 1.

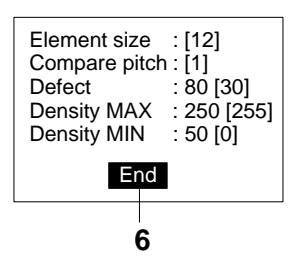

# **3-3-3 Searches**

**— Filter/Pickup —**

Searches are used when inspecting objects with constant shapes. The objects are measured using a registered measurement pattern called a model.

#### **Features**

The position of the object (X, Y) and the degree of conformity (called the correlation) with the model can be calculated.

The part of the input image that most corresponds to the model is found.

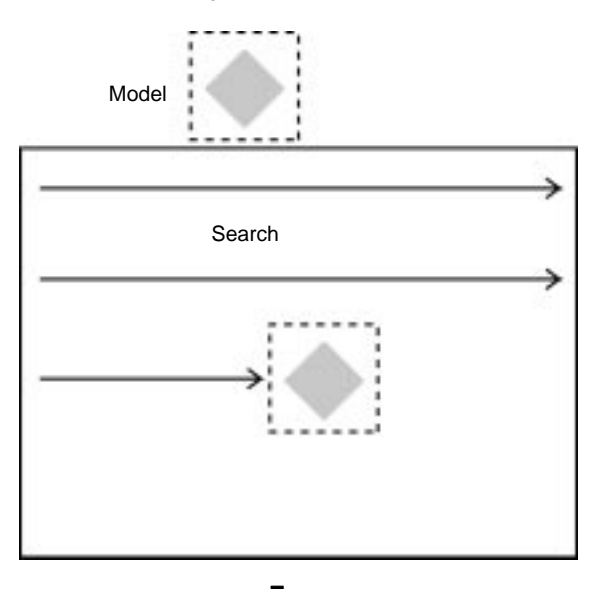

# <span id="page-62-0"></span>*Measurement Methods* **3-3**

The extent of conformity with the model is shown as the correlation value. The OK/NG judgement is determined by comparing the correlation value and the position with an evaluation criteria.

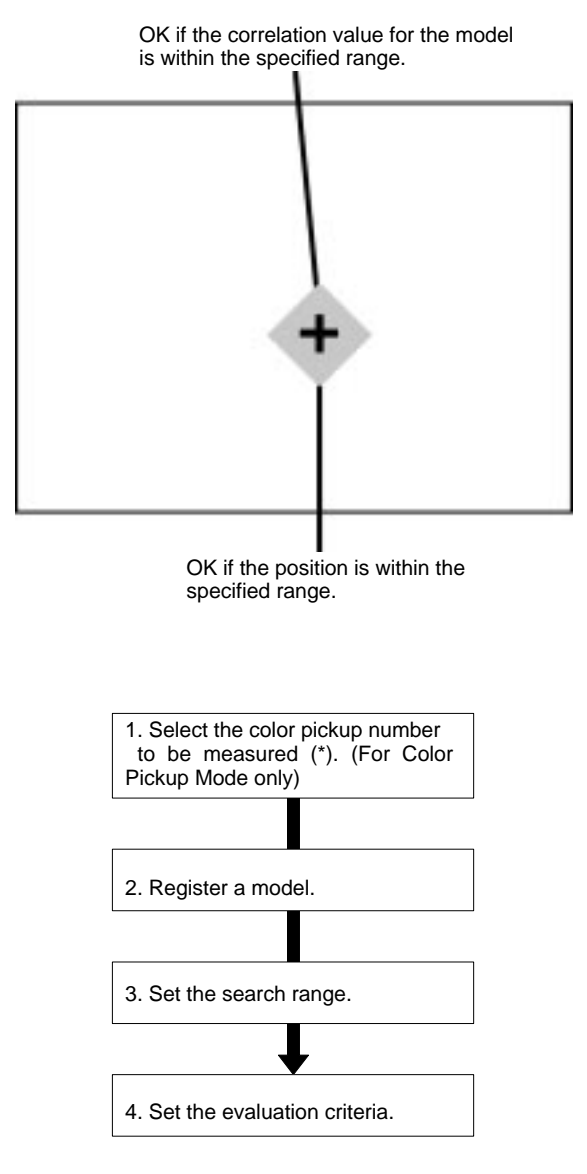

**Note** 1. The search processing selected here is for object measurement. Separate search processing can be set for position compensation.

Refer t[o](#page-46-0)  $3-2-3$  Searches  $\rightarrow$  **p[. 40](#page-46-0)** 

2. Measurement methods are changed and cleared in the Region Settings Window.

Refer t[o](#page-56-0) 3-3-1 Measurement Regions  $\rightarrow$  **[p. 5](#page-56-0)0** 

# **Selecting Color Pickup Numbers for Measurement (Color Pickup Mode Only)**

Select a color for measurement from the registered pickup colors. Up to 8 colors can be registered with the F400.

**Procedure**

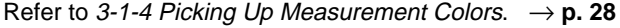

Pickup color number currently displayed. ×

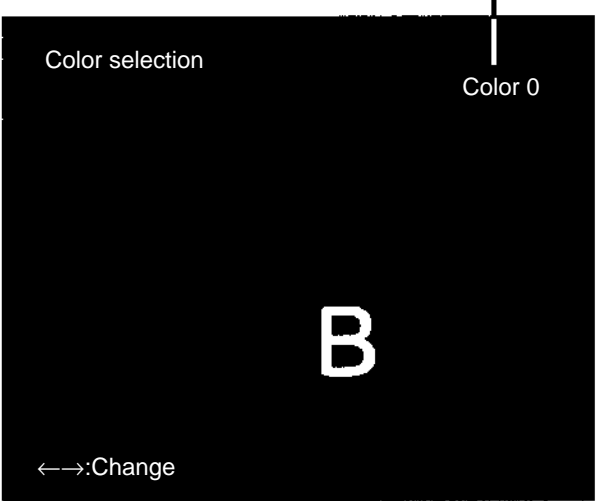

1. Move the cursor to **Color no.** and press the **ENT** Key. The Pickup Color Selection Window will be displayed.

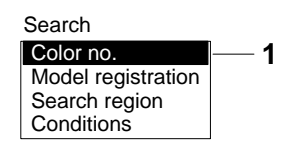

2. Use the **Left** and **Right** Keys to display the measurement color on the screen. The color displayed on the screen will change as the selected pickup number changes. Confirm the measurement color on the screen.

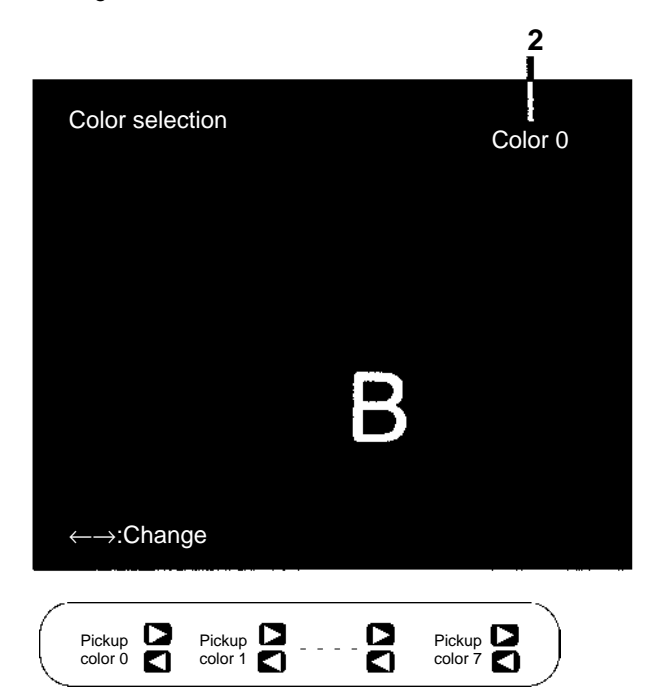

3. Once the correct color has been displayed, press the **ENT** Key. The measurement pickup color will be selected and the display will return to the screen shown in step 1.

# <span id="page-64-0"></span>**Registering a Model**

Sections to be inspected are registered as models. Models can be of any size.

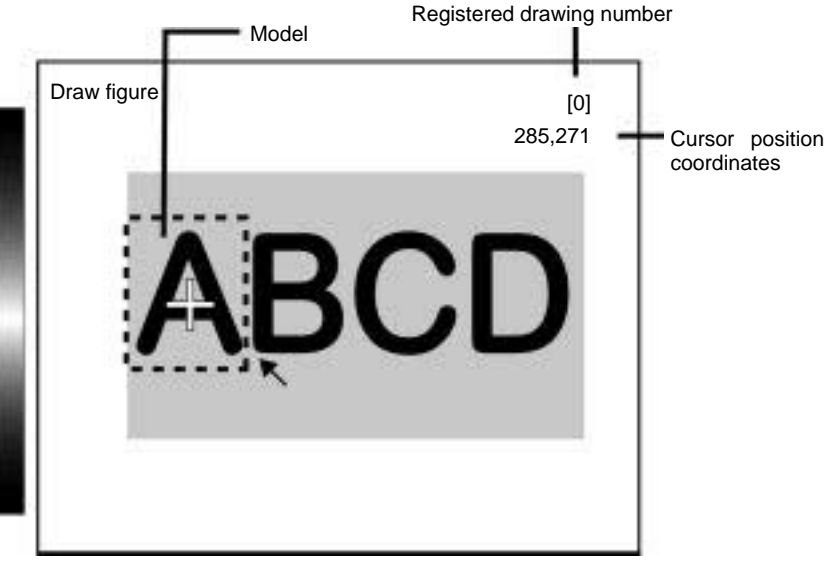

Up to three figures can be drawn in combination.

1. Move the cursor to **Model registration** and press the **ENT** Key. The Draw Figure Window will be displayed.

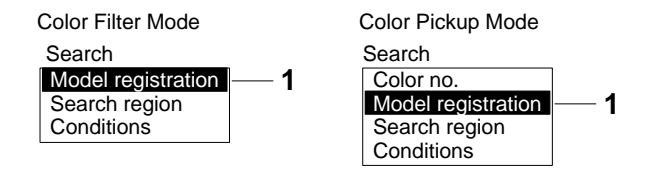

- 2. Move the cursor to **New** and press the **ENT** Key. The Drawing Selection Window will be displayed.
- 3. Select the shape to be drawn. A list of drawing methods will be displayed.
- 4. Select **OR** or **NOT**. The model drawing cursor will be displayed.

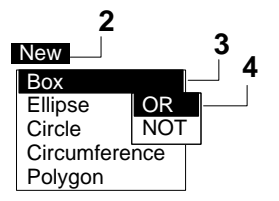

5. Draw the shape in the region to be registered as the model. When one drawing has been completed, a message to confirm whether or not another drawing is to be added will be displayed.

Refer t[o](#page-19-0) 2-1-5 Drawing Measurement Regions.  $\rightarrow$  **[p. 1](#page-19-0)2** 

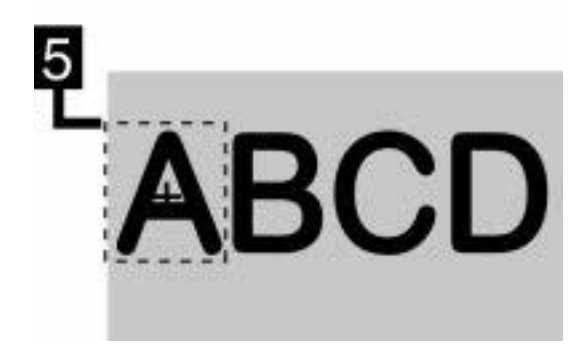

6. Move the cursor to **Add** if a drawing is to be added and press the **ENT** Key. Repeat steps 3 to 5.

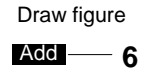

- 7. When all drawings have been completed press the **ESC** Key. The cursor will be displayed.
- 8. Move the cursor to the point where coordinates (X, Y) are output as a search position and press the **ENT** Key. The coordinates will be set, the model will be saved, and the display will return to the window shown in step 1.

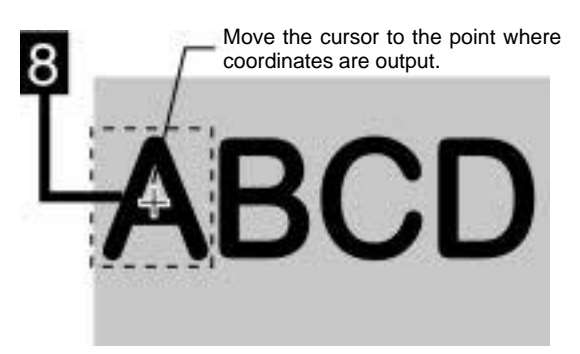

**Note** After three drawings have been made the **Add** message will not appear.

# **Changing and Clearing Drawings**

Drawings are cleared in the Draw Figure Window.

1. Use the **Up** and **Down** Keys to select the drawing to be changed or cleared. The selected drawing will be displayed in solid lines.

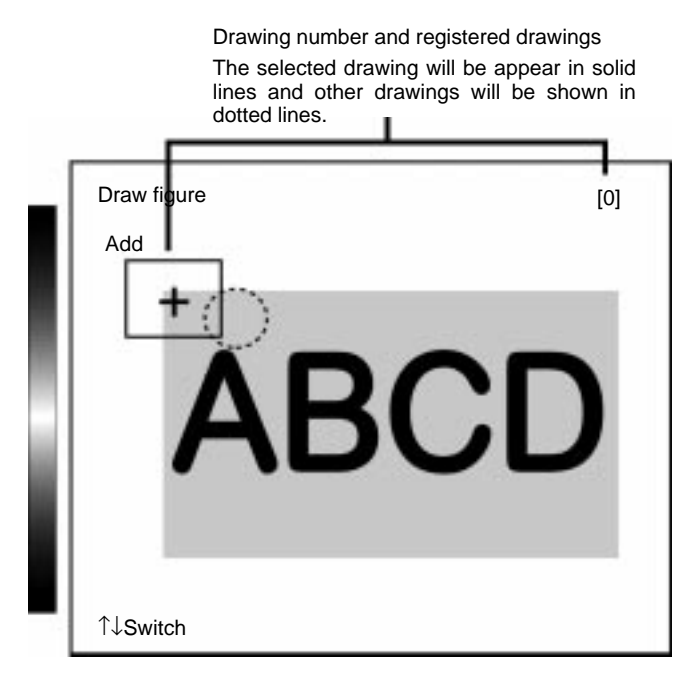

- 2. Press the **ENT** Key. The processing options will be displayed.
- 3. Select **Correct** or **Clear** and press the **ENT** Key.

#### **Correct**

The drawing cursor will be displayed. Correct the drawing.

# **Clear**

The drawing will be cleared.

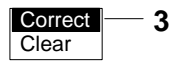

# <span id="page-67-0"></span>**Setting Search Region**

Set the region to search for the model. The search can be made on the whole input screen. However, the search region can be limited to reduce the processing time and increase the accuracy.

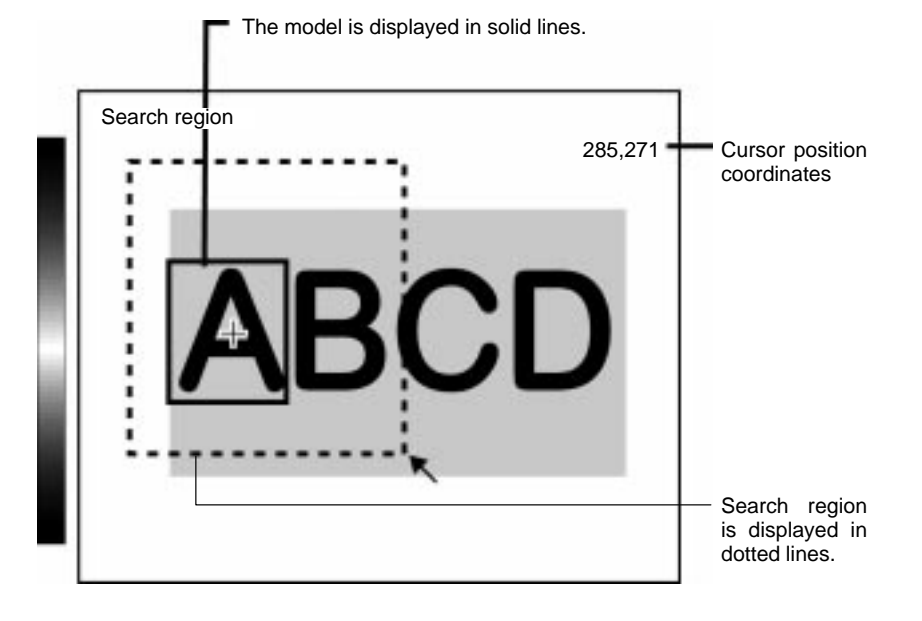

1. Move the cursor to **Search region** and press the **ENT** Key. The cursor for drawing search regions will be displayed.

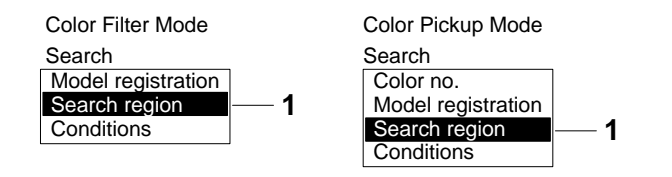

2. Draw the search region for the model. Exit the drawing to return to the window shown in step 1.

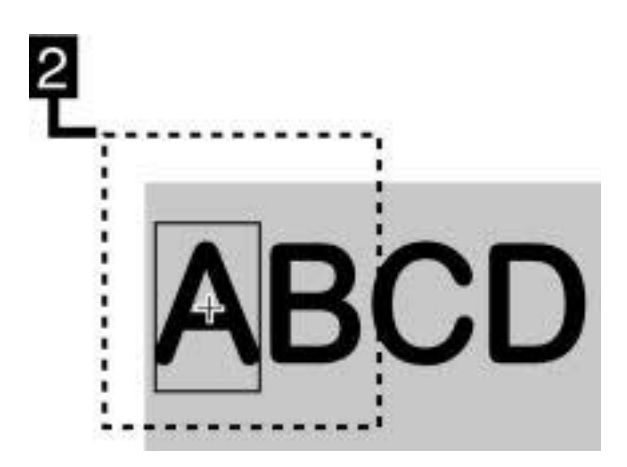

# <span id="page-68-0"></span>**Setting Evaluation Criteria**

Evaluation criteria are set for the correlation with the model and the coordinates where the model was found. Set upper and lower limits for an OK result for both the model correlation and model coordinates.

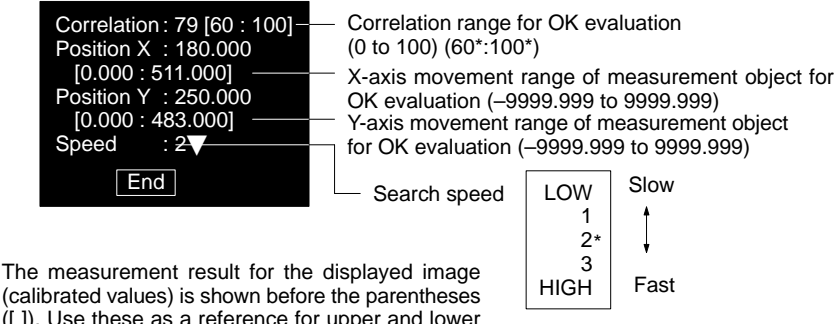

(calibrated values) is shown before the parentheses ([ ]). Use these as a reference for upper and lower limit settings.

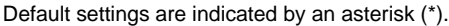

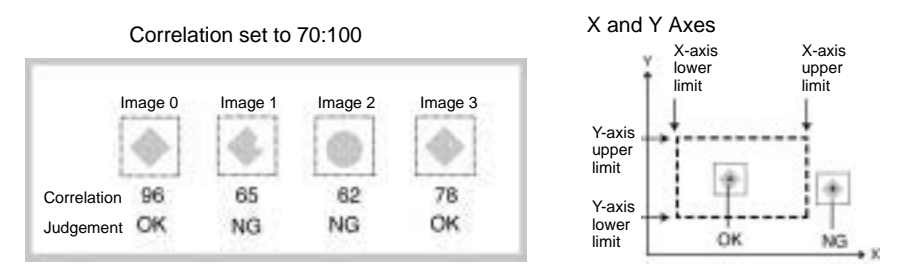

1. Move the cursor to **Conditions** and press the **ENT** Key. The Condition Settings Window will be displayed.

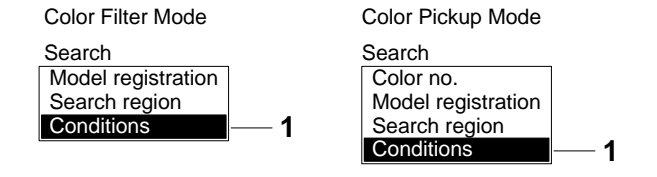

2. Change the evaluation criteria. Input numeric values in the brackets ([ ]).

Refer t[o](#page-17-0) 2-1-4 Inputting Values.  $\rightarrow$  **p[. 10](#page-17-0)** 

3. When the evaluation criteria have been set, move the cursor to **End** and press the **ENT** Key. The evaluation criteria will be saved and the display will return to the window shown in step 1.

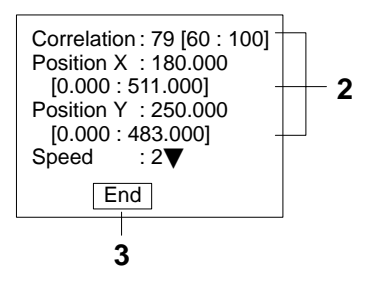

# <span id="page-69-0"></span>**3-3-4 Edge Processing**

# **— Filter/Pickup —**

With edge processing, the position where the color of the measurement object changes (the edge) is found, the position, width, or other values for the measurement object are determined, and measurements are performed. The direction for the edge search and the color changes can be set for each region.

# **Finding Edge Positions**

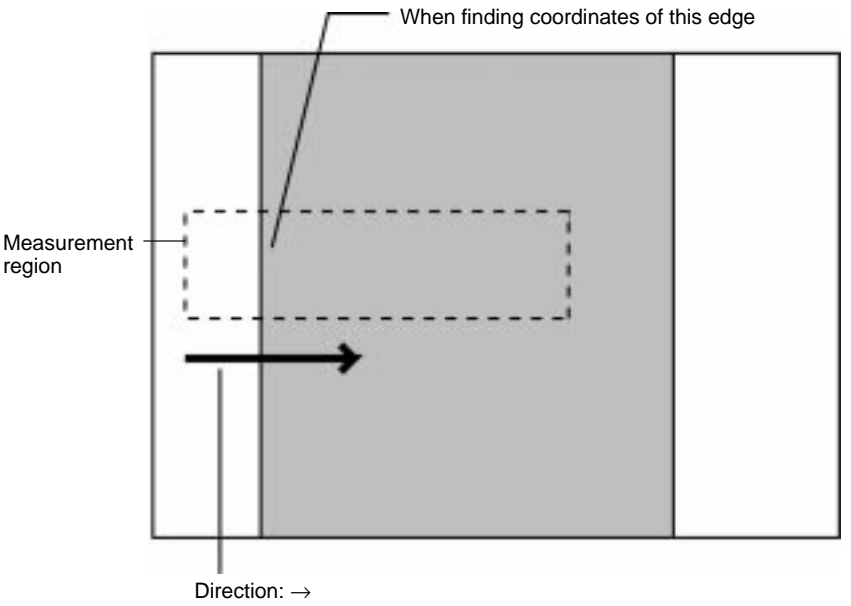

Color: Light to Dark

# **Finding Width**

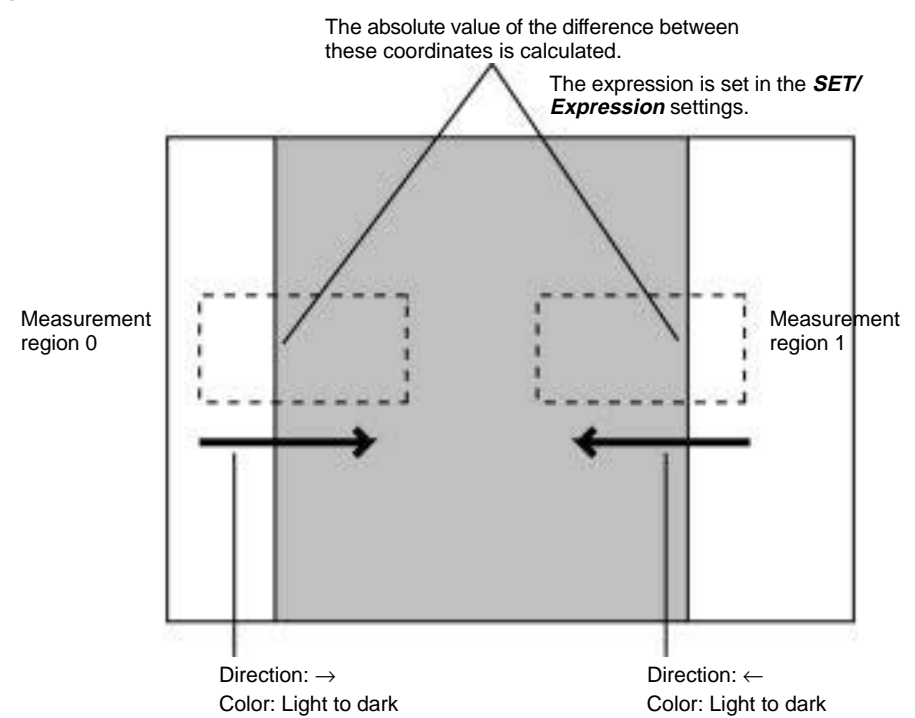

#### **Procedure**

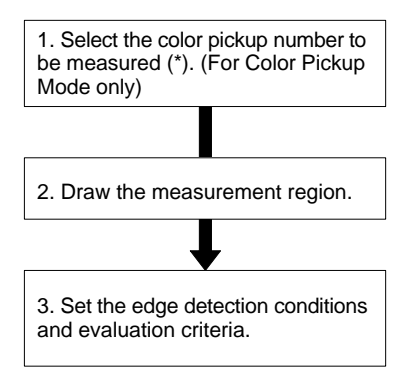

**Note** 1. The edge processing selected here is for object measurement. Separate edge processing can be set for position compensation.

Refer t[o](#page-49-0) 3-2-4 Position Compensation Using Edges. → **[p. 4](#page-49-0)3**

2. Measurement methods are changed and cleared in the Region Settings Window.

Refer t[o](#page-56-0)  $3-3-1$ *Measurement Regions*  $\rightarrow$  **p[. 50](#page-56-0)** 

# **Selecting Color Pickup Numbers for Measurement (Color Pickup Mode Only)**

Select the colors to be used in measurement from the registered pickup colors. Up to 8 colors can be registered in the F400.

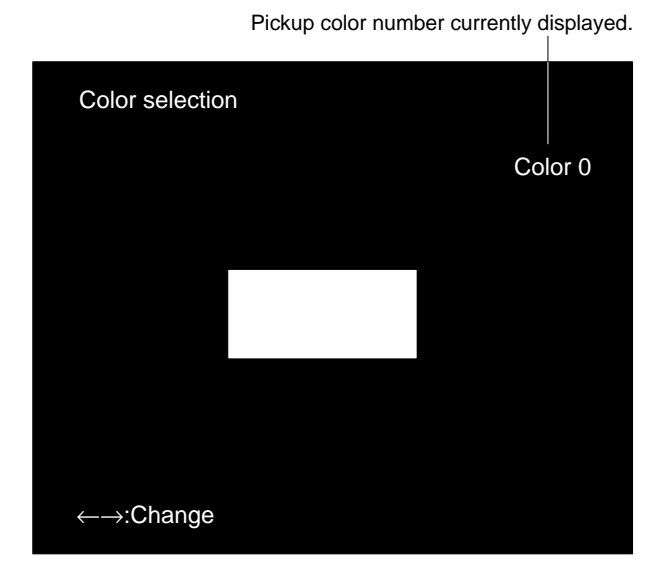

Refer t[o](#page-34-0) 3-1-4 Picking Up Measurement Colors. → **p[. 28](#page-34-0)**

1. Move the cursor to **Color no.** and press the **ENT** Key. The Pickup Color Selection Window will be displayed.

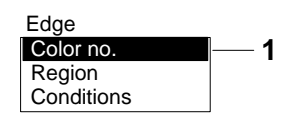

2. Use the **Left** and **Right** Keys to display the measurement color on the screen. The color displayed on the screen will change as the selected pickup number changes. Confirm the measurement color on the screen. Use the **Left** and **Right** Keys to move through pickup colors 0 to 7 in order.

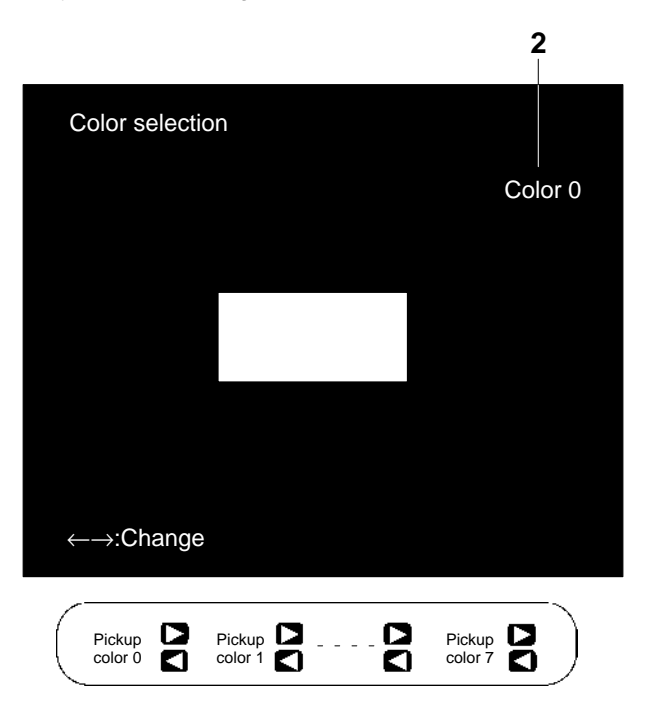

3. Once the color is displayed, press the **ENT** Key. The pickup color for measurement will be selected and the display will return to the window shown in step 1.

# **Drawing Measurement Regions**

Draw a measurement region. Draw one box for one region to include the edges.

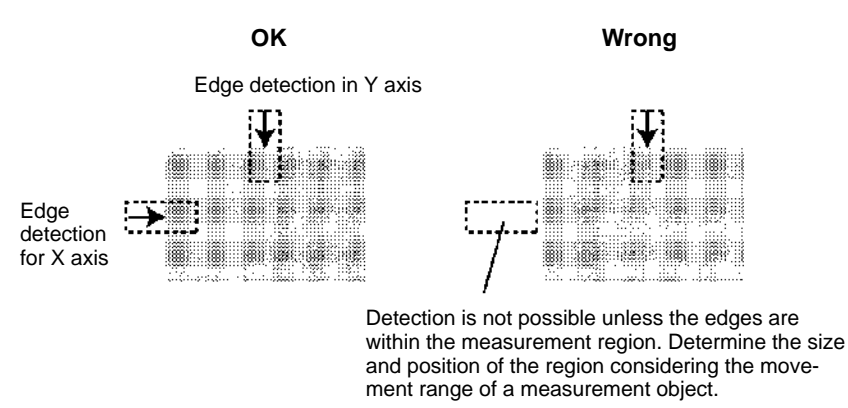

1. Move the cursor to **Region** and press the **ENT** Key. The Draw Figure Window will be displayed.

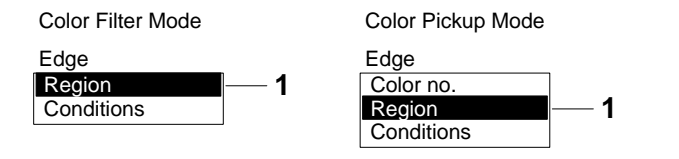
2. Draw the edge measurement region.

Refer t[o](#page-19-0) 2-1-5 Drawing Measurement Regions for information on drawing methods for measurement regions.  $\rightarrow$  **p[. 12](#page-19-0)** 

When the drawing has been completed, the display will return to the screen shown in step 1. The registered drawing will be displayed in solid lines.

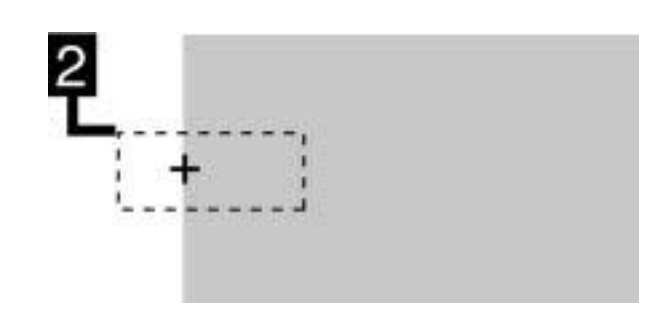

## **Setting Edge Detection Condition and Evaluation Criteria**

Set the evaluation criteria for edges.

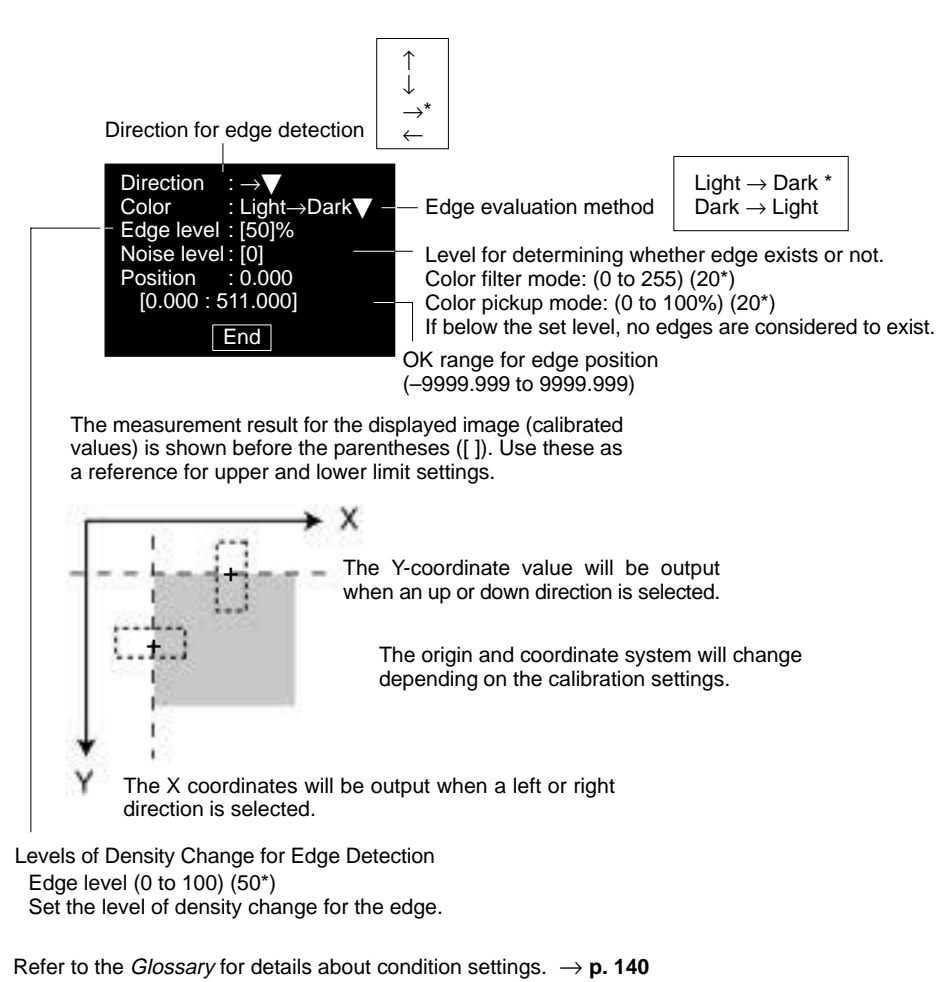

**Note** Default settings are indicated by an asterisk (\*).

1. Move the cursor to **Conditions** and press the **ENT** Key. The Evaluation Criteria Settings Window will be displayed.

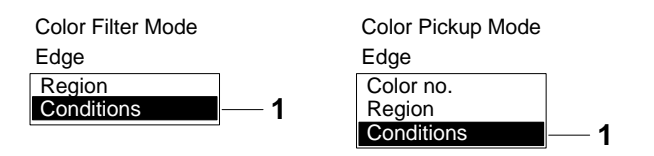

2. Move the cursor to the desired item and change the evaluation criteria. Items with  $a \blacktriangledown$  mark have further options available. Input numeric values for items with brackets ([ ]).

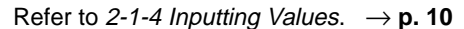

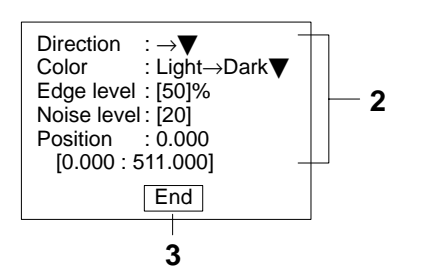

3. When the evaluation criteria changes have been completed, move the cursor to **End** and press the **ENT** Key. The evaluation criteria will be saved and the display will return to the window shown in step 1.

#### **3-3-5 Area and Center of Gravity, and Center of Gravity and Axis Angle — Filter/Pickup —**

Density images with 256 gradations are read by the Camera. Binary processing involves separating these density images into black pixels (picture elements) (0) and white pixels (1). The F400 uses the white pixels to measure the object.

### **Area and Center of Gravity**

The area and center of gravity of white pixels is found.

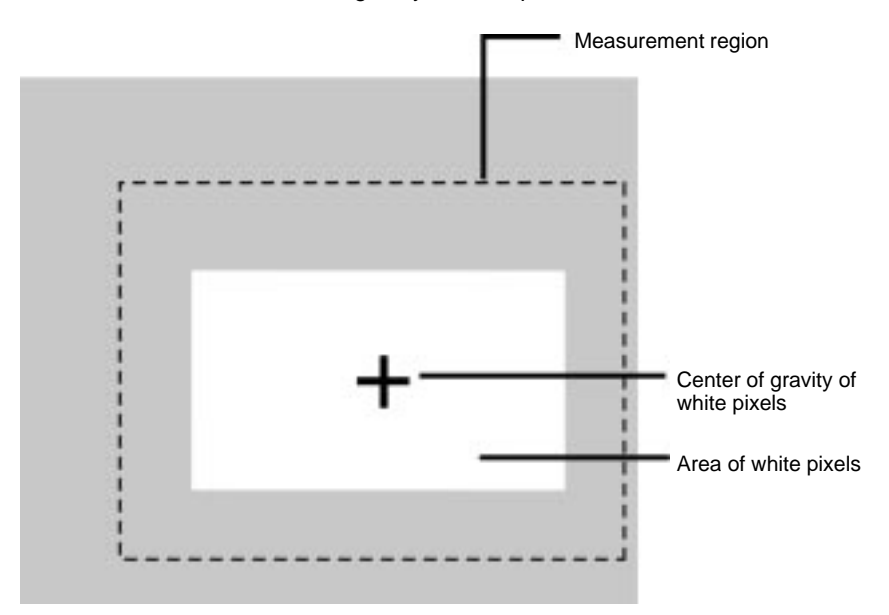

### **Center of Gravity and Axis Angle**

The center of gravity and axis angle for the white pixels is found. Finding the axis angle increases processing time. Select the area and center of gravity method when the axis angle is not required.

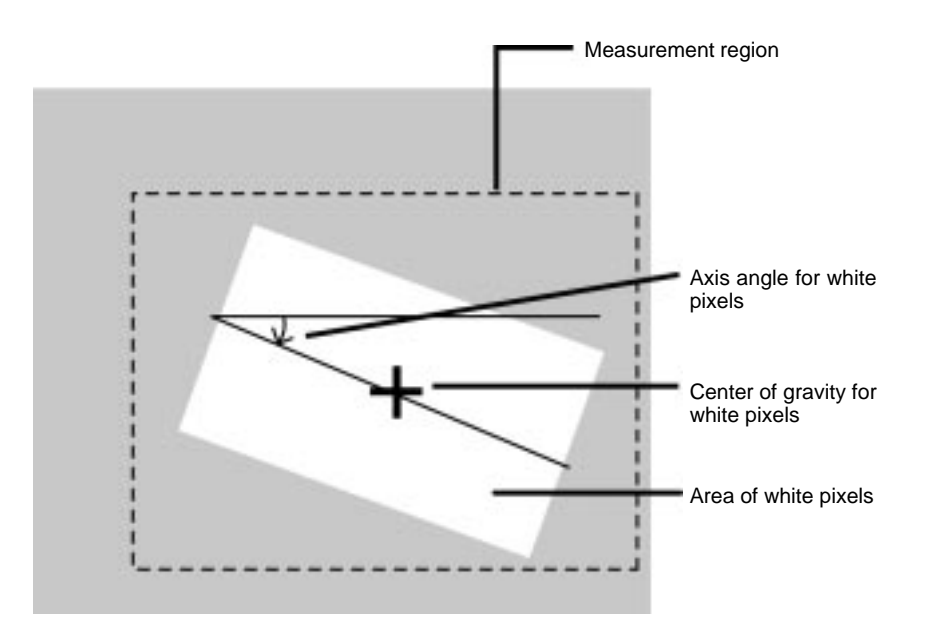

### **Procedure**

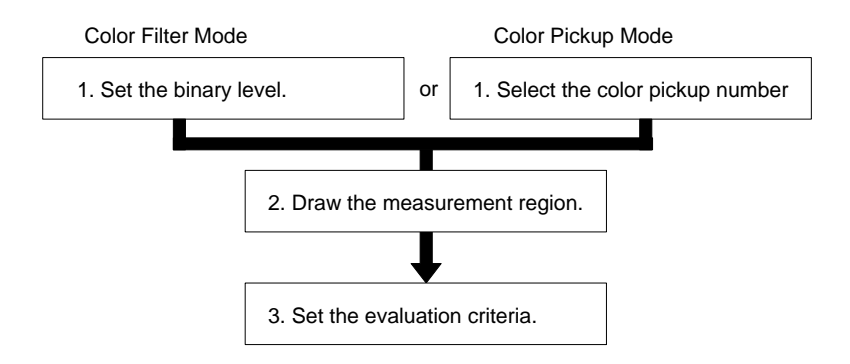

**Note** 1. The area and center of gravity, or the center of gravity and axis angle processing selected here is for object measurement. Separate processing can be set for position compensation.

> Refer t[o](#page-52-0) 3-2-5 Area and Center of Gravity, and Center of Gravity and Axis Angle.  $\rightarrow$  p[. 46](#page-52-0)

2. Measurement methods are changed and cleared in the Region Settings Window.

Refer t[o](#page-56-0) 3-3-1 Measurement Regions  $\rightarrow$  **[p. 5](#page-56-0)0** 

### **Setting Binary Levels (Color Filter Mode Only)**

Set the level for processing gray images with 256 gradations into binary images. Since the F400 uses the white pixels to measure the object, adjust the binary level so that the measurement object turns into white pixels.

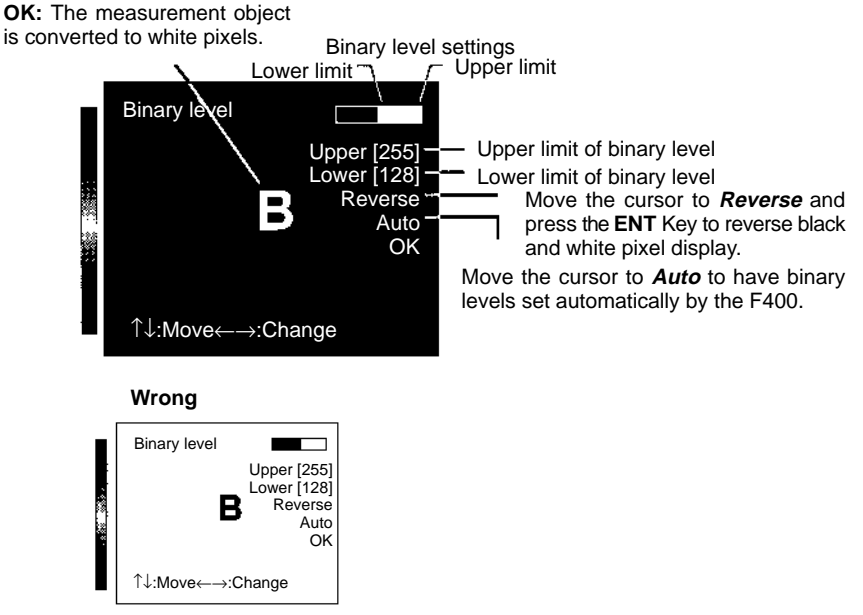

The binary level can also be set so that only the intermediate density becomes the subject for measurement. However, the level cannot be set to exclude this intermediate level.

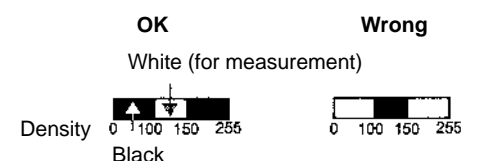

1. Move the cursor to **Binary** and press the **ENT** Key. The Binary Level Settings Window will be displayed.

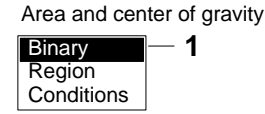

2. Move the cursor to the upper limit and use the **Left** and **Right** Keys to change the numeric value.

3. Change the lower limit the same way.

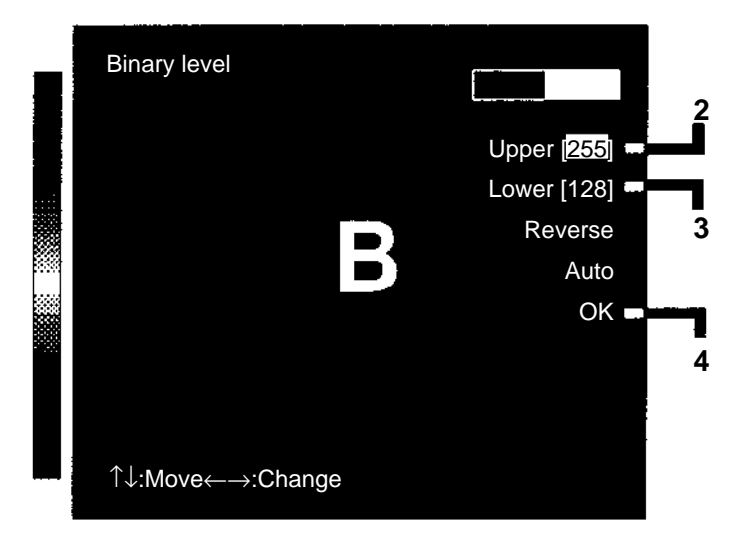

4. Move the cursor to **OK** and press the **ENT** Key. The binary levels will be set and the display will return to the window shown in step 1.

## **Selecting Color Pickup Numbers (Color Pickup Mode Only)**

Select the colors to be used in measurement from the registered pickup colors. Up to 8 colors can be registered in the F400.

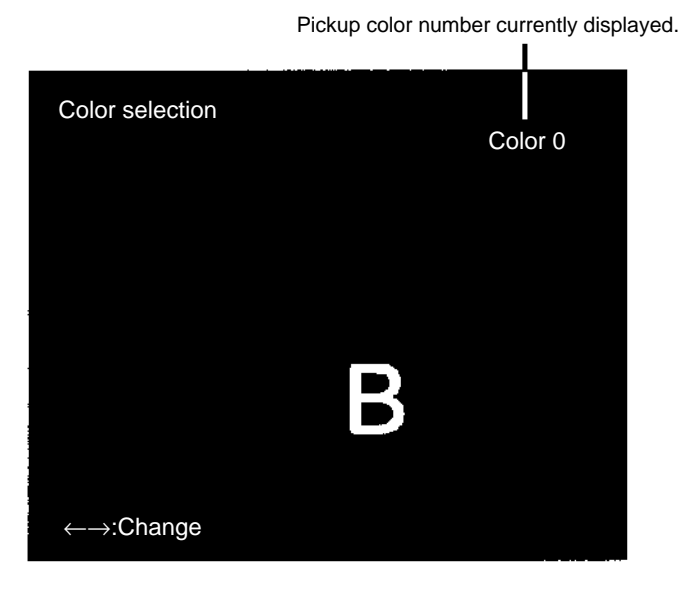

Refer t[o](#page-34-0) 3-1-4 Picking Up Measurement Colors. → **p[. 28](#page-34-0)** 

1. Move the cursor to **Color no.** and press the **ENT** Key. The Pickup Color Selection Window will be displayed.

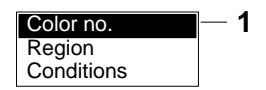

2. Use the **Left** and **Right** Keys to display the measurement color on the screen. The color displayed on the screen will change as the selected pickup number changes. Confirm the measurement color on the screen. Use the **Left** and **Right** Keys to move through pickup colors 0 to 7 in order.

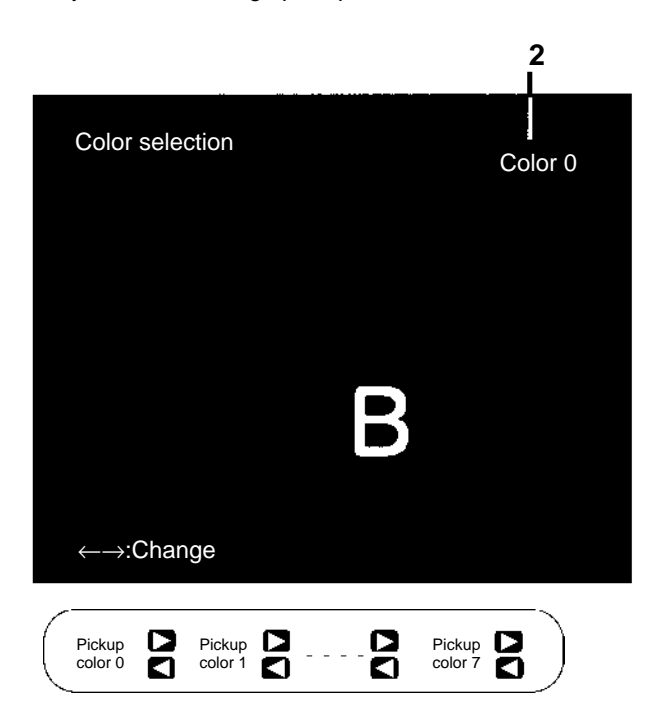

3. Once the color is displayed, press the **ENT** Key. The pickup color for measurement will be selected and the display will return to the window shown in step 1.

### **Drawing Measurement Regions**

The center of gravity and axis angle of the white pixels in the region will be found.

### **Shape and Number of Drawings**

A combination of three figures can be drawn.

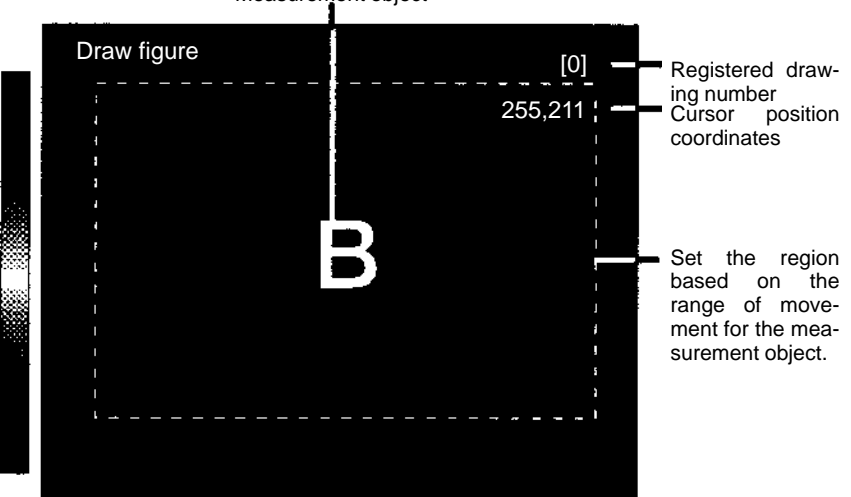

Measurement object

1. Move the cursor to **Region** and press the **ENT** Key. The window for drawing figures will be displayed.

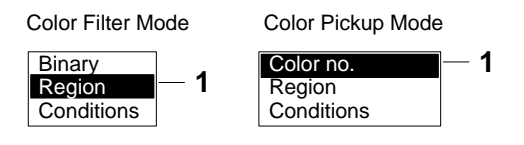

- 2. Move the cursor to **New** and press the **ENT** Key. A list of drawing shapes will be displayed.
- 3. Select the shape to be drawn. A list of drawing methods will be displayed.
- 4. Select **OR** or **NOT**. The region drawing cursor will be displayed.

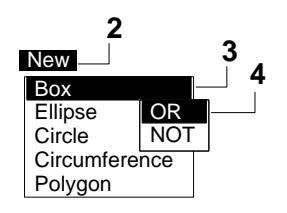

5. Draw the measurement region. When one drawing has been completed, a message to confirm whether or not another drawing is to be added will be displayed. Refer t[o](#page-19-0) 2-1-5 Drawing Measurement Regions.  $\rightarrow$  **[p. 1](#page-19-0)2** 

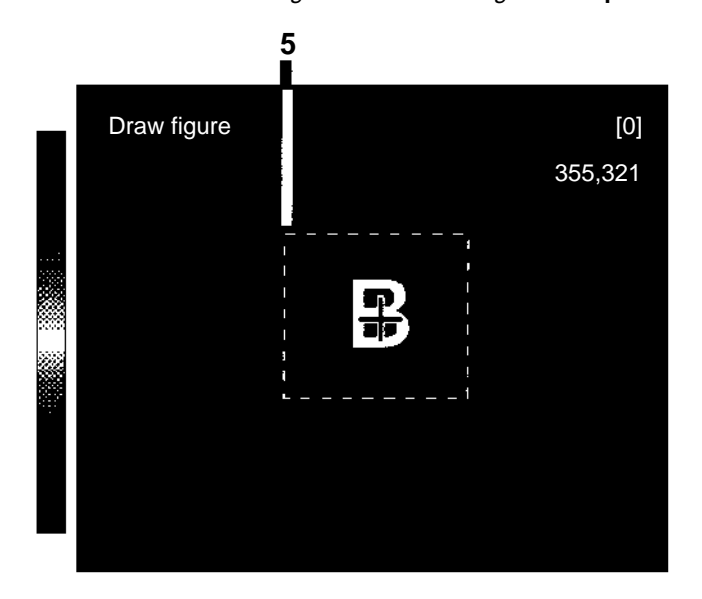

6. Move the cursor to **Add** if a drawing is to be added and press the **ENT** Key. Repeat steps 3 to 5.

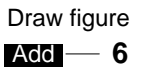

- 7. When all drawings have been completed, press the **ESC** Key. The measurement regions will be saved and the display will return to the window shown in step 1.
- **Note** After three drawings have been made, the **Add** message will not appear.

### **Correcting and Clearing Drawings**

Drawings are cleared in the Draw Figure Window.

1. Use the **Up** and **Down** Keys to display the drawing to be changed or cleared. The selected drawing will be displayed in solid lines.

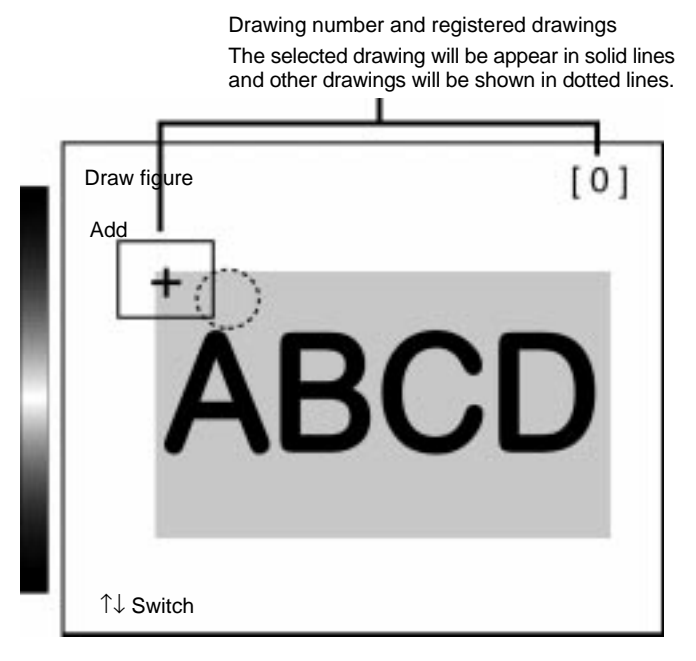

- 2. Press the **ENT** Key. The processing options will be displayed.
- 3. Select **Correct** or **Clear** and press the **ENT** Key.

### **Correct**

The drawing cursor will be displayed. Correct the drawing.

### **Clear**

The drawing will be cleared and the display will return to the one in the above step 1.

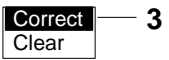

### **Setting Evaluation Criteria**

Set the area and center of gravity, or the center of gravity and axis angle evaluation criteria.

### **Area and Center of Gravity**

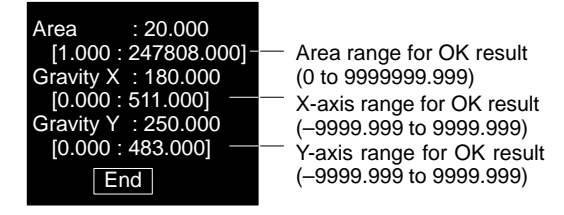

The measurement result for the displayed image (calibrated values) is shown before the parentheses ([ ]). Use these as a reference for upper and lower limit settings.

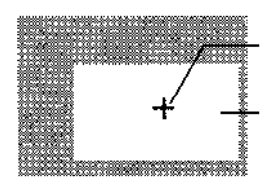

OK if the center of gravity is within a range between the upper and lower limits.

OK if the area is within a range between the upper and lower limits.

### **Center of Gravity and Axis Angle**

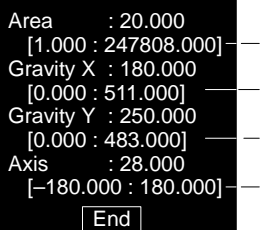

Area range for OK result (0 to 9999999.999) X-axis range for OK result (–9999.999 to 9999.999) Y-axis range for OK result (–9999.999 to 9999.999) Axis angle range for OK result (–180.000 to 180.000)

The measurement result for the displayed image (calibrated values) is shown before the parentheses ([ ]). Use these as a reference for upper and lower limit settings.

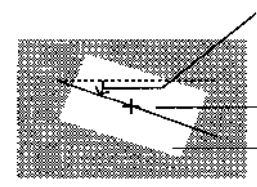

OK if the axis angle is within a range between the upper and lower limits.

OK if the center of gravity is within a range between the upper and lower limits. OK if the area is within a range between the upper and lower limits.

#### **Example**

Axis Angle

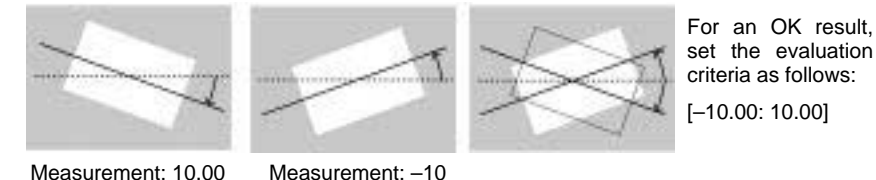

1. Move the cursor to **Conditions** and press the **ENT** Key. The Condition Settings Window will be displayed.

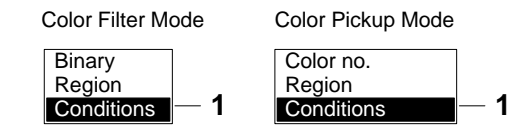

2. Change the evaluation criteria. Input numeric values in the brackets ([ ]).

Refer t[o](#page-17-0) 2-1-4 Inputting Values.  $\rightarrow$  **p[. 1](#page-17-0)0** 

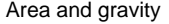

Area and gravity **Area** and gravity and axis

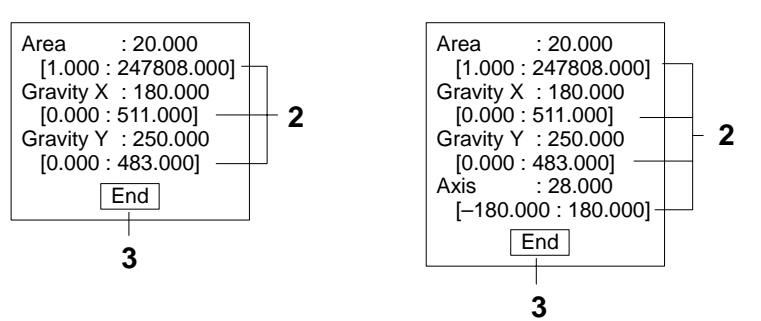

3. When the evaluation criteria changes have been completed, move the cursor to **End** and press the **ENT** Key. The evaluation criteria will be saved and the display will return to the window shown in step 1.

# <span id="page-81-0"></span>**3-4 Expressions**

**— Filter/Pickup —**

Outputs to external devices via the terminal blocks or RS-232C can be set. Even if the expression is not used, overall evaluation of drawn regions will be output to the OR terminal of the terminal block.

# **Terminal Block Outputs**

- Evaluation results for each region can be output.
- Measurement values for each region can be calculated and OK/NG judgement for the calculation results can be made.

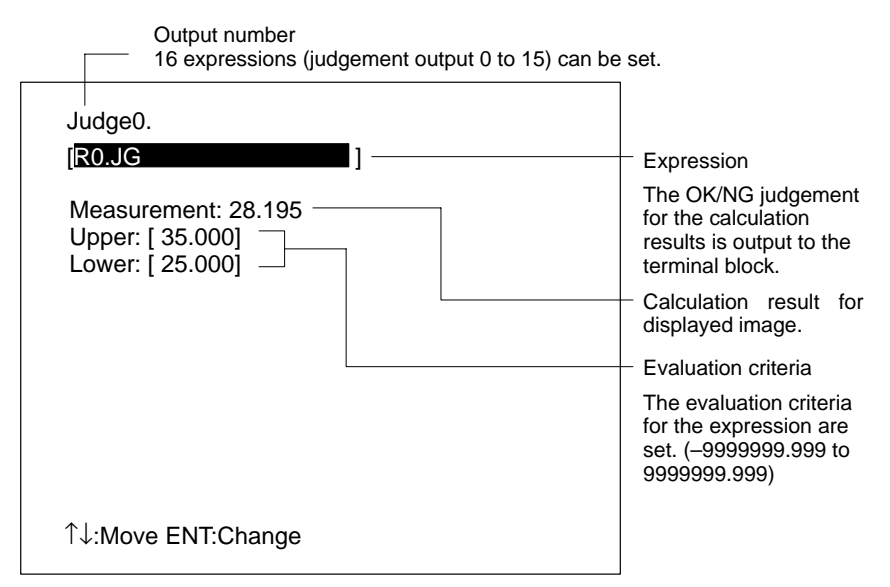

# **RS-232C Outputs**

- Measurement values can be output.
- Calculation results can be output.

The information output for output numbers 0 to 7 can be set. Information is output in order starting from output #0.

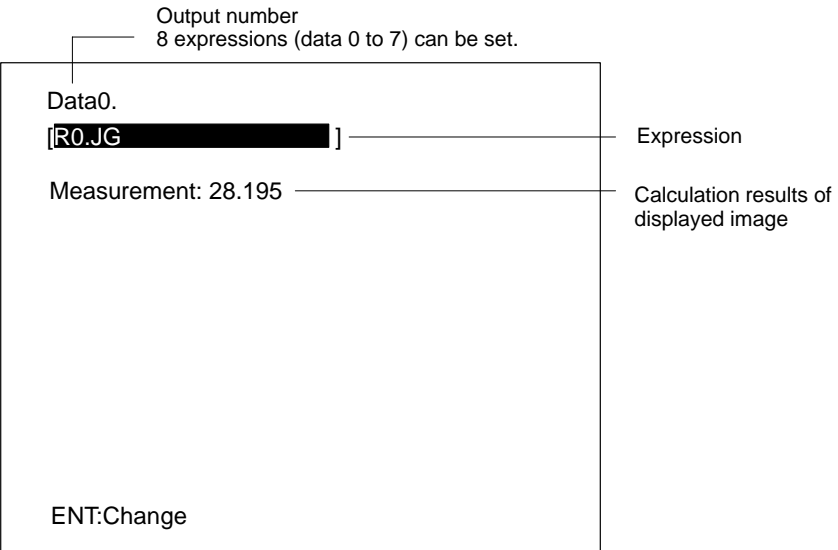

**Note** For information on output formats, refer to [6](#page-117-0)-1-1 I/O Format under Terminal Blocks.  $\rightarrow$  **[p. 11](#page-117-0)2** 

an[d](#page-128-0)  $6-2-4$  I/O Format under  $RS-232C. \rightarrow p.$  123

# **Setting Items**

Region number. (R0 to R15: Measurement regions. P0 and P1: Position compensation regions.) Sub-menus will differ depending on the set measuring method. (\*1)

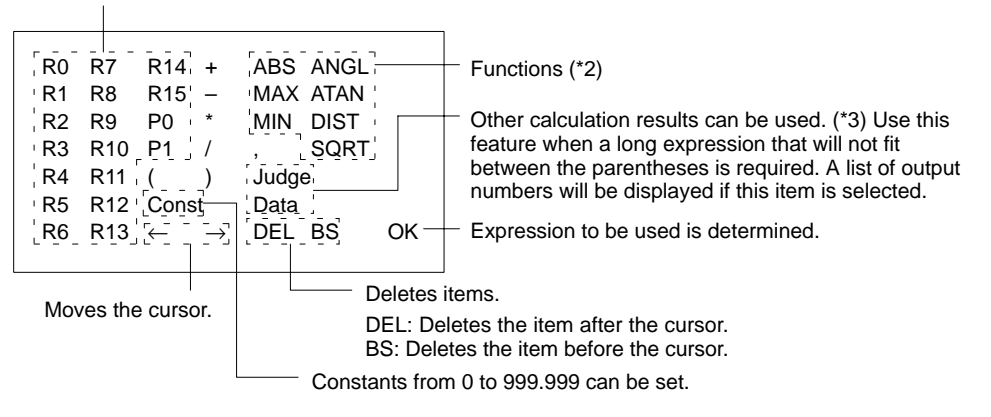

### **Sub-menus (\*1)**

Submenus when R0 to R15 or P0 to P1 is selected are as shown in the following tables.

### **Surface Defect Measurements**

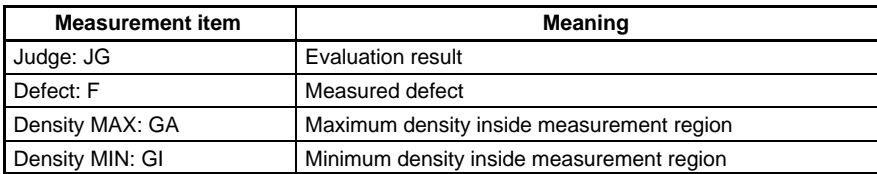

### **Edge Measurements**

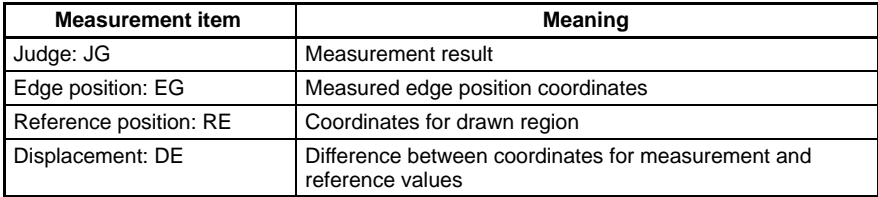

### **Search Measurements**

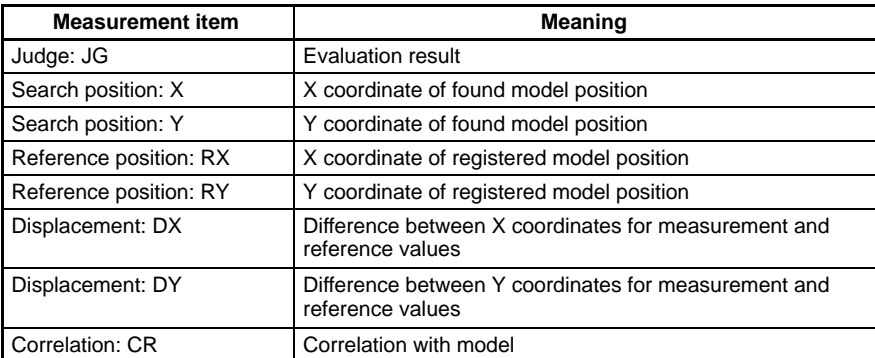

### **Area and Center of Gravity or Center of Gravity and Axis Angle Measurements**

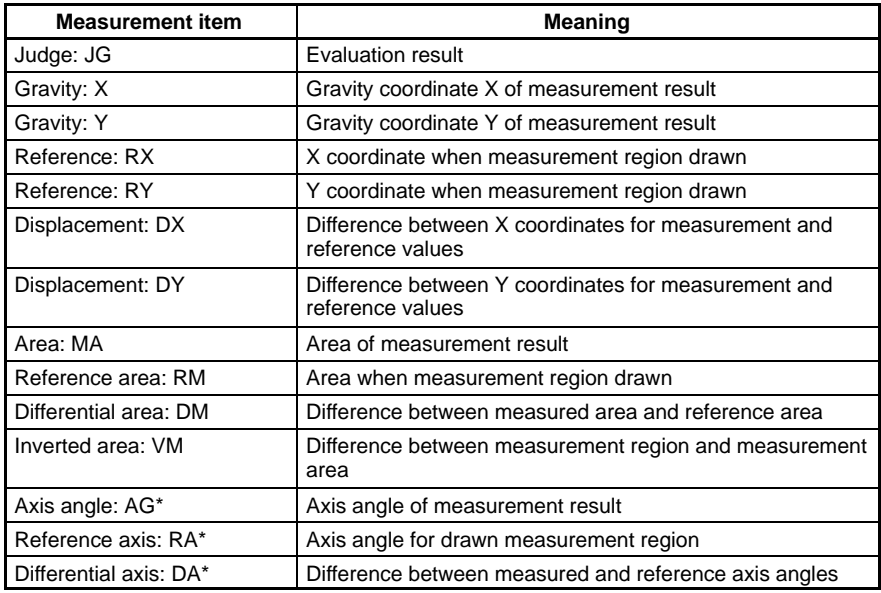

**Note** Items indicated with an asterisk (\*) are shown only for center of gravity and axis angle measurements.

### **Judge JG**

When "JG" is set for a judgement output expression, the following two levels of judgement are made.

1. Judgement is made according to the evaluation criteria set for each region. Either "0.000" or "–1.000" will be output as a measurement value.

2. Judgement is made on the measurement value obtained above according to the upper and lower limits of the judgement item set by the "JG." Judgement results will be output to external devices.

### (Example)

Judgement results for region 0 are output to judgement output 0.

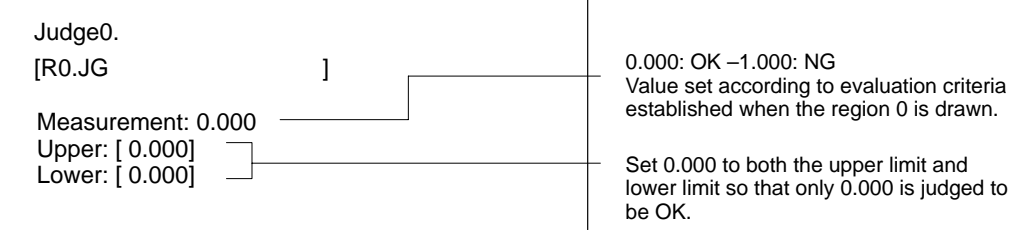

When "JG" is set for a judgement output expression, the first judgement shown above is made. If OK, "0.000" will be output to external devices. If NG, "–1.000" will be output to external devices.

#### (Application Example)

When finding an overall judgement for the regions 0 and 1

Judge0. [R0.JG+R1.JG ] Measurement: 0.000 Upper: [ 0.000] Lower: [ 0.000]

Judgement will be as shown below if both the upper and lower limits are set to "0.000."

If both are OK, measurement value of "0.000" will be judged OK. If either one is NG, measurement value of "–1.000" will be judged NG. If both are NG, measurement value of "–2.000" will be judged NG.

### **Functions (\*2)**

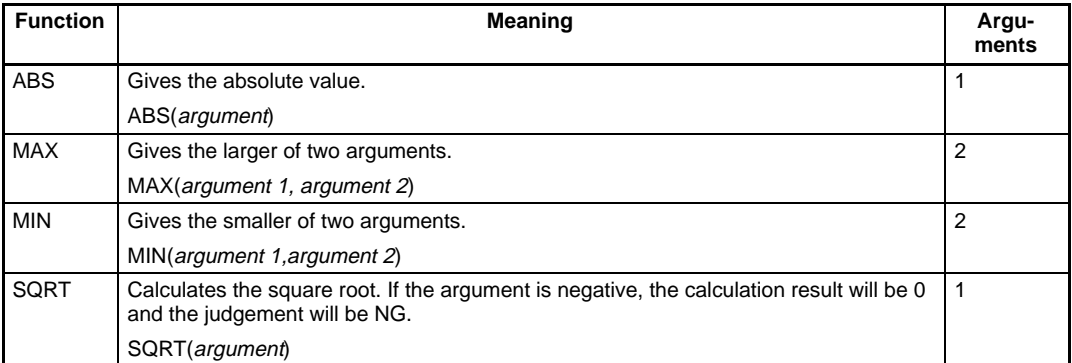

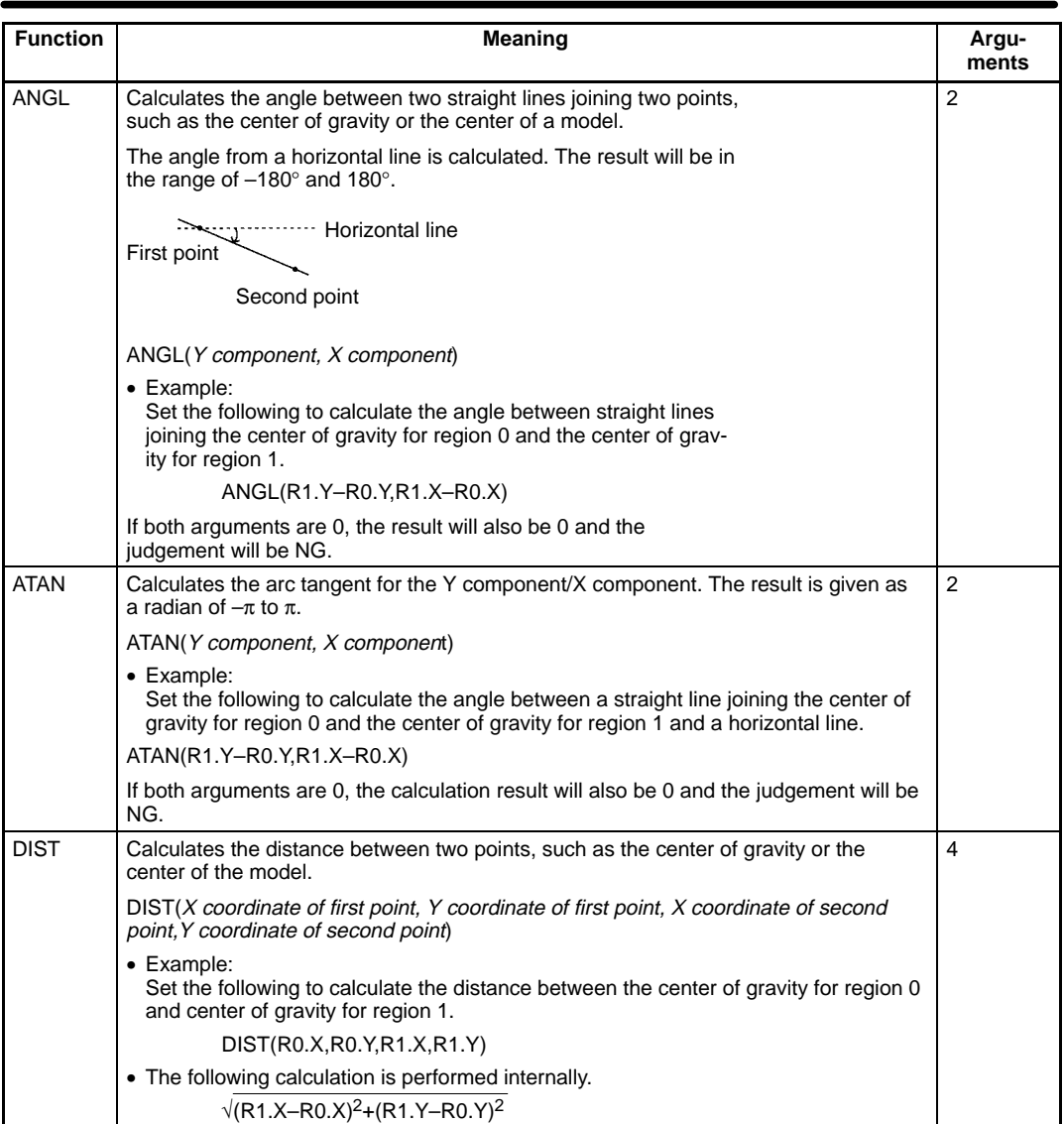

### **Using Other Expression Values (\*3)**

Other expression values can be used for evaluation by selecting **Judge** and **Data**. Use this function if the expression does not fit within the range set by the brackets ([ ]). Judge 0 to 15 are displayed as "PR.0 to PR.15" and Data 0 to 7 as "RS.0 to RS.7."

### **Example 1: Obtain the length of a straight line connecting two points and add 120.25 to that value.**

Region 0

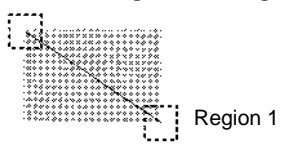

Set as follows for Judge 0 and Judge 1 respectively.

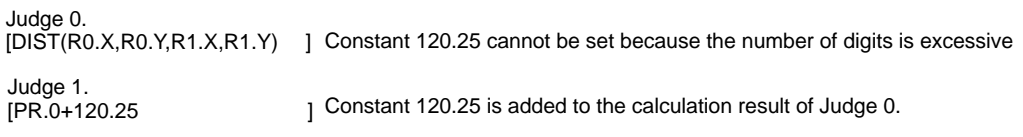

**Note** When using PR.  $\Box$  or RS.  $\Box$  in the expressions, use the larger output number. Since the calculation is made according to the following procedure, the previous calculation result will be substituted if  $PR.\Box$  or  $RS.\Box$  is used in the smaller output number.

```
Data 0
Data 1
Data 7
Judge 0
Judge 1
Judge 15
```
If the above example is reversely set

Judge 0. [PR.0+120.25 ] Judge 1. [DIST(R0.X,R0.Y,R1.X,R1.Y) ]

Since Judge 0 will be calculated before Judge 1, the previous calculation result will be substituted for PR.1.

#### **Example 2: Output the number of measurements**

Set an expression for the Expression/Data to output values.

Data 0.  $[RS.0+1$  ] Since RS.0 becomes "0" when the power is turned OFF or when set to the Set mode, the number of measurements is also reset.

#### 1. Move the cursor to **Judge** or **Data** of the **SET/Expression.**

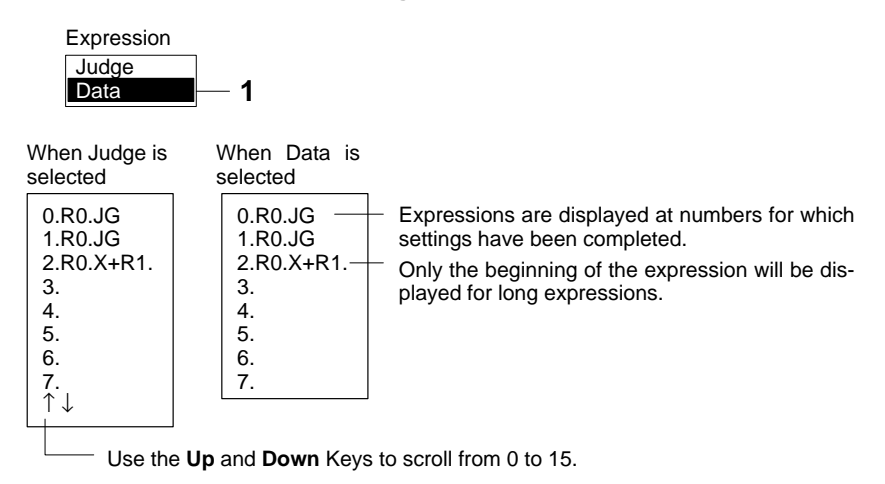

- 2. Move the cursor to the number for which an expression will be set and press the **ENT** Key. The Edit Expressions Window will be displayed.
- 3. Move the cursor to the brackets ([ ]) where the expression is to be input and press the **ENT** Key. A list of items will be displayed.

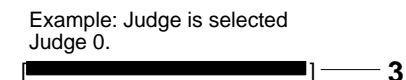

4. Select the desired item and press the **ENT** Key. The selected item will be set in the expression and displayed in the brackets ([ ]).

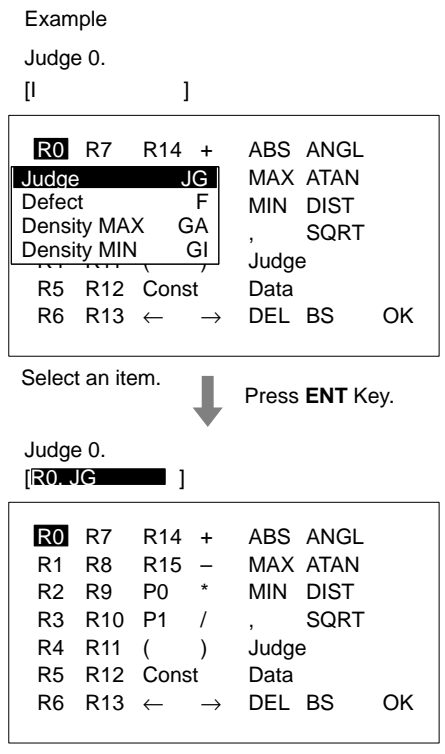

The selected item is set as the expression.

- 5. Repeat step 4 to set the next item.
- 6. Once the expression settings have been completed, move the cursor to **OK** and press the **ENT** Key. The expression will be saved.

7. When **Judge** has been selected, the evaluation criteria for OK/NG judgements must be set. Input numeric values in the brackets ([ ]). Set upper and lower limits for OK judgement.

Refer t[o](#page-17-0) 2-1-4 Inputting Values.  $\rightarrow$  **p[. 1](#page-17-0)0** 

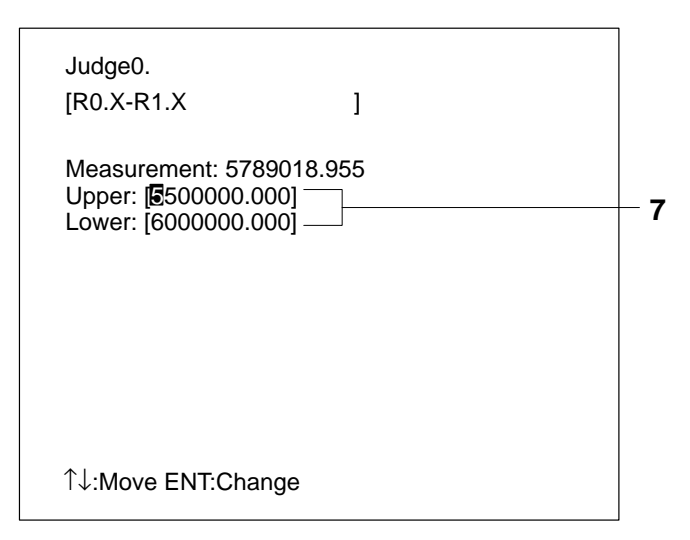

8. When all settings have been completed, press the **ESC** Key to exit the Edit Expressions Window. The expressions will be saved and the display will return to the window shown in step 1.

# **SECTION 4 Checking and Executing Measurements**

This section describes how to monitor if correct measurements are being performed with the set measurement conditions. It also describes how to perform measurements.

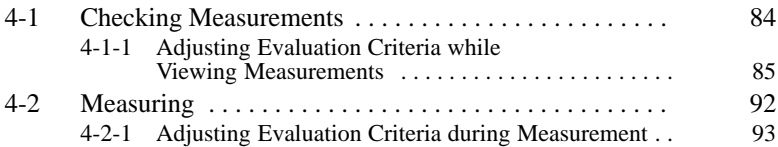

# <span id="page-90-0"></span>**4-1 Checking Measurements**

**84**

This section explains how to check if measurements can be correctly performed for the displayed scene using the set measurement conditions.

Measurement commands can be input from an external device via the terminal blocks or RS-232C but the measurement results cannot be output back to the device; they can only be checked on-screen. When performing measurement on a through image, stop the measurement object first. If measurement is performed on a moving image, the image input timing will be delayed, and a proper image will not be obtained.

1. Move the cursor to the operating mode in the main window (**SET** in this example) and press the **ENT** Key. The Operation Mode Selection Window will be displayed.

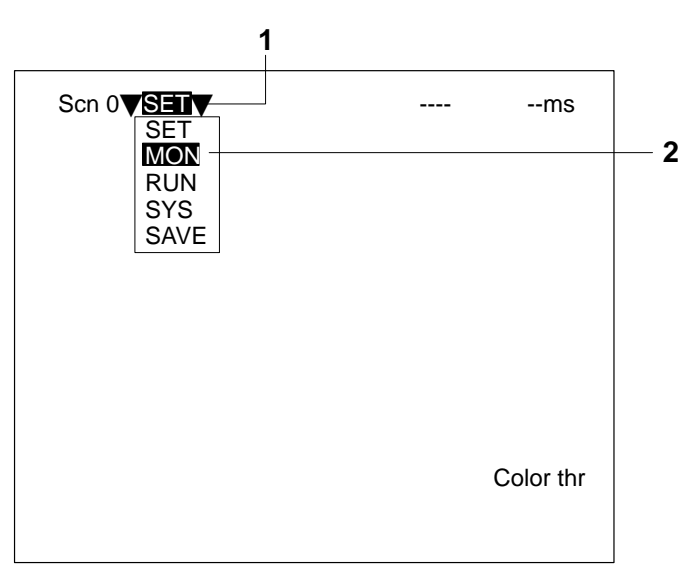

- 2. Move the cursor to **MON** and press the **ENT** Key. The F400 is now in Monitor mode. Monitor mode is automatically started immediately after exiting from Set mode.
- 3. Press the **TRIG** Key or input a measurement command from an external device. The measurement will be executed and the measurement results displayed.

### **— Filter/Pickup —**

# <span id="page-91-0"></span>**4-1-1 Adjusting Evaluation Criteria while Viewing Measurements**

This section explains how to adjust evaluation criteria in Monitor mode while displaying measurement results and referring to the measurement values. Press the **SHIFT + ESC** Keys, go to **Display image** and select the items to be displayed. → [5](#page-105-0)-4-1 Measurement Screen Settings **[p. 10](#page-105-0)0**

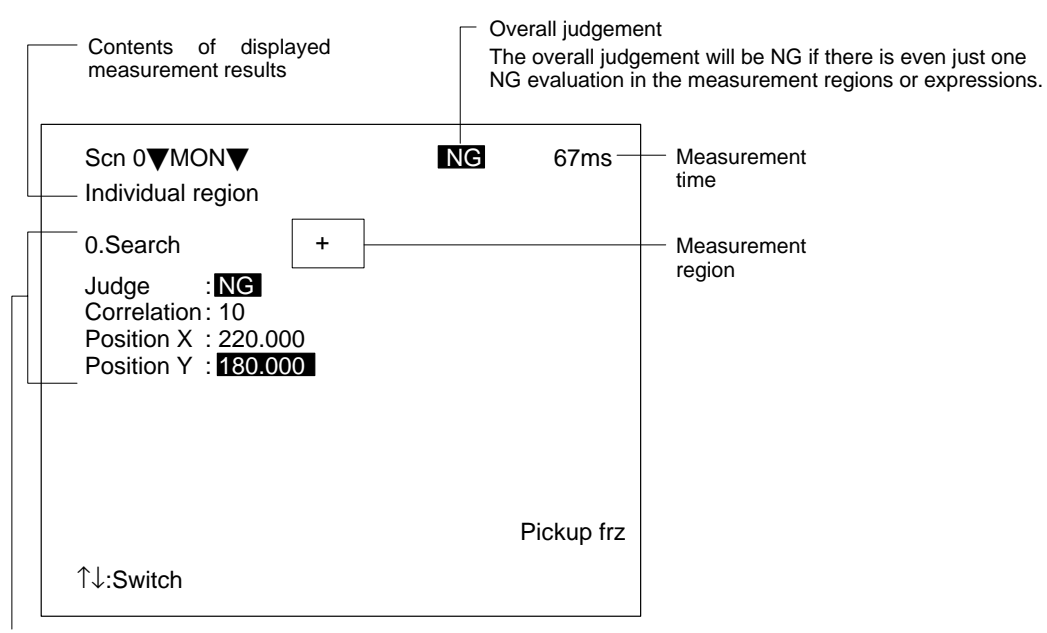

Judgement/measurement results

- **Note** 1. Press the **SHIFT + Up/Down** Keys to switch the display image.
	- 2. To store a measurement image to memory, press **SHIFT + ESC**. The relevant settings window will be displayed.  $\rightarrow$  [5](#page-105-0)-4-1 Measurement Screen Settings **p[. 1](#page-105-0)00**
	- 3. To perform measurement for the still image or memory image currently being displayed, press the **SHIFT + TRIG** Keys. Measurement will be performed and the measurement results will be displayed.
	- 4. After all measurement results have been displayed, input the next STEP signal or press the **TRIG** Key. If the next STEP signal is input or the **TRIG** Key is pressed while measurement results are still being displayed, the display will be interrupted and the next measurement will be performed.

## **Displaying Measurement Results on the Screen**

### **None**

If set to **None**, only the overall judgement will be displayed.

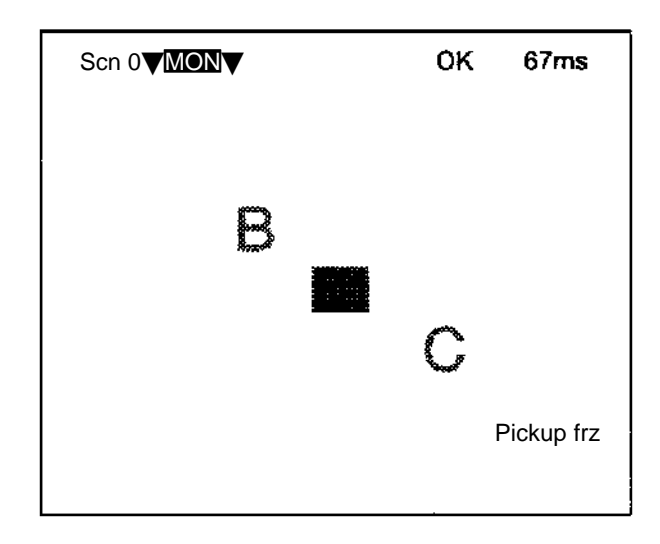

#### **Position Compensation**

The results for position displacement compensation can be displayed. There are 4 screens: 2 for the measurement results of each position compensation region and 2 for the displacement distances (distanced scrolled) of the regions. Use the **Up** and **Down** Keys to switch between the screens. The image displayed is the image after filtering and background suppression for position displacement compensation.

Position compensation region 0,1 Displacement distance 0, 1 (difference between the reference position and the measurement position)

"1.Distance" is only displayed when Edge Priority mode is set. (First and second displacement distances are displayed.)

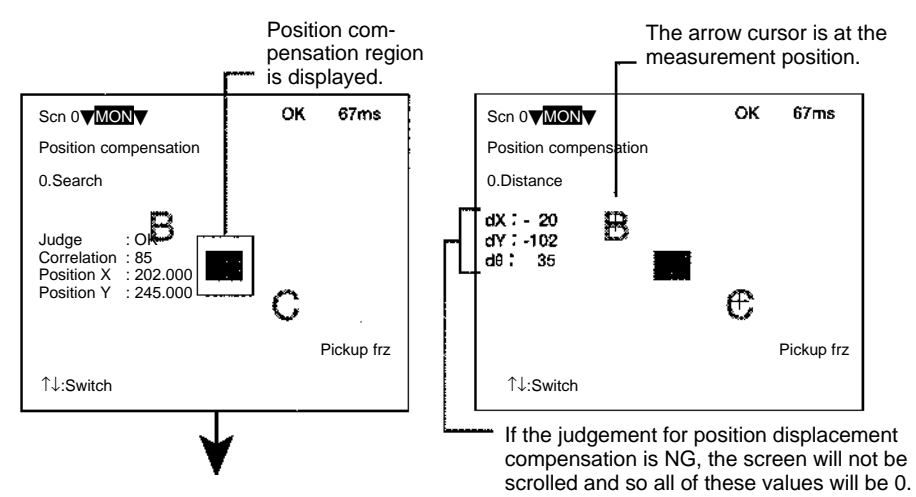

If the **SHIFT** + **ENT** Keys are pressed while the screen for the individual region is displayed, the screen for changing conditions will be displayed, and the evaluation criteria can be changed while monitoring the measurement values. However, while this screen is displayed, measurement will not be performed, even if a trigger or a STEP signal is input.

**Note** The measurement results that are displayed can also be set in **SYS/Display settings**. → [5](#page-105-0)-4-1 Measurement Screen Settings **p[. 10](#page-105-0)0**

### **All Results of Regions**

Position compensation and judgements for all the regions are displayed in one list.

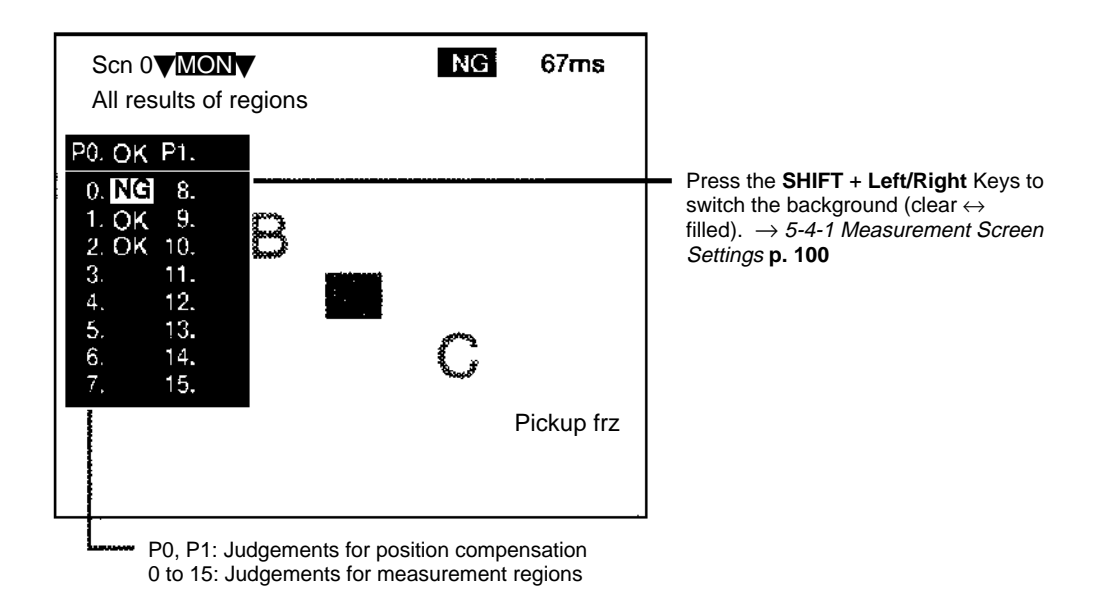

### **All Positions of Regions**

Outlines of all the set measurement regions are displayed.

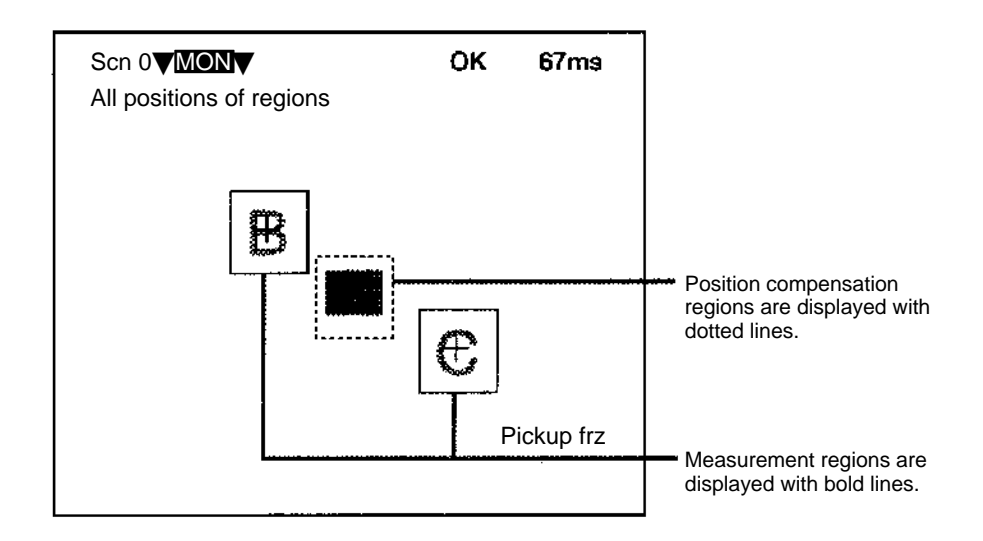

### **Individual Region**

The measurement values for each region are displayed separately. If the **SHIFT** + **ENT** Keys are pressed from this screen, the screen for changing conditions will be displayed, and the evaluation criteria can be changed while monitoring the measurement values. However, while this screen is displayed, measurement will not be performed, even if a trigger or a STEP signal is input.

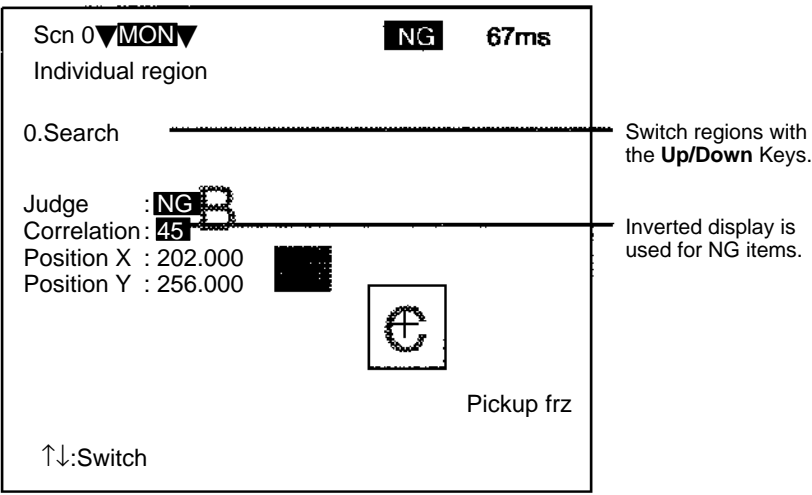

### **All Judges**

Judgement results for the judge output expressions are displayed in one list.

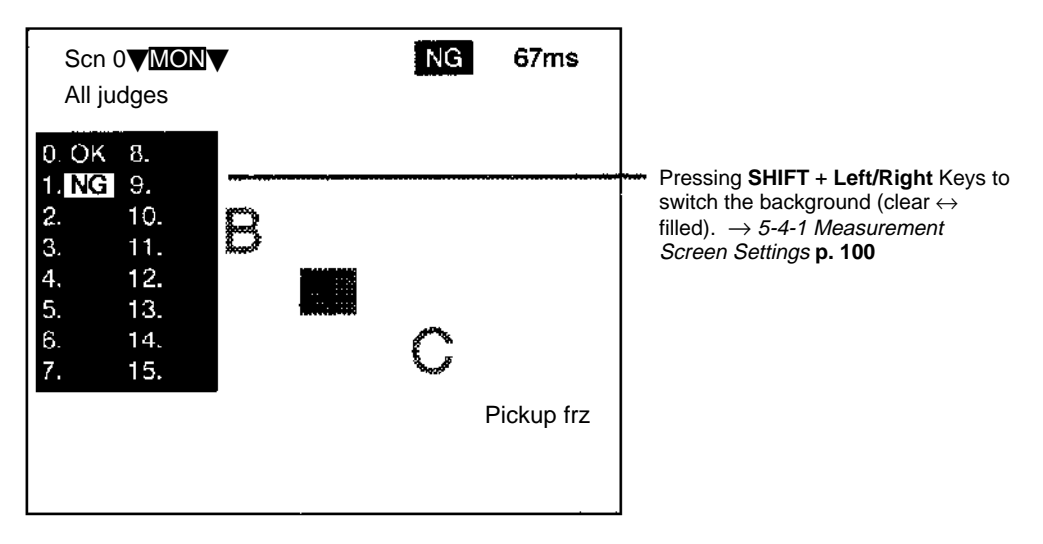

### **All Data**

Measurement results for the data output expressions are displayed in one list.

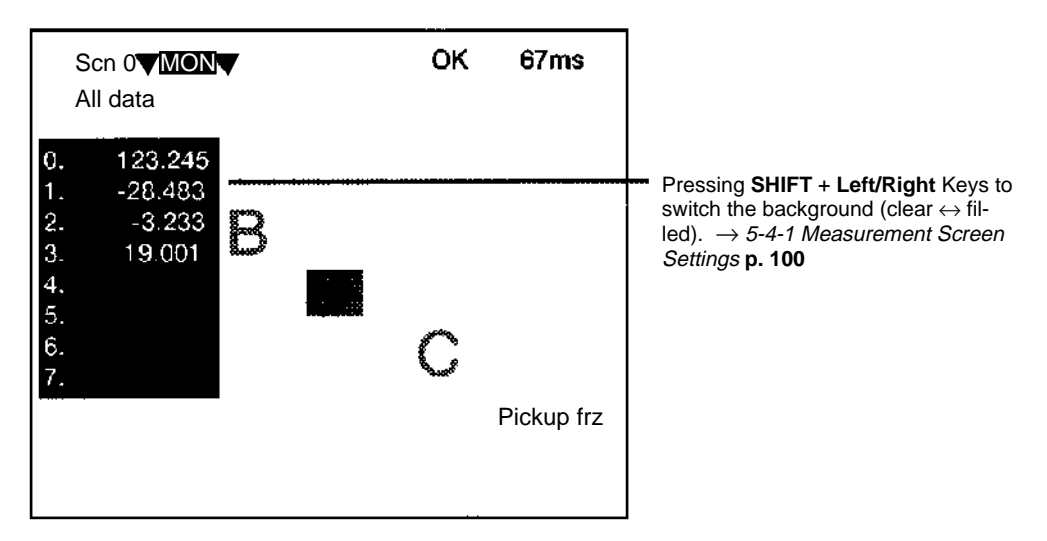

### **Individual Judge, Individual Data**

Calculation results for the each of the output expressions are displayed individually. If the **SHIFT** + **ENT** Keys are pressed while this screen is displayed, the screen for changing conditions will be displayed, and the evaluation criteria can be changed while monitoring the calculation results. However, while this screen is displayed, measurement will not be performed, even if a trigger or a STEP signal is input.

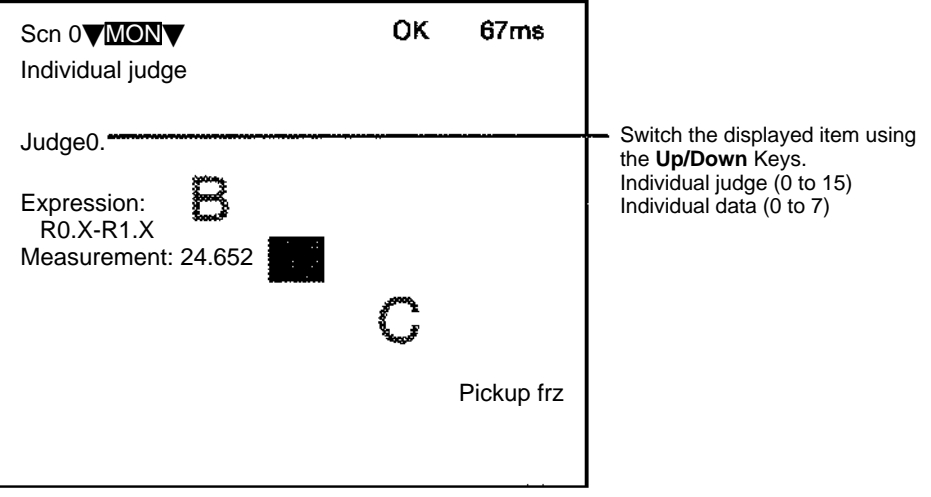

### **I/O Monitor**

Contents of output from the F400 to an external device, or input from an external device to the F400 are displayed. The list displayed is read-only.

RS-232C (3 lines max.): I/O data is displayed unedited as character strings. When a measurement is performed, the rows displayed will scroll upwards.

Terminal block (always 2 lines): Data is displayed in binary format. (0: OFF, 1: ON)

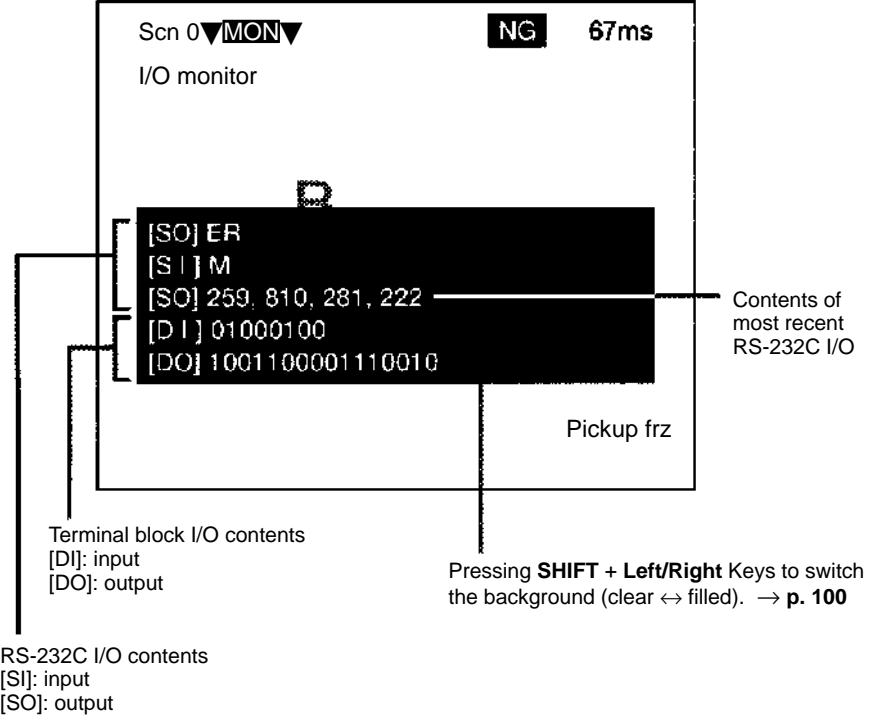

### **Display Order for Measurement Values**

If the items in the square parentheses ([ ]) are selected, display images can be switched in the orders indicated by using the **Up/Down** Keys.

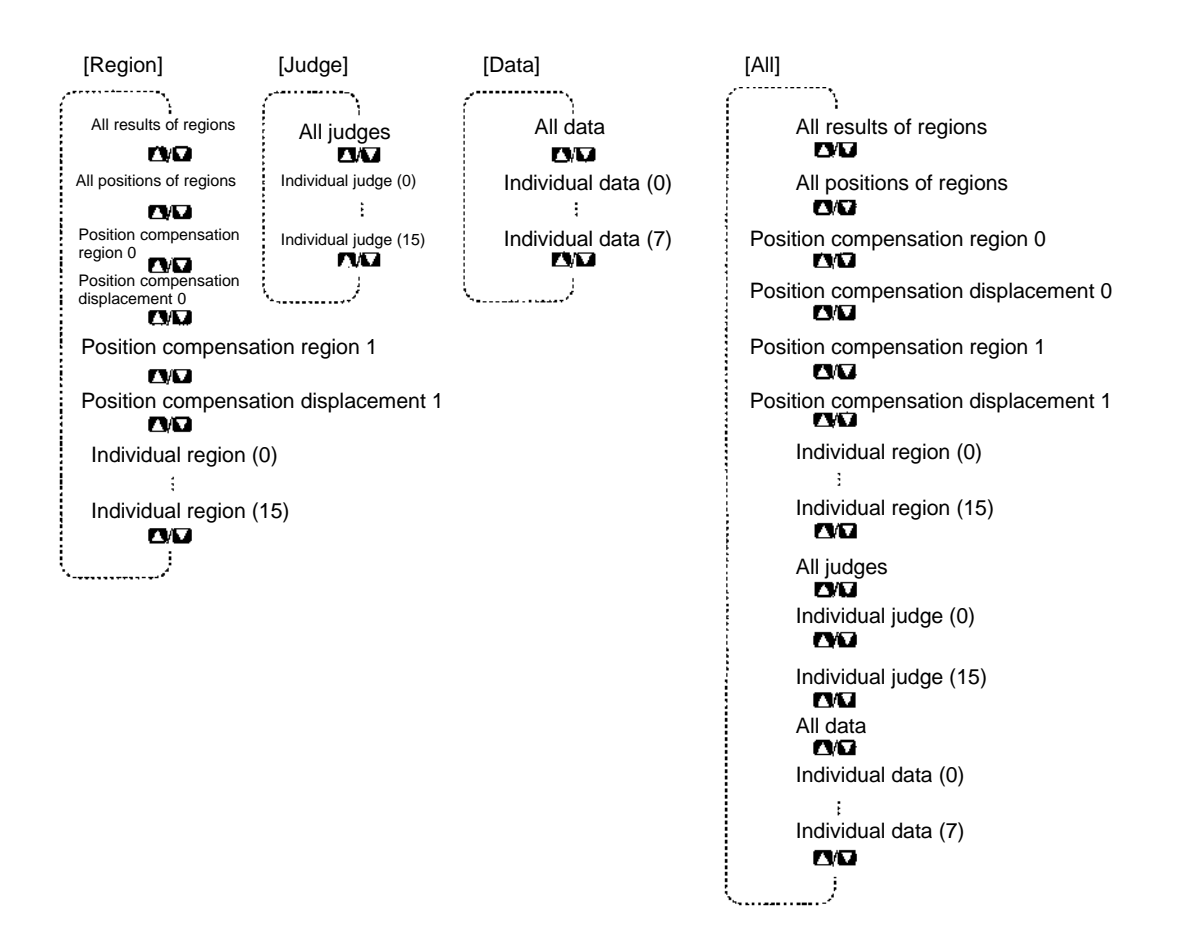

**Note** By allocating **Individual/All** to a console key combination in **System/Set key operation**, it is possible to jump between individual data and combined lists.  $\rightarrow$  [5](#page-111-0)-5 Key Allocation **[p. 10](#page-111-0)6**

Example: If **Individual/All** is allocated to **SHIFT+ENT:**

 $\mathbf{I}$ 

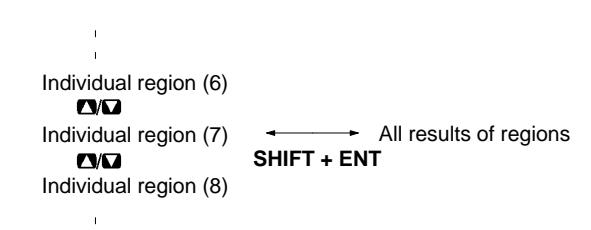

# <span id="page-98-0"></span>**4-2 Measuring**

**— Filter/Pickup —**

This section explains how to perform measurement under the conditions set for the displayed scene and how to output measurement results to an external device. When performing measurement on a through image, stop the measurement object first. If measurement is performed on a moving image, the image input timing will be delayed, and a proper image will not be obtained.

1. Move the cursor to the operating mode in the main window (**MON** in this example) and press the **ENT** Key. The Operating Mode Selection Window will be displayed.

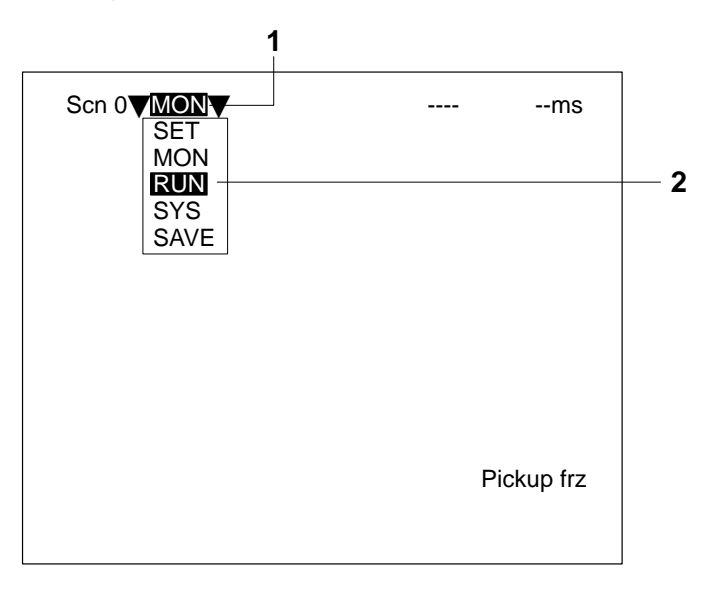

- 2. Move the cursor to **RUN** and press the **ENT** Key. The F400 will enter Run mode.
- 3. Press the **TRIG** Key or input a STEP signal. A measurement will be executed. The overall judgement will be displayed and the measurement results output to an external device. In addition to triggers and STEP signals, there are various other commands that can be input from external devices. Refer to Sectio[n 6](#page-116-0) Communications with External Devices.  $\rightarrow$  p[. 11](#page-116-0)1

# <span id="page-99-0"></span>**4-2-1 Adjusting Evaluation Criteria during Measurement**

This section explains how to adjust evaluation criteria in Run mode while displaying measurement results and referring to the measurement values.

The operations that can be performed and values that can be displayed are the same as for Monitor mode. Refer t[o](#page-91-0) 4-1-1 Adjusting Evaluation Criteria while Viewing Measurements → **p[. 85](#page-91-0)** 

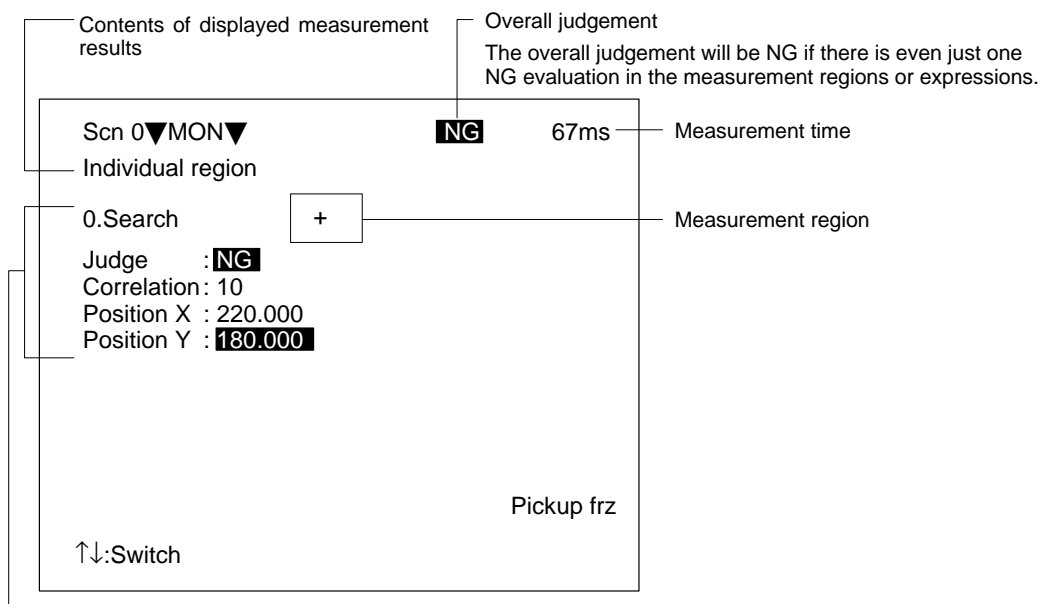

Judgement/measurement results

- **Note** 1. Press the **SHIFT + Up/Down** Keys to switch the display image.
	- 2. To store a measurement image to memory, press **SHIFT + ESC**. The relevant settings window will be displayed.  $\rightarrow$  [5](#page-105-0)-4-1 Measurement Screen Settings **p[. 1](#page-105-0)00**
		- 3. To perform measurement for the still image or memory image currently being displayed, press the **SHIFT + TRIG** Keys. Measurement will be performed and the measurement results will be displayed.
		- 4. After all measurement results have been displayed, input the next STEP signal or press the **TRIG** Key. If the next STEP signal is input or the **TRIG** Key is pressed while measurement results are still being displayed, the display will be interrupted and the next measurement will be performed.

# **SECTION 5 System Settings**

This section describes the system setting procedures for the F400. For the communications specifications setting procedures, refer to *Sectio[n 6](#page-116-0) Communications with External Devices*.

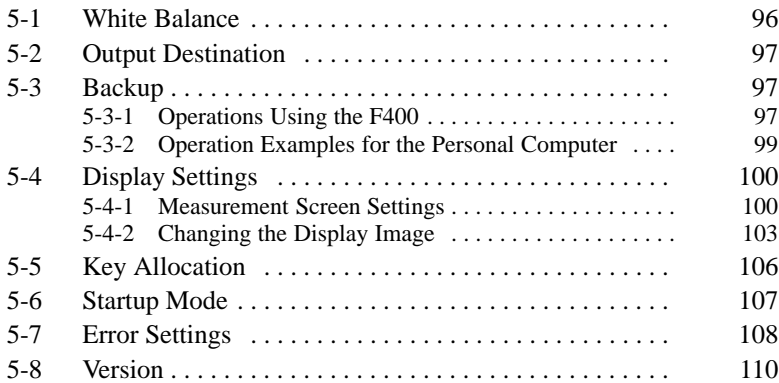

# <span id="page-101-0"></span>**5-1 White Balance**

Depending on the environment or the kind of light, the image read by the Camera may appear tinted, even if it is white.

For correct measurement, the sensitivity of R.G.B. must be adjusted so that the image will really appear in white in accordance with the light source. This is called the adjustment of white balance.

- **Note** Adjust the white balance before setting the light and adjusting the image.
	- 1. Move the cursor to **SYS/White balance**, and press the **ENT** Key.

The White Balance Window will be displayed.

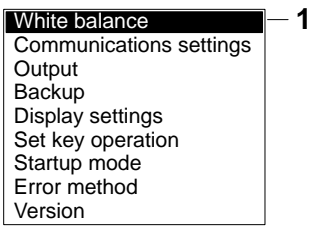

2. Take an image of a white object (e.g., white paper), and adjust the brightness at the center of the screen.

The adjustment result is displayed in the upper-right corner of the screen. If the intensity at the center of the screen is at a suitable level for the white balance, the message Check: OK will be displayed. Adjust the lighting until this message appears.

If Check: Under is displayed, adjustment cannot be performed because the image is too dark. Either increase the level of illumination or widen the aperture of the Camera.

If Check: Over is displayed, adjustment cannot be performed because the image is too bright. Either decrease the level of illumination or reduce the aperture of the Camera.

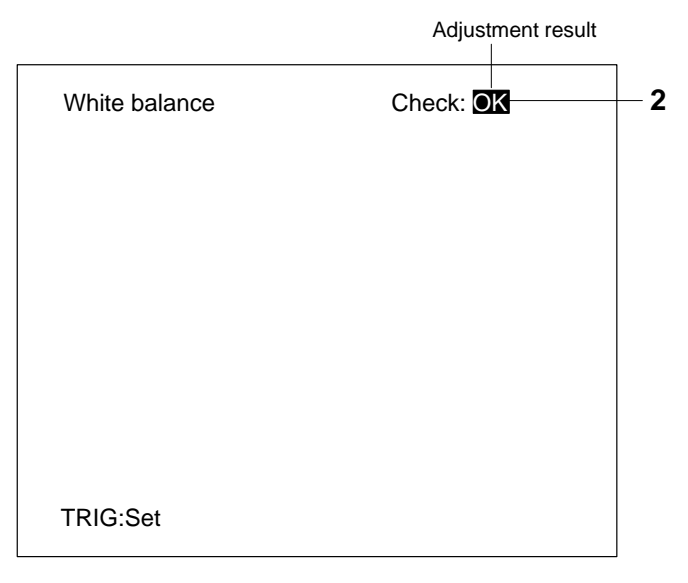

3. When the Check: OK message is displayed, press the **TRIG** Key to complete the operation. The display will return to the window displayed in step 1.

**Note** Press the **SHIFT + TRIG** Keys to return to the default setting.

# <span id="page-102-0"></span>**5-2 Output Destination**

The F400 can output judgements and data for measured objects to an external device. The output destinations for this model are fixed and so the following procedure can only be used to confirm the destinations. The contents of outputs are set in **SET/Expression**. → [3](#page-81-0)-4 Expressions **p[. 75](#page-81-0)**

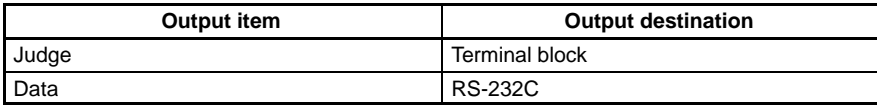

1. Move the cursor to **SYS/Output**, and press the **ENT** Key. The output destinations will be displayed.

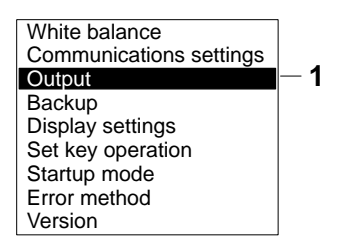

2. Move the cursor to **End** and press the **ENT** Key. The display will return to the window displayed in step 1.

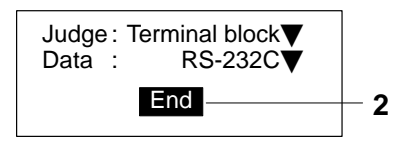

# **5-3 Backup**

# **5-3-1 Operations Using the F400**

### **— Filter/Pickup —**

With the F400, a backup copy of data can be made to a personal computer via the RS-232C port. There are 4 types of data for which backups can be made (shown below). This function is useful for using the same settings with other machines.

It is recommended that data is backed up in case of data loss or machine malfunction.

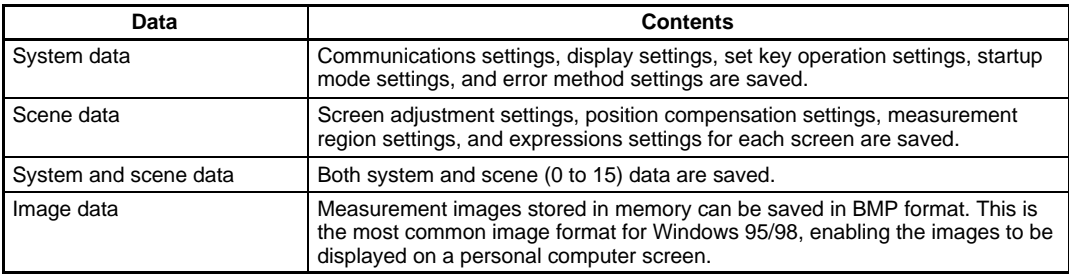

**Note** Do not turn OFF the power while a message is being displayed in any save or load operations. Data in memory will be destroyed, and the F400 may not operate correctly the next time it is started.

1. Move the cursor to **SYS/Backup**, and press the **ENT** Key.

The screen for selecting data to be saved or loaded will be displayed.

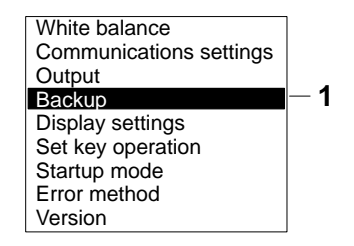

2. Select the type of data and **Load** or **Save**.

If **Scene data** or **Image data** is selected, the screen for selecting the scene number or the image number will be displayed.

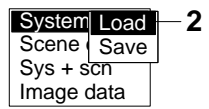

3. Select the scene number or the image number.

A confirmation message will be displayed.

When scene data is selected When image data is selected

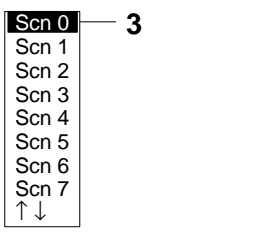

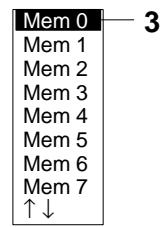

4. Move the cursor to **Execute** and press the **ENT** Key.

When load is selected Example: Loading system data When save is selected Example: Saving image data

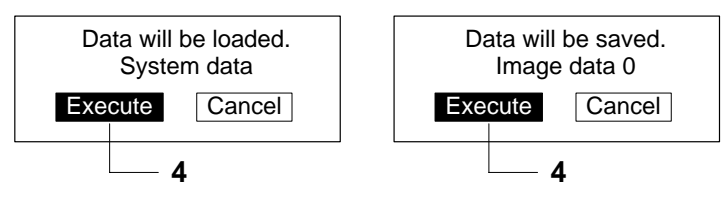

The save or load operation will be executed, and the execution status will be displayed at the bottom of the screen.

Example: When save is selected

Saving data

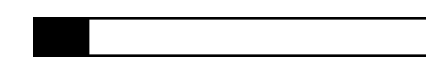

When the operation has been completed, the display will return to the window shown in step 3.

**Note** The direction of data flow is shown below.

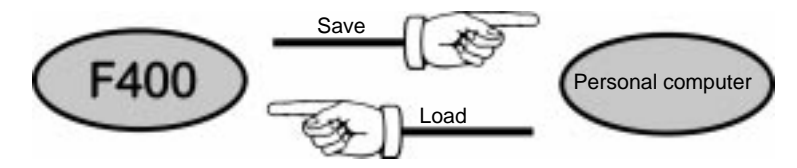

# <span id="page-104-0"></span>**5-3-2 Operation Examples for the Personal Computer**

### **— Filter/Pickup —**

Communications are performed using Xmodem (-CRC or -SUM) protocol.

This section explains data transfer using the Hyper Terminal provided by Windows 95/98/NT 4.0. In this example, an RS-232 cable is connected to the COM1 port of the personal computer. Alter the example to suit your COM port number. If communications software other than Hyper Terminal is being used, refer to the manual for that software.

**Note** Do not turn OFF the power while a message is being displayed in any save or load operations. Data in memory will be destroyed, and the F400 may not operate correctly the next time it is started.

### **Saving Data to the Personal Computer**

- 1. Connect the COM 1 port on the personal computer and the F400 using an RS-232C cable. When the COM 1 port is being used as a mouse port, make the settings for the COM 2 port instead.
- 2. Make the F400 communications settings.
- **Note** The default communications settings are shown in the following table. These setting can normally be used.

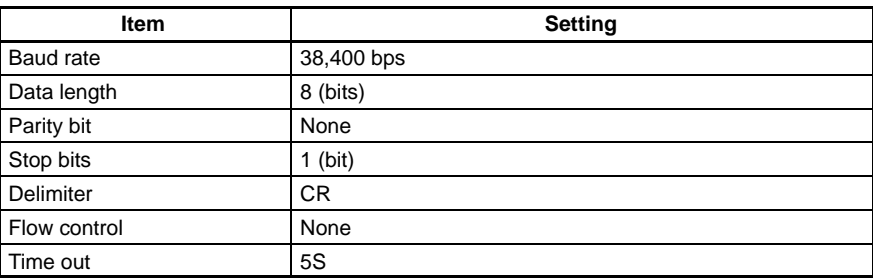

- 3. Start the HyperTerminal for COM 1, and set the communications specifications in the following way.
- **Note** The same communications settings must be used on both the F400 and the modem on the personal computer.

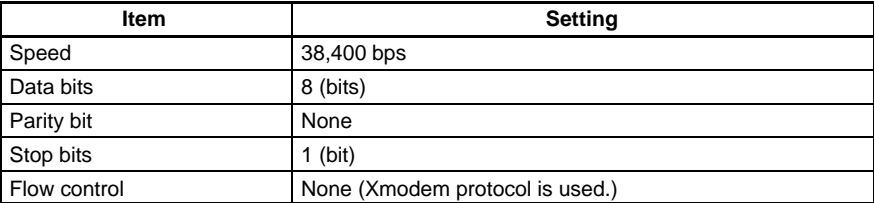

4. Perform save operations at the F400.

The Data Transfer Window will be displayed.

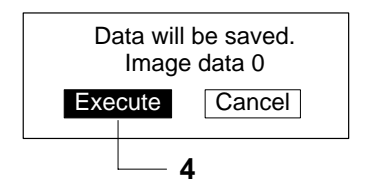

5. Select **Transfer/Receive File** from the Hyper Terminal menu. Specify where the file is to be saved and set the protocol to **Xmodem**.

6. Select **Receive** and input the file name.

The data will be transferred from the F400 to the personal computer.

During communications, the F400 will generate a timeout error if there is no response from the external device for more than 30 s. An error message will be displayed on the screen, and the error terminal on the terminal block will turn ON.

### <span id="page-105-0"></span>**Loading Data from the Personal Computer**

- 1. Follow steps 1 to 3 in the above procedure to connect the F400 and the personal computer.
- 2. Select **Transfer/Send File** from the Hyper Terminal menu. Select the file to be sent and set the protocol to **Xmodem**.
- 3. Select **Send**.

The Data Transfer Window will be displayed.

4. Perform load operations at the F400.

The data will be transferred from the personal computer to the F400.

During communications, the F400 will generate a timeout error if there is no response from the external device for more than 30 s. An error message will be displayed on the screen, and the error terminal on the terminal block will turn ON.

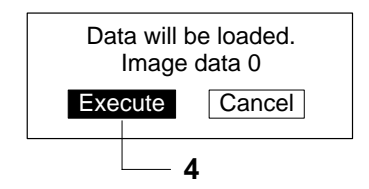

# **5-4 Display Settings**

# **5-4-1 Measurement Screen Settings**

**— Filter/Pickup —**

The following explains the settings procedures for the background color for characters displayed on the screen and menu boxes, conditions for storing images to memory, and displayed contents for measurement results.

### **Image Types to be Stored and Measurement Result Display**

The F400 can store up to 16 measured images. It is possible to set the F400 to only store images which resulted in NG judgements, or to store all images regardless of the measurement result. Also, measurement results and other information can be displayed on the measurement screens and monitor screens. Make settings to determine which information will be displayed.

**Note** Stored images are cleared when the power is turned OFF. Save the images by backing them up to a personal computer.

### **Image Storage Function**

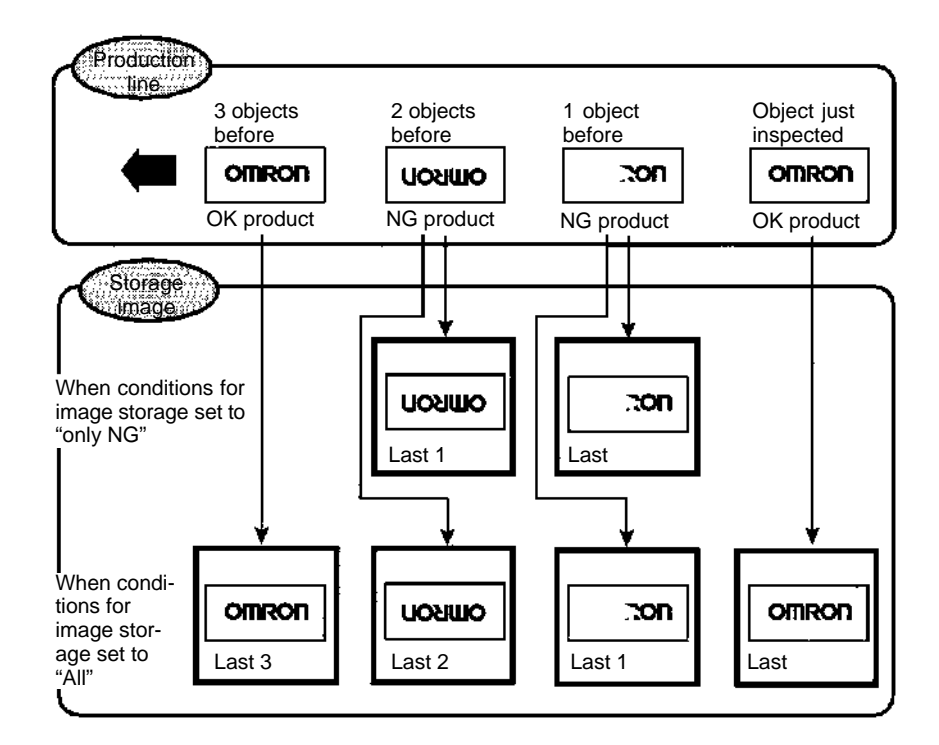

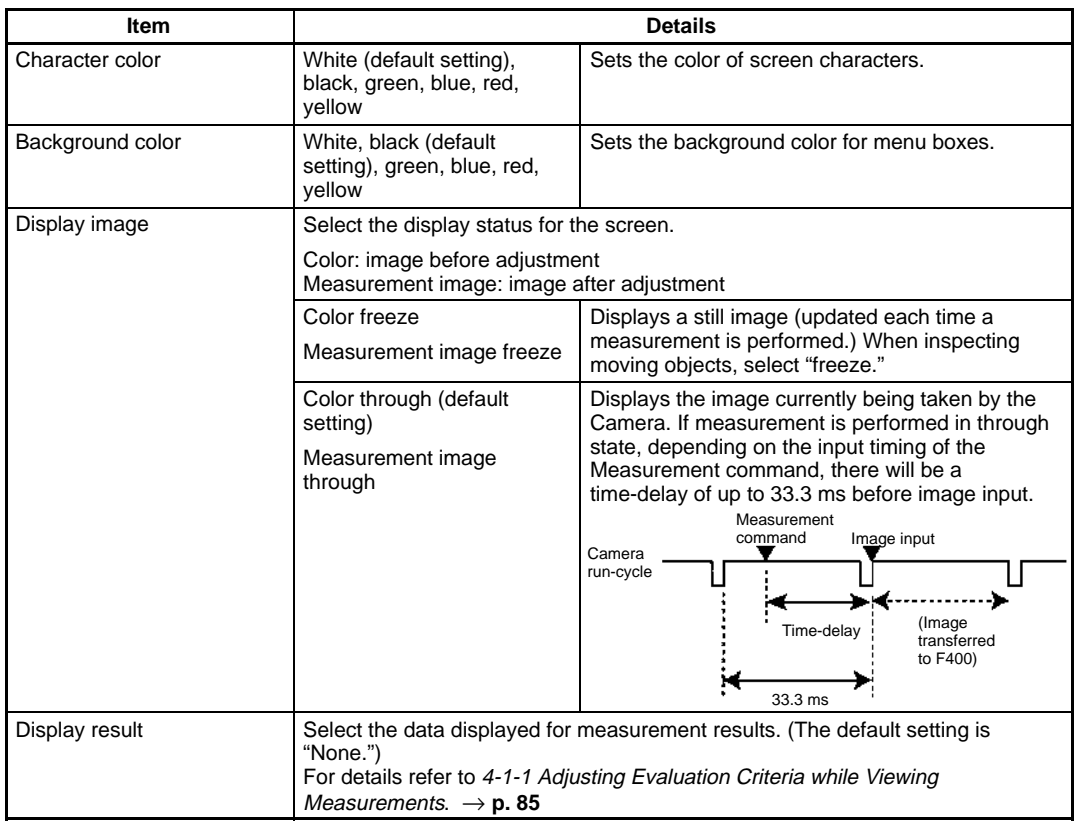

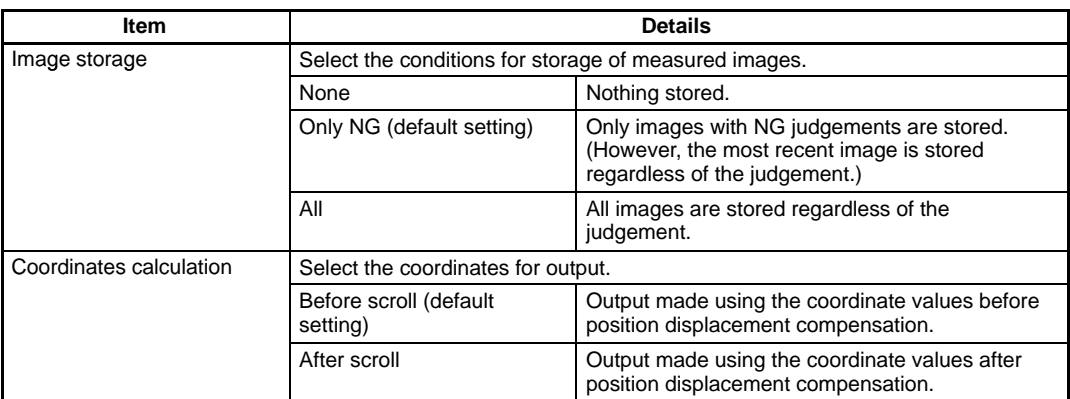

1. Move the cursor to **SYS/Display settings**, and press the **ENT** Key.

The Settings Window will be displayed.

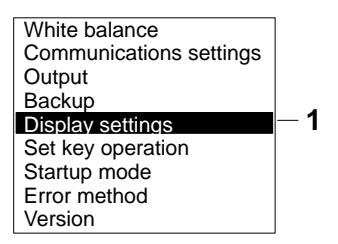

2. Move the cursor to the item to be changed and press the **ENT** Key.

The settings will be displayed. Select the required setting.

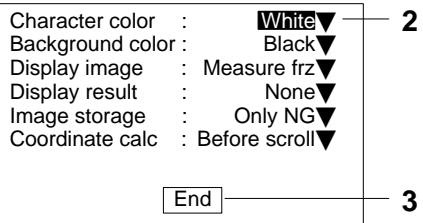

3. When setting has been completed, move the cursor to **End** and press the **ENT** Key. The settings will be saved.
## **5-4-2 Changing the Display Image**

### **— Filter/Pickup —**

When in Monitor or Run mode, stored images can be displayed on the screen. By displaying a stored image on the screen, the reason for a previous NG judgement can be checked. Also, measurement can be re-performed on the stored image with different evaluation criteria. The message in the lower-right corner of the screen indicates the type of image being displayed.

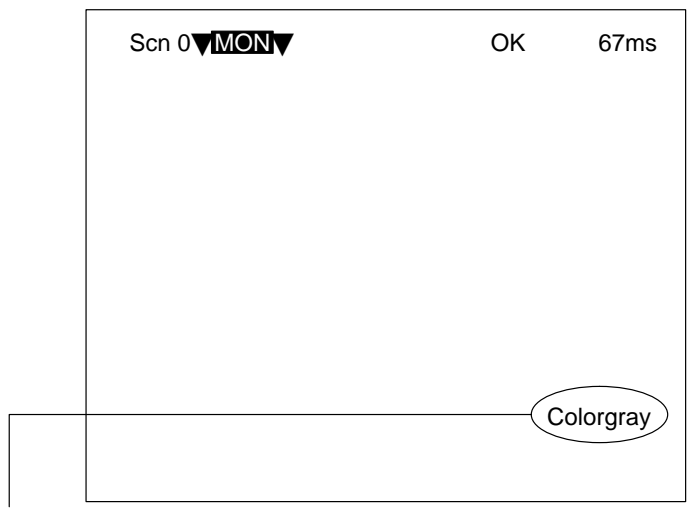

(Refer to the following table.)

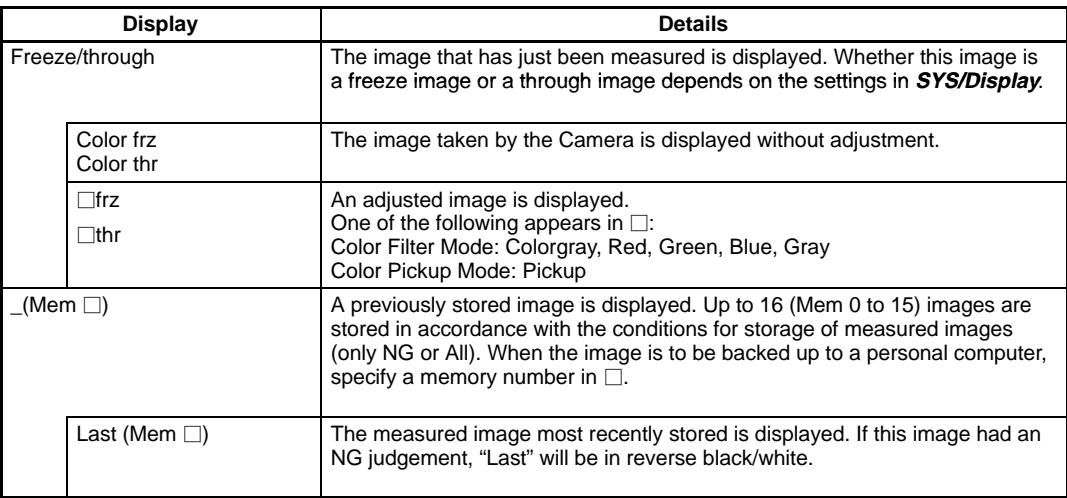

### **Display Settings 5-4**

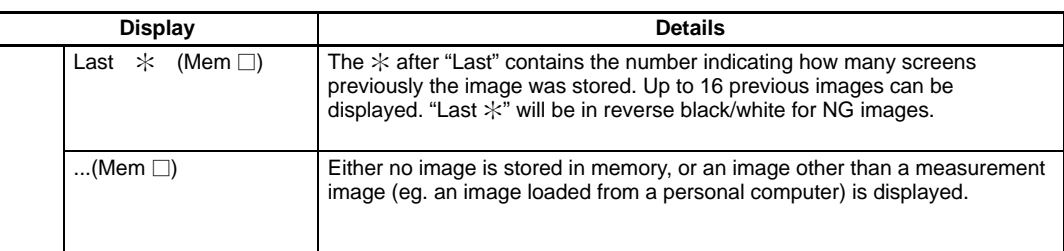

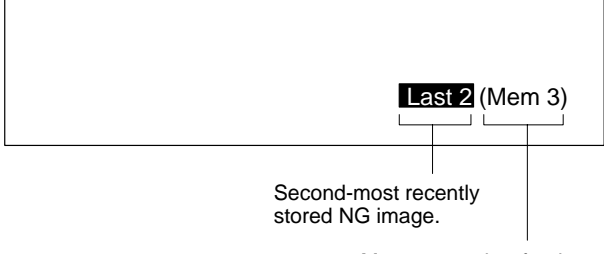

Memory number for the currently displayed image.

### **Switching Screens**

Screens can be switched in Monitor mode or Run mode using the **SHIFT + Up/Down** Keys.

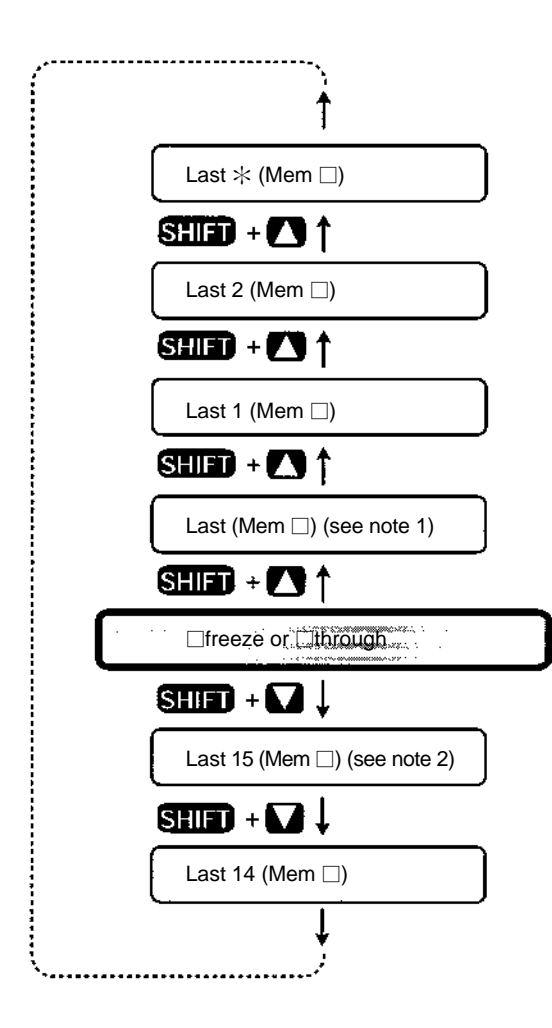

**Note** 1. Under the following conditions, the images for "Last (Mem  $\Box$ )" and "[Measure frz]" will be the same.

Display image: Set to [Measure frz] Image memory: Set to all. **or** Display image: Set to [Color frz] Image memory: Set to only NG.

- Last measurement was NG.
- 2. If the following conditions apply, the number of stored images will not exceed 14. Image memory: Set to only NG Last measurement was OK.

If the adjustments or color filter conditions are different for the position compensation and actual measurement, 2 screens will be stored in memory for one measurement. These screens will be displayed in the following way:

Last  $\div$ -P (Mem  $\square$ ): Position compensation measurement image Last  $\div$ -M (Mem  $\square$ ): Actual measurement image

## **5-5 Key Allocation**

**— Filter/Pickup —**

The allocation of functions to console keys can be changed. These settings are only valid in Monitor and Run modes.

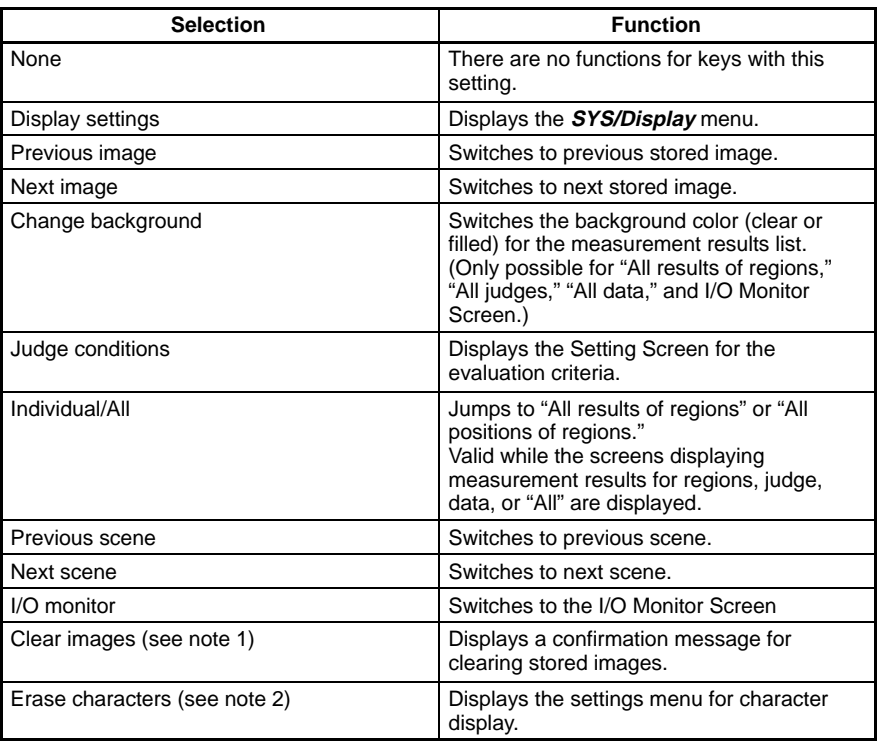

Note 1. The "Clear images" function clears all stored images. The images are cleared when the power is turned OFF. Use this method to clear images when changing the scene mode (Color Filter  $\leftrightarrow$  Color Pickup) and making condition settings.

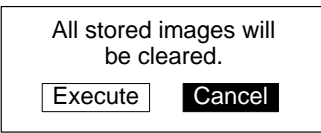

2. The "Erase characters" function can be used to delete characters displayed on the screen and to switch to monochrome images in order to prevent image burning of the screen.

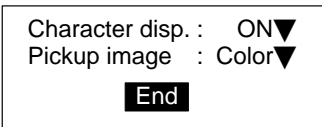

The default key allocations are as shown below:

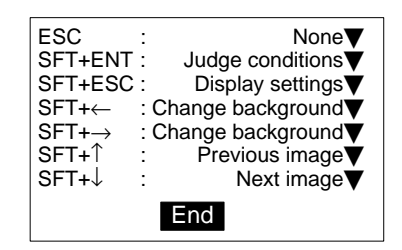

1. Go to **SYS/Set key operation** and press the **ENT** Key. The Setting Screen will be displayed.

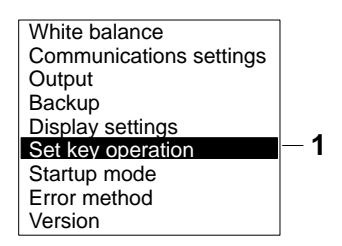

2. Move the cursor to the item to be changed and press the **ENT** Key. A selection list will be displayed.

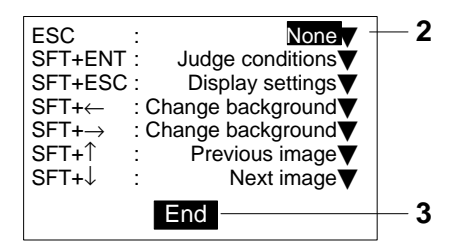

3. When the required settings have been made, move the cursor to **End** and press the **ENT** Key. The set conditions will be saved.

## **5-6 Startup Mode**

Use the following procedure to set the startup scene and mode that will be used when the power is turned ON.

If the F400 is set to start in Run Mode for the scene where the desired measurement conditions are registered, measurement of objects can be started immediately by simply turning the power ON and pressing the **TRIG** Key.

When this setting is set to **OFF**, the F400 will start up in the most recently saved status. The default setting is for scene 0 and MON (Monitor) mode.

1. Move the cursor to **SYS/Startup mode**, and press the **ENT** Key.

The Setting Window will be displayed.

**1** White balance Communications settings **Output** Backup Display settings Set key operation Startup mode Error method Version

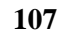

**— Filter/Pickup —**

<span id="page-113-0"></span>2. Move the cursor to **Startup scene**, and press the **ENT** Key. The settings will be displayed.

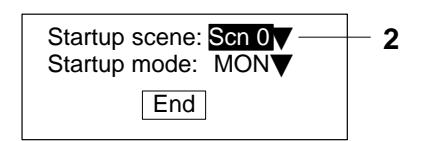

- 3. Move the cursor to the desired scene and press the **ENT** Key. The setting will be saved.
- 4. Set the startup mode in the same way.

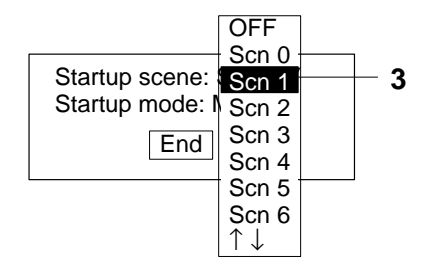

5. When all the desired settings have been made, move the cursor to **End** and press the **ENT** Key.

The settings will be saved, and the display will return to the window shown in step 1.

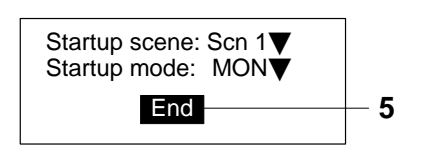

Example: Startup scene: OFF Startup mode: Run

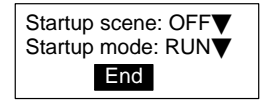

After setting measurement conditions for scene 1, save the settings.

The next time the power is turned ON:

Run Mode for scene 1 will be started. Measurement can be performed immediately.

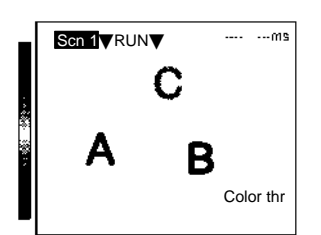

## **5-7 Error Settings**

**— Filter/Pickup —**

While the BUSY signal is ON, the F400 is processing data and cannot receive STEP signals. The ERR terminal can be set to turn ON in order to notify an external machine that a STEP signal has not been received while the BUSY signal is ON.

The BUSY signal will turn ON under the following conditions:

When the F400 is in Set or System Mode.

When the F400 is executing measurement or commands in Monitor or Run Mode.

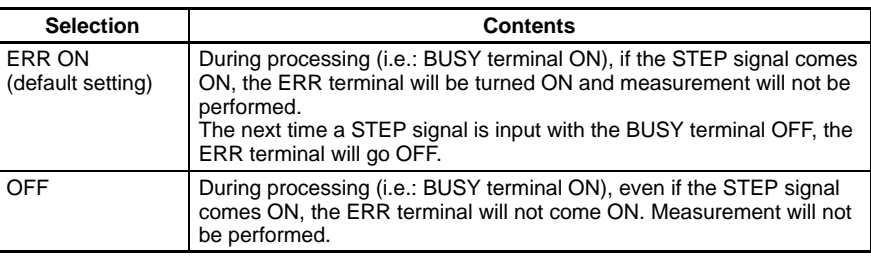

1. Move the cursor to **SYS/Error method**, and press the **ENT** Key.

The Setting Window will be displayed.

- **1** White balance Communications settings **Output** Backup Display settings Set key operation Startup mode **Error** method Version
- 2. Move the cursor to **STEP in BUSY** and press the **ENT** Key.

The settings will be displayed.

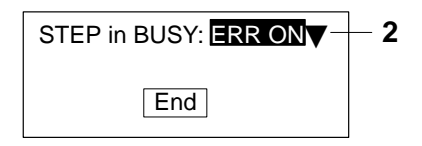

3. Move the cursor to **OFF** or **ERR ON** and press the **ENT** Key.

The setting will be saved.

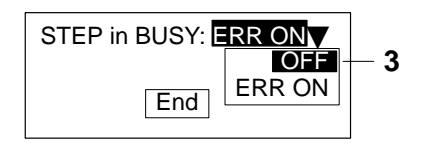

4. Move the cursor to **End** and press the **ENT** Key.

The setting will be saved, and the display will return to the window shown in step 1.

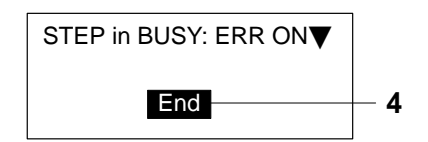

## **5-8 Version**

**— Filter/Pickup —**

Use the following procedure to check the version of the system software.

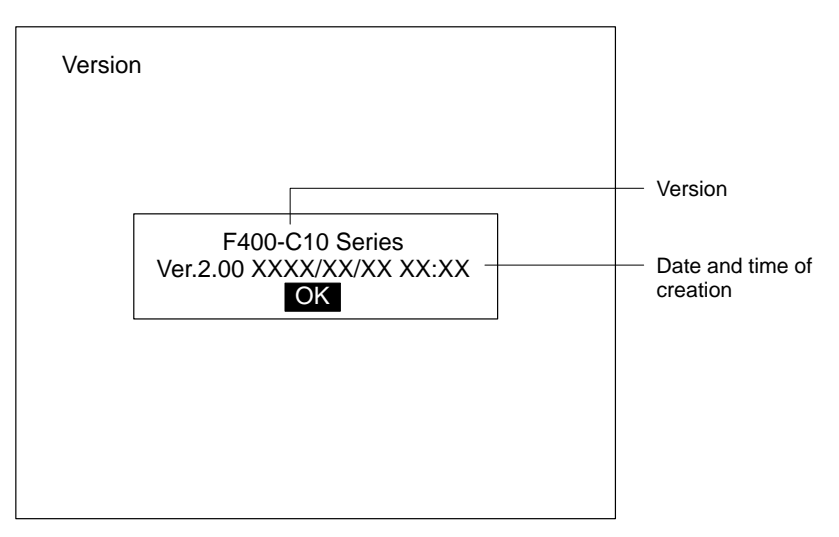

1. Move the cursor to **SYS/Version**, and press the **ENT** Key. The system version information will be displayed.

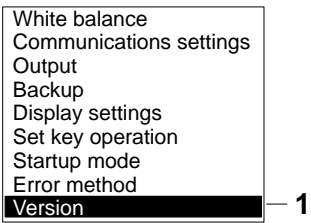

2. Move the cursor to **OK** and press the **ENT** Key to exit.

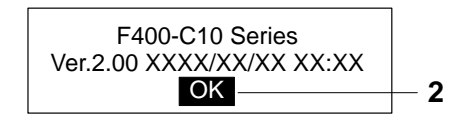

# **SECTION 6 Communications with External Devices**

This section describes the communications settings and I/O formats for communications with external devices.

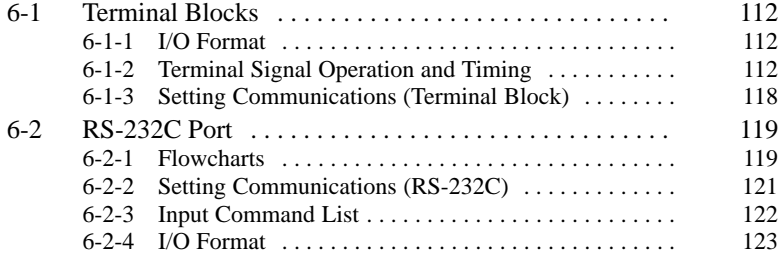

## <span id="page-117-0"></span>**6-1 Terminal Blocks**

**— Filter/Pickup —**

This section describes the communications settings and I/O formats for communications with external devices via the terminal block.

### **6-1-1 I/O Format**

### **Inputs**

The following commands can be input in Run Mode.

**STEP Input**

One measurement will be performed when the STEP signal turns ON. (STEP signal can also be input in Monitor Mode.)

### **DI0 to DI7 Inputs**

The DI0 to DI7 inputs can be used to execute measurements continuously or to switch scenes as shown in the following table.

DI7 is the input trigger. A delay of at least 1 ms must, be provided after DI0 to DI6 are set before DI7 is turned ON.

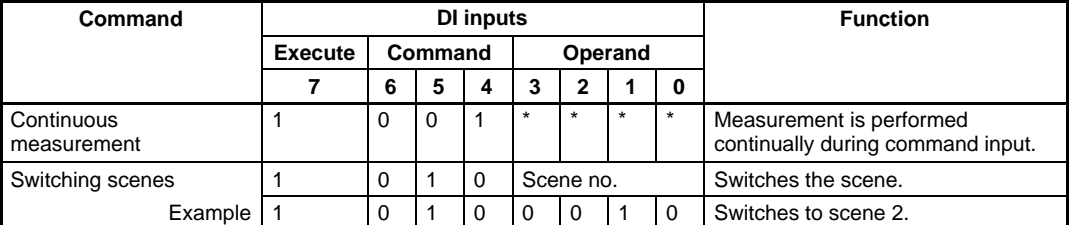

- $0:$  OFF
- 1: ON
- Status is not read by F400, i.e., the status does not matter.

### **Outputs**

The judgements for expressions or regions can be output by allocating them to terminals, DO0 to DO15. The overall judgement is output to the OR terminal.

The data is only output in Run mode. There is no output to the terminals in Monitor mode.

The F400 can be set to turn ON terminals for either OK or NG results. The default is for output to be ON for NG results.

### **OR Terminal**

The overall judgement is output to the OR terminal. This overall judgement will be NG if there is even just one NG judgement for the set measurement regions or expressions.

### **DO Terminals**

The outputs made to the terminals are as follows:

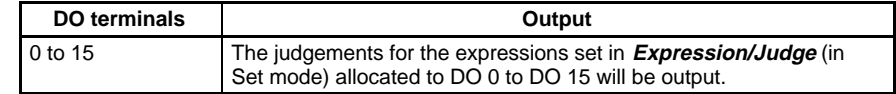

**! Caution** The initial status of the output terminals is OFF. The terminals, however, may turn ON for approximately 0.5 s when the power is turned ON. Be sure to allow for this when reading the status at an external device.

Refer t[o](#page-81-0) 3-4 Expressions  $\rightarrow$  **p[. 7](#page-81-0)5** 

### **6-1-2 Terminal Signal Operation and Timing**

**— Filter/Pickup —**

When performing communications without handshaking, the F400 outputs the measurement results without synchronizing with the external device. Read the measurement results at the external device while the GATE terminal is ON.

### **No Handshaking**

### **Using the STEP Signal as a Measurement Trigger**

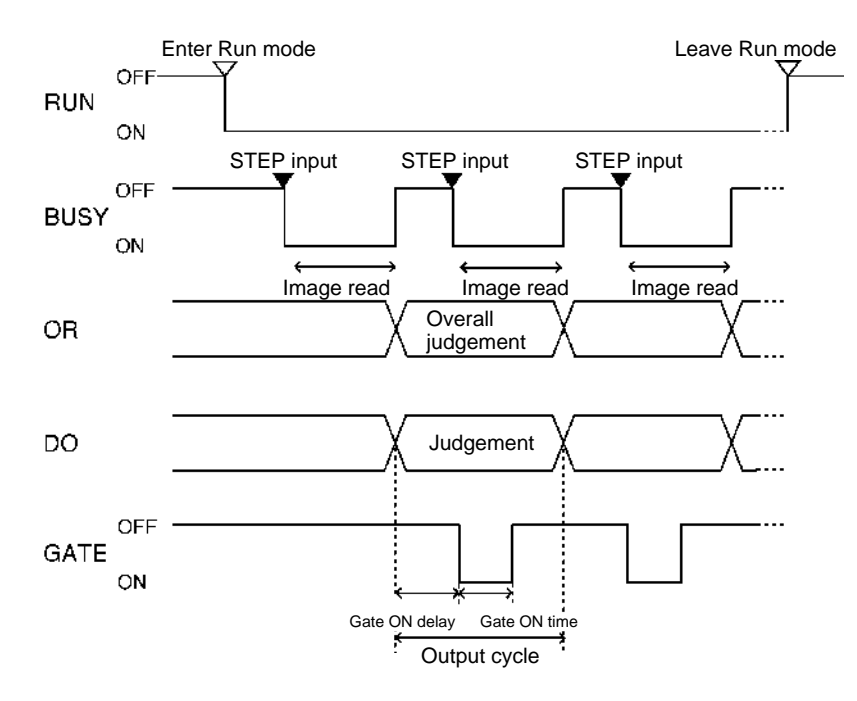

### **Output Terminals**

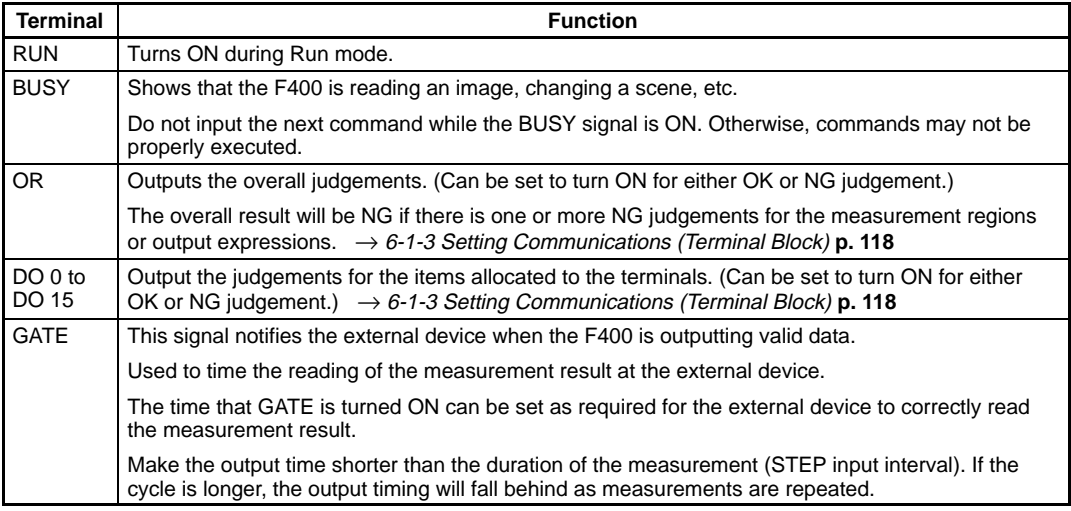

### **Input Terminals**

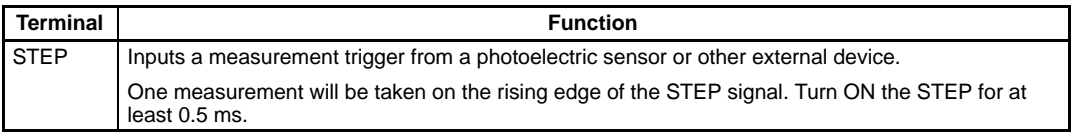

**Note** When the STEP signal is input while BUSY is ON, the ERR terminal turns ON. Refer t[o](#page-113-0) 5-7 Error Settings.  $\rightarrow$  **p[. 10](#page-113-0)8** 

### **Performing Continuous Measurements**

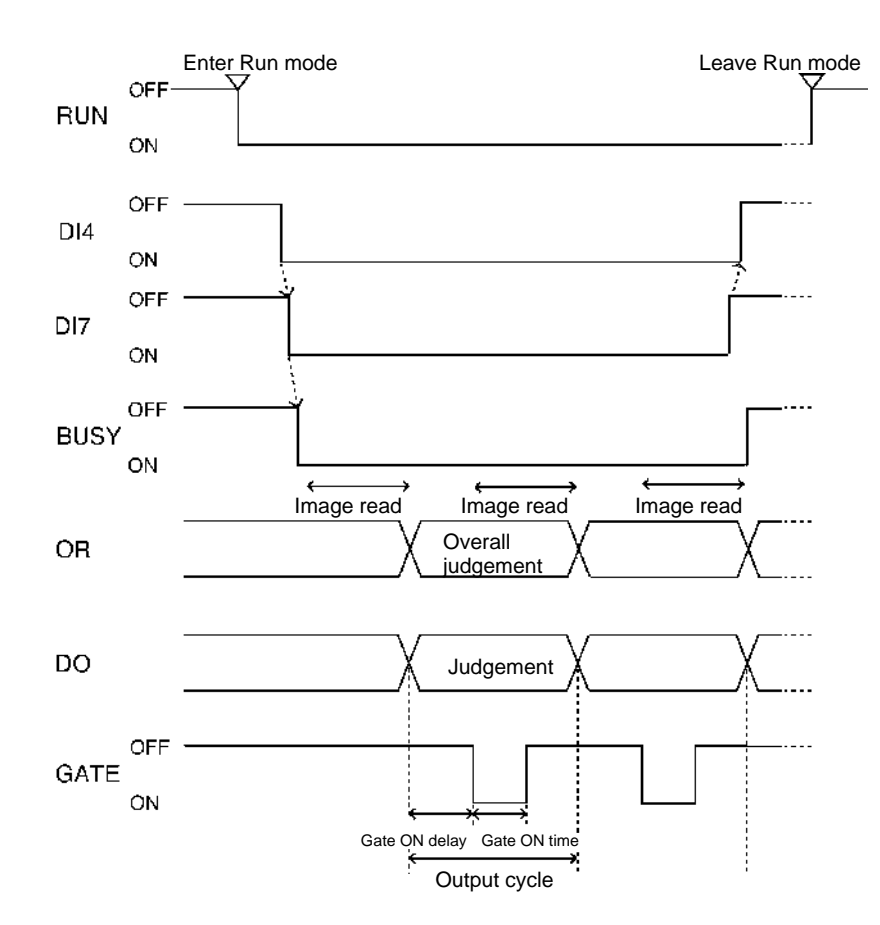

### **Output Terminals**

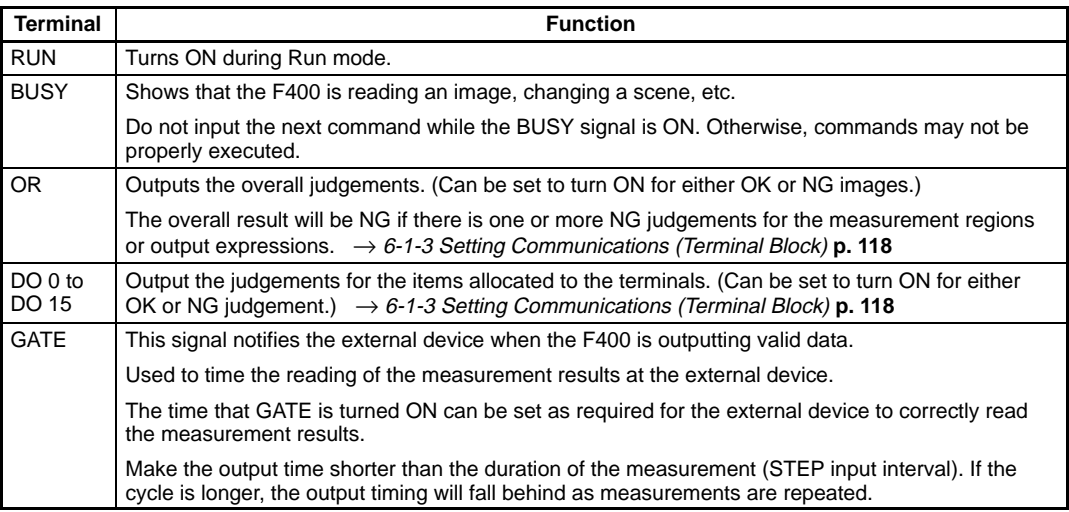

### **Input Terminals**

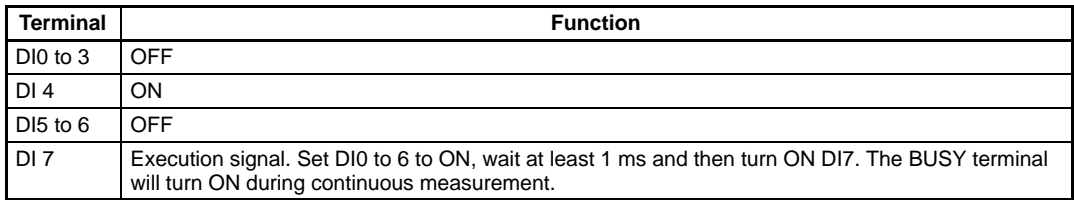

### **Changing Scenes**

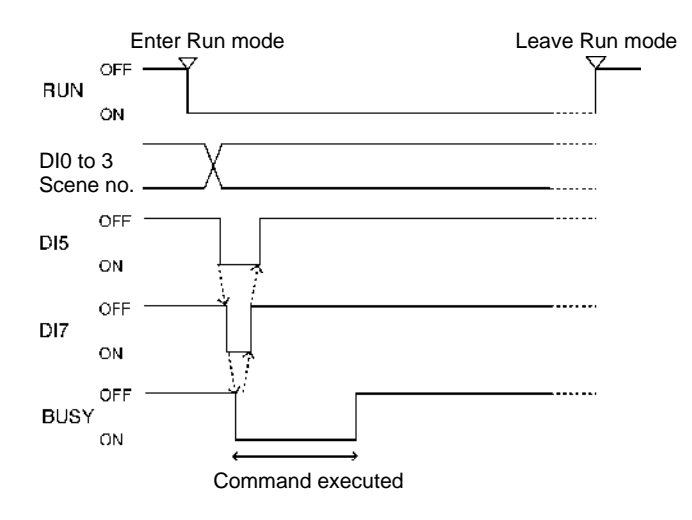

### **Output Terminals**

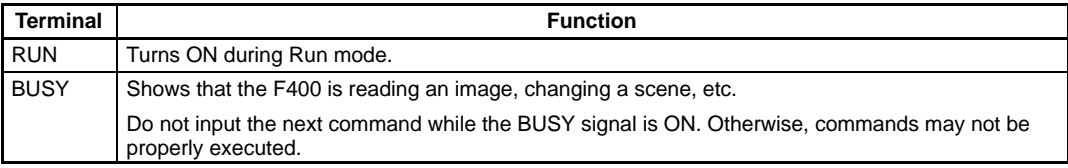

### **Input Terminals**

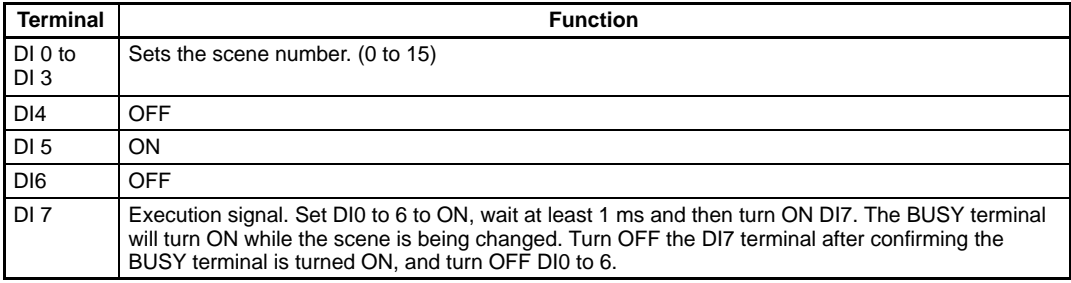

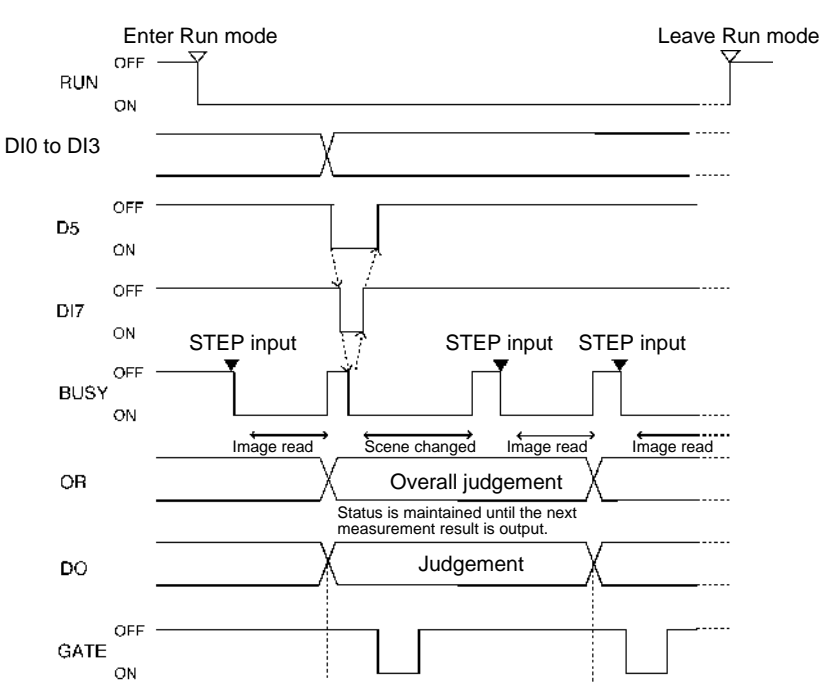

The following timing chart shows changing the scene and then reading images.

### **Using Handshaking**

When communications are performed with handshaking, the F400 outputs measurement results in sync with external devices. This is an effective way to output several measurement results in order, allowing data to be properly transferred.

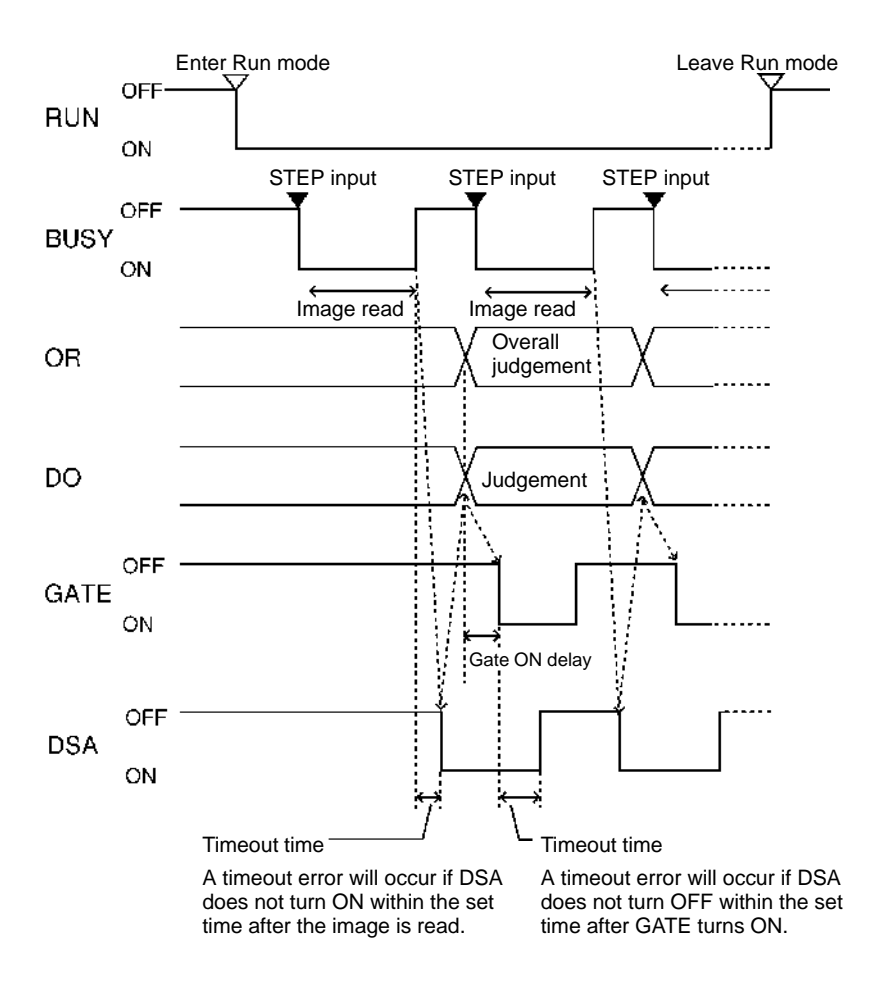

The function of all terminals except DSA is the same as for communications without handshaking. The DSA terminal is used only with handshaking.

### **DSA Terminal**

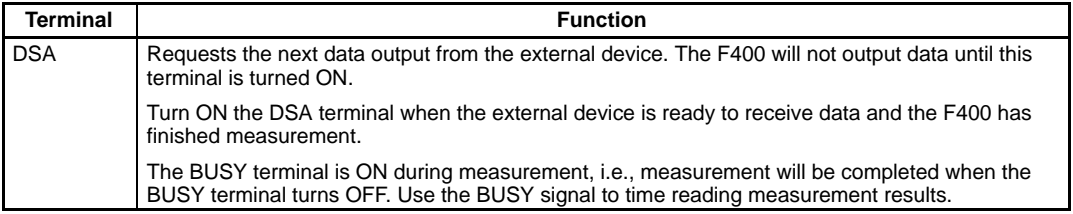

**Note** When the STEP signal is input while BUSY is ON, the ERR terminal turns ON. Refer t[o](#page-113-0) 5-7 Error Settings.

#### <span id="page-123-0"></span>**6-1-3 Setting Communications (Terminal Block) — Filter/Pickup —**

This section explains the operations necessary to set communications specifications. The items that can be set and their descriptions are listed below.

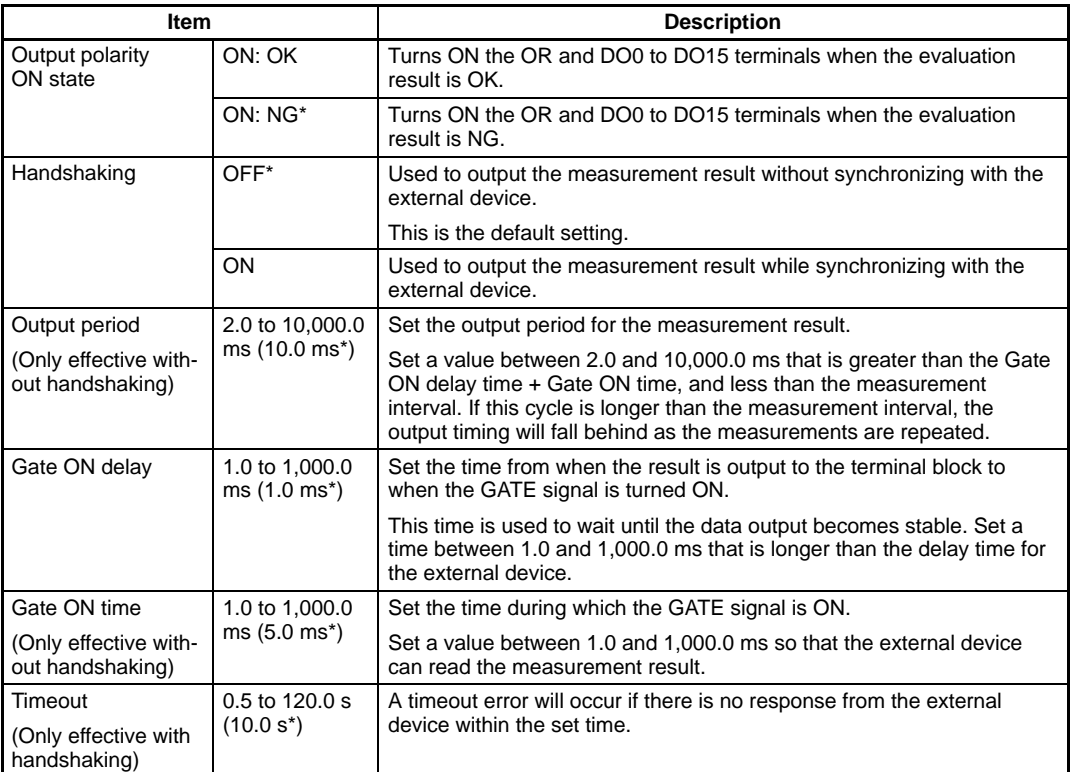

**Note** Default settings are indicated by an asterisk (\*).

1. Move the cursor to **SYS/Communications settings/Terminal block**, and press the **ENT** Key. The Communications Specifications Setting Screen will be displayed.

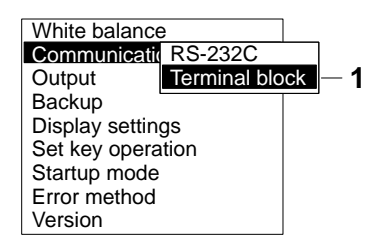

2. Move the cursor to the item to be changed and press the **ENT** Key. Options are available for items indicated by a  $\nabla$  mark. New values can be input in the parentheses.

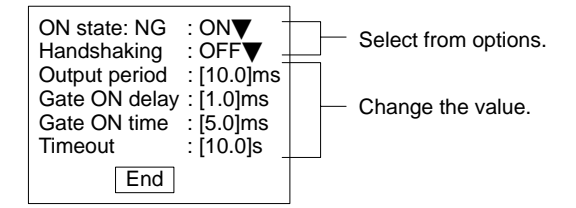

<span id="page-124-0"></span>3. When the item has been changed, move the cursor to **End** and press the **ENT** Key. The communications specifications will be saved and the display will return to the window shown in step 1.

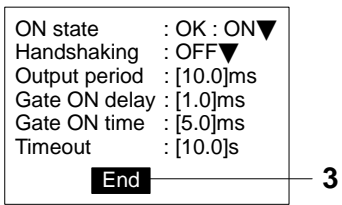

## **6-2 RS-232C Port**

Communications can be made with external devices such as personal computers via the RS-232C port in Normal mode.

### **6-2-1 Flowcharts**

**— Filter/Pickup —**

### **Setting Mode**

Command inputs are not accepted.

### **Monitor Mode**

Command inputs are accepted. However, measurement results are not output to external devices. Only the command execution result (OK or ER) is output.

### **Run Mode**

Commands can be input and measurement results can be output.

### **Measurement Commands**

**I/O via the RS-232C Port**

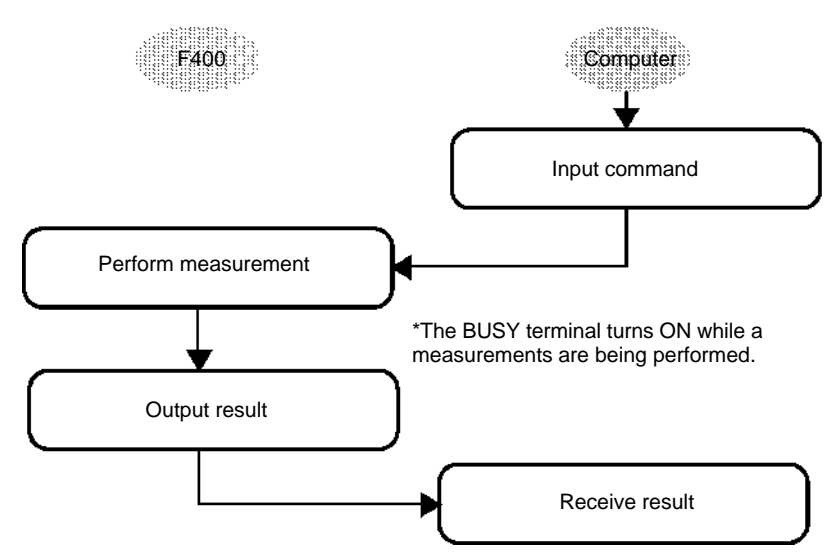

**Note** When RS/CS or Xon/Xoff is selected for flow control, the F400 will determine that either the line has been interrupted or the personal computer is not functioning normally and generate a timeout error if there is no response within the set time. An error message will be displayed on the video monitor and the error terminal on the terminal block will turn ON.

Refer t[o](#page-81-0) 3-4 Setting Outputs for information on outputs to the RS-232C port  $\rightarrow$  **[p. 75](#page-81-0)** 

### **STEP Signal as Measurement Trigger**

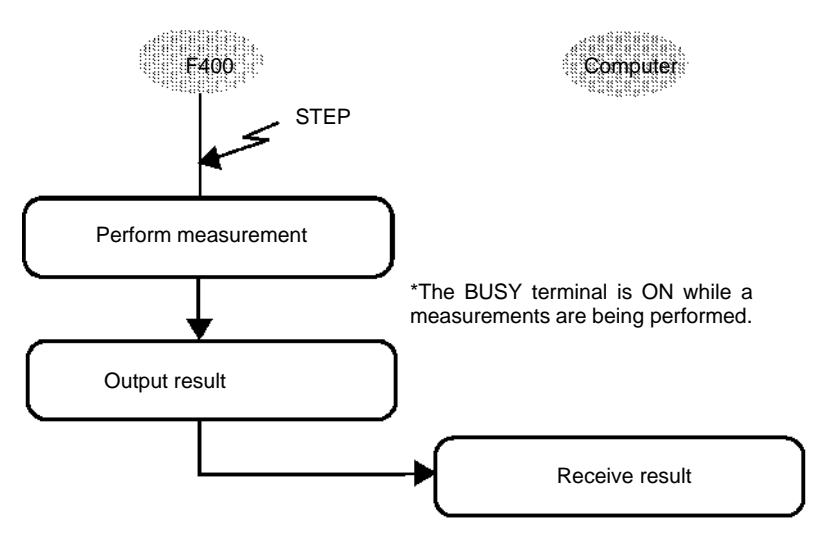

**Note** When RS/CS or Xon/Xoff is selected for flow control, the F400 will determine that either the line has been interrupted or the personal computer is not functioning normally and generate a timeout error if there is no response within the set time. An error message will be displayed on the video monitor and the error terminal on the terminal block will turn ON.

### **Non-measurement Commands**

The following timing chart shows the basic flow of command execution.

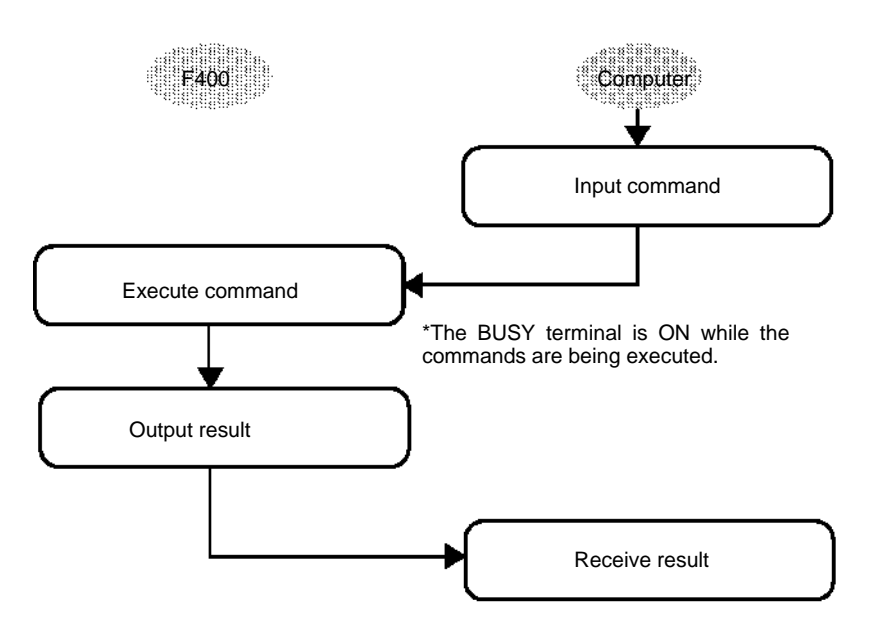

**Note** When RS/CS or Xon/Xoff is selected for flow control, the F400 will determine that either the line has been interrupted or the personal computer is not functioning normally and generate a timeout error if there is no response within the set time. An error message will be displayed on the video monitor and the error terminal on the terminal block will turn ON.

## <span id="page-126-0"></span>**6-2-2 Setting Communications (RS-232C)**

**— Filter/Pickup —**

The RS-232C port can be used to save and load data, on an external device. This section describes the setting used for the RS-232C port.

The same communications settings must be used on both the F400 and the external device.

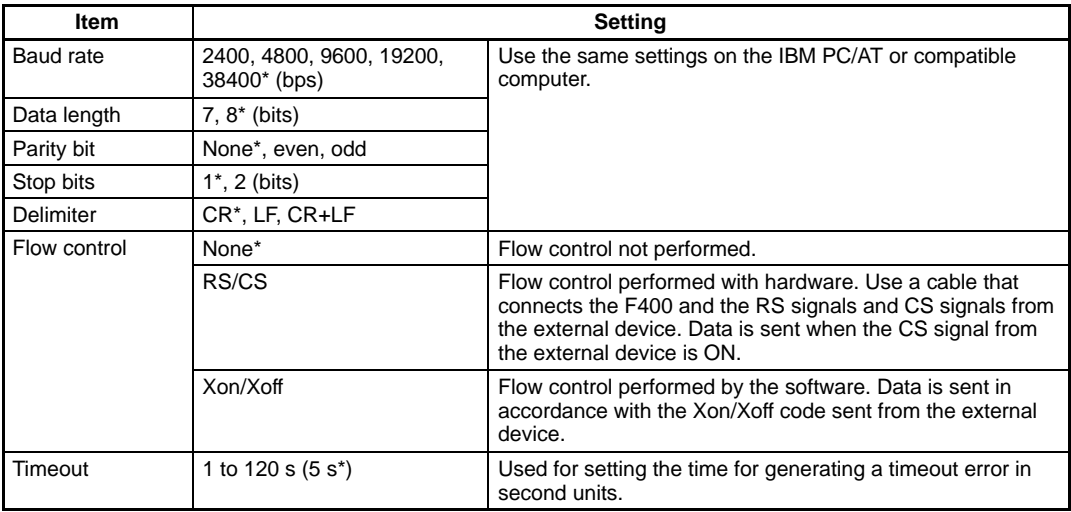

**Note** The default settings are indicated by an asterisk (\*).

### **Xmodem Protocol**

When using save or load commands (IMGLOAD, IMGSAVE, SCNLOAD, SCNSAVE), set the communications settings as shown below.

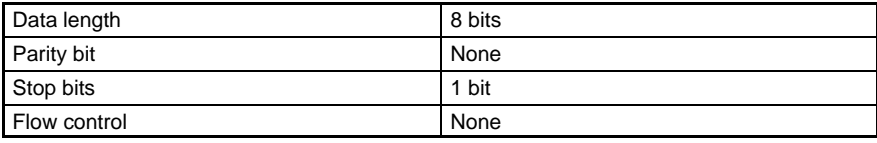

1. Move the cursor to **SYS/Communications settings/RS-232C**, and press the **ENT** Key. The Communications Specifications Setting Screen will be displayed.

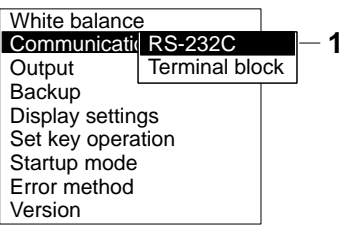

**— Filter/Pickup —**

<span id="page-127-0"></span>2. Move the cursor to the item to be changed and press the **ENT** Key. Options are available for items indicated by a  $\nabla$ mark. New values can be entered in the parentheses.

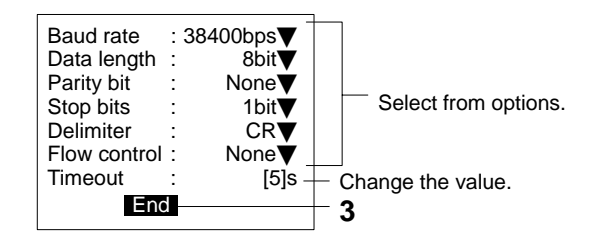

- 3. When the item has been changed, move the cursor to **End** and press the **ENT** Key. The communications settings will be saved and screen 1 above will be returned.
- **Note** Flow control is used to perform communications while monitoring the status of the external device.

### **6-2-3 Input Command List**

The following commands can be input from the a computer or other host device connected to the RS-232C port. Commands are input in ASCII. The terms in parentheses indicate abbreviations for the commands. The full command name or its abbreviation can be used.

Before inputting commands, be sure that the F400 and external device communications settings are the same.

### **Commands that Control Operation**

The following commands are used to control F400 operation.

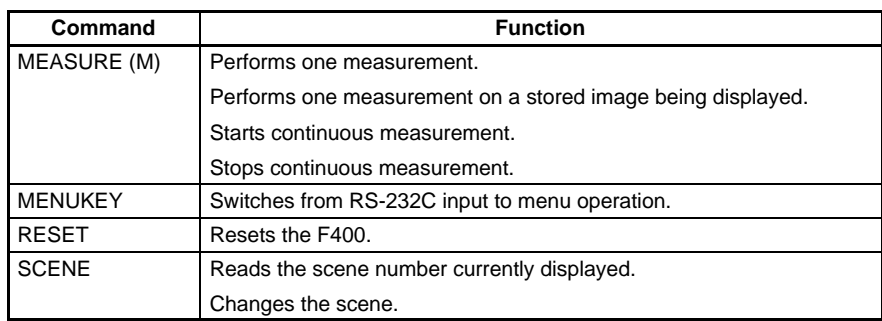

### **Commands that Read Measurement Results**

The following commands read the results of the most recent measurement.

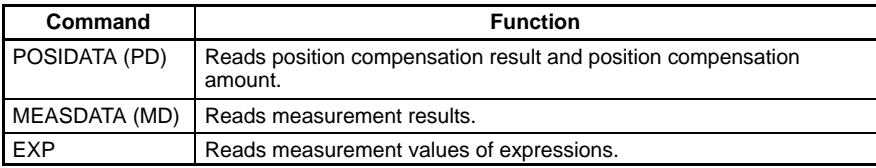

**123**

### <span id="page-128-0"></span>**Commands for Saving or Loading Data**

The following commands make backups for data set at the F400 and images stored in memory in the personal computer.

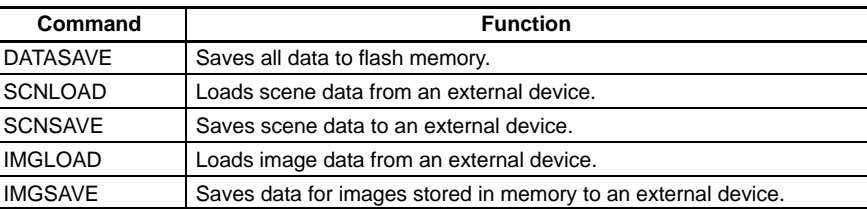

### **Commands that Read/Change Settings**

The following commands read or set measurement conditions.

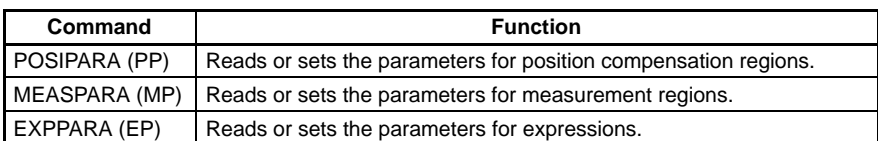

### **6-2-4 I/O Format**

**— Filter/Pickup —**

### **Input Format**

The commands are input in ASCII. Both upper-case letters and lower-case letters are available.

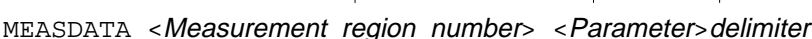

a) Variables are indicated in italics in pointed brackets< >. Actual values must be input for the variables.

 $(a - a)$   $(b)$   $(c)$ 

- b) Leave a space between parameters except before the delimiter.
- c) A delimiter is required at the end of the command.
- **Note** The delimiters have been omitted from the commands and responses in this manual except where required for clarity. Be sure to allow for delimiters in programming.

### **Output Format**

Measurement results are output in ASCII in order from the smallest output number to the largest. When a command is input, OK or ER will be output when the F400 output has ended. Do not input the next command until this output is received.

### **Measurement correctly performed:**

<Measurement\_results\_for\_output\_0>

- <Measurement\_results\_for\_output\_1>
- <Measurement\_results\_for\_output\_2>
- <Measurement\_results\_for\_output\_3>
- <Measurement\_results\_for\_output\_4>
- <Measurement\_results\_for\_output\_5>
- <Measurement\_results\_for\_output\_6>
- <Measurement\_results\_for\_output\_7>delimiter
- **OKdelimiter**

The measurement results are output in order of output numbers.

Numbers consisting of a 7-digit integer component and a 3-digit decimal component will be output in the order of the output number. The integer component digit varies depending on the measurement values, but the decimal component digit remains at 3.

If set to calibrate, the output values are those after calibration.

Values between –9,999,999.999 and 9,999,999.999 are output.

If the measurement is less than –9,999,999.999, the output will be –9,999,999.999.

If the measurement is greater than 9,999,999.999, the output will be 9,999,999.999.

If judgement is set, the following values will be output:

 $OK: 0$ 

NG: –1

"ER" will be output if the measurement is not correctly made.

### **Command Formats**

The formats for commands are given here in alphabetical order.

### **DATASAVE: Data Save**

DATASAVE is used to save all data to flash memory.

**Input**

DATASAVE

#### **Output**

Data correctly saved: OK Data not correctly saved: ER

**Note** Do not turn OFF the power until a response has been received.

### **EXP: Expression**

EXP is used to read the results of expressions.

### **Input**

 $EXP$  < Output type> < Output number>

- Specify 0 for Judge (terminal block) or 1 for Data (RS-232C port) as the output type.
- Specify the output number as follows:

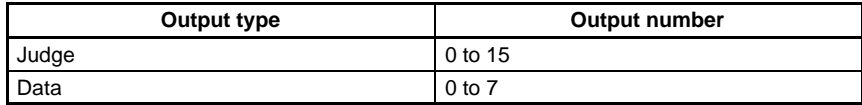

### **Output**

The specified result will be output from the F400. Reading performed correctly: <measurement>delimiter OKdelimiter Reading not performed correctly: ER

### **Example**

```
Input: EXP 0 0
```
Reads the result (measurement value) of the expression set in output terminal 0 (DO 0).

Output: 28.195 delimiter OK delimiter The measurement value is 28.195.

### **EXPPARA: Expression Parameter**

EXPPARA is used to read and set evaluation criteria for terminal block outputs.

### **Reading Evaluation Criteria**

### **Input**

EXPPARA (or EP) < Judge output number> <Parameter>

- Specify a value 0 to 15 for the judge output number.
- The meanings of the parameters are as follows:

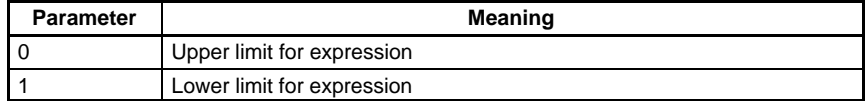

### **Output**

The specified criteria (upper limit or lower limit) will be output from the F400. Data correctly read: <criteria>delimiter OK delimiter Input command incorrect: ER

#### **Example**

Input: EXPPARA (or EP) 0 0 The upper limit of the evaluation criteria set for output terminal 0 (DO 0) of the terminal block is read. Output: 100.000 delimiter OK delimiter

The upper limit is set to 100.000.

### **Setting Evaluation Criteria**

### **Input**

EXPPARA (or EP) < Judge output number> <Parameter> <Value>

- Specify a value 0 to 15 for the judge output number.
- Select only the parameter to be changed. The values for all other parameters will remain unchanged. Leave a space between the parameter type and value.
- The meanings of the parameters are as follows:

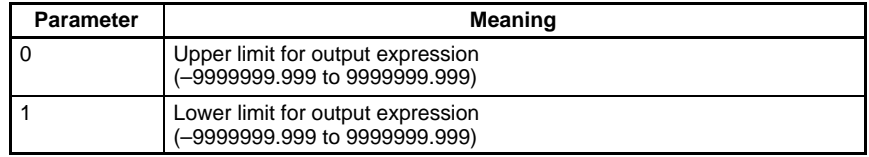

#### **Output**

The following response will be made from the F400:

Settings correctly performed:  $OR$ Settings incorrectly performed: ER

### **Example**

Input: EXPPARA 0 0 150.000 The upper limit for the criteria for judge 0 is changed to 150.000. Output: OK

### **IMGLOAD: Image Load**

IMGLOAD is used to load image data from the external device.

### **Input**

IMGLOAD <Memory\_image\_number>

- Specify a memory image number between 0 and 15. The image data is loaded using the Xmodem (-CRC or -SUM) protocol.
- The F400 will begin preparations when the IMGLOAD command is input. Once the preparations have been completed, the READY signal will be turned ON. Wait until the external device receives the READY signal before starting to transfer data.
- Only BMP format image data can be loaded.

### **Output**

The following response will be made from the F400. Data correctly loaded: OK

Data not correctly loaded: ER

### **Example**

Input: IMGLOAD 2 Image data is loaded from the external device to memory image 2. Output: OK

### **IMGSAVE: Image Save**

IMGSAVE is used to save data of memory images to the external device.

### **Input**

IMGSAVE <Memory image number>

- Specify a memory image number between 0 and 15. The image data is saved using the Xmodem (-CRC or -SUM) protocol.
- The memory image is transferred in BMP format.

#### **Output**

The following response will be made from the F400. Data correctly saved: OK Data not correctly saved: ER

#### **Example**

Input: IMGSAVE 2 The data from memory image 2 will be saved to the external device. Output: OK

### **MEASPARA (MP): Measure Parameter**

MEASPARA is used to read and set measurement region parameters.

#### **Reading Measurement Region Parameters**

#### **Input**

MEASPARA <Region\_number> <Parameter>

- Specify a region number between 0 and 15.
- The parameter will change according to the measurement method registered in the specified measurement region. For details of parameters, refer to the parameter list.

#### **Output**

The following criteria will be output from the F400. Data correctly read: <criteria>delimiter OK delimiter Input command incorrect: ER

#### **Example**

Input: MP 0 1 The lower limit of X criteria for the search registered in region 0 will be read. Output: 200.000 delimiter OK delimiter

The lower limit of X criteria is set to 200.000.

#### **Setting Measurement Region Parameters**

#### **Input**

MEASPARA <Region\_number> <Parameter> <Value>

- Specify a region number between 0 and 15.
- The parameter will change according to the measurement method registered in the specified measurement region. For details of parameters, refer to the parameter list.
- Select only the parameter to be changed. Values for all other parameters will remain unchanged.
- Leave a space between the parameter type and value.

#### **Output**

The following response will be made from the F400: Parameter correctly set: OK Parameter incorrectly set: ER

### **Example**

Input: MP 0 1 400 The lower limit of X criteria for the search registered in region 0 will be changed to 400.000. Output: OK

### **List of Parameters (Same for MEASPARA and POSIPARA) Surface Defect Measurements**

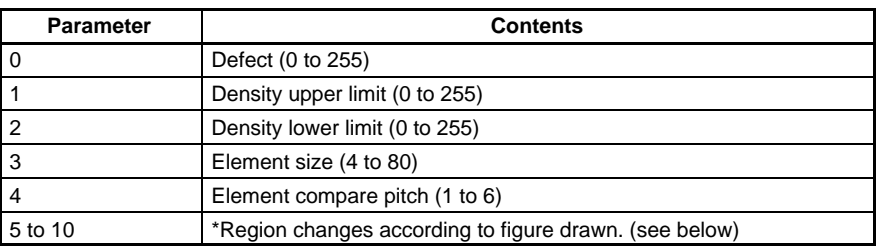

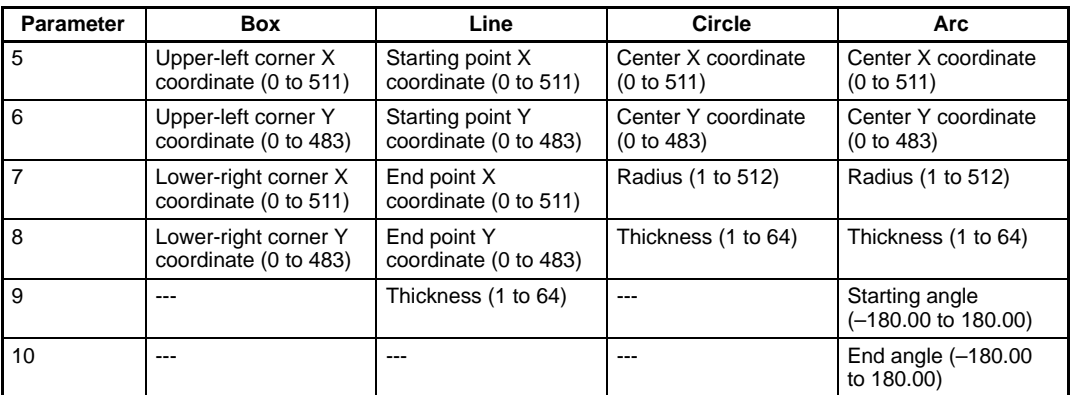

### **Edge Measurements**

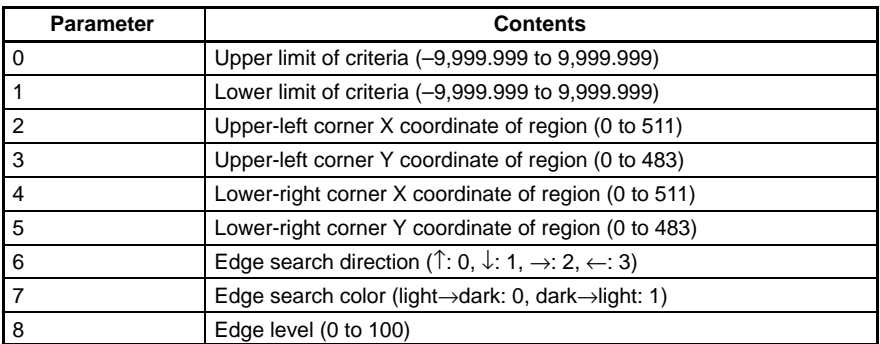

### **Search Measurements**

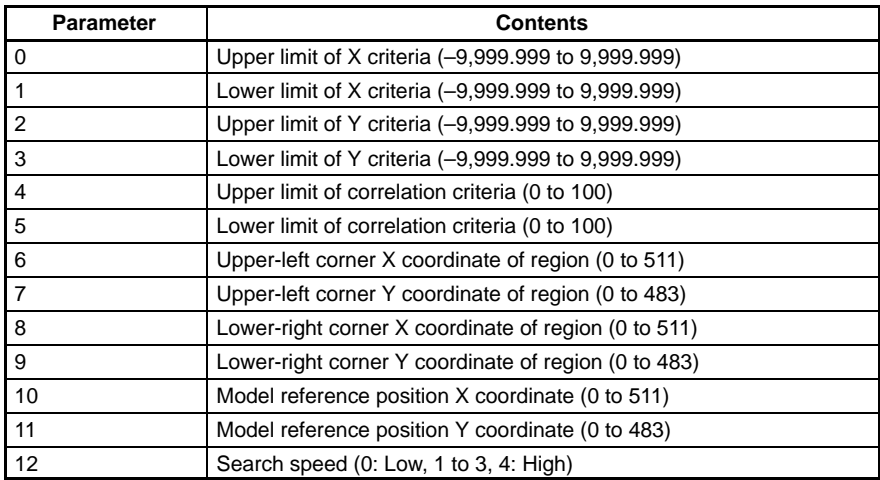

### **Area and Center of Gravity, Center of Gravity and Axis Angle**

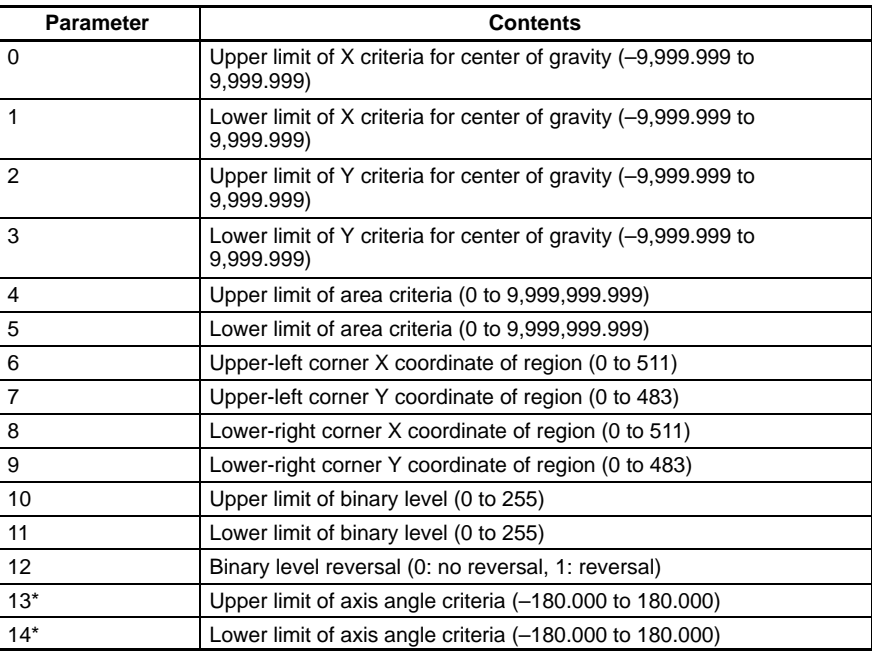

**Note** Items with asterisks (\*) are for center of gravity and axis angle measurements only.

### **MEASURE (M): Measure**

MEASURE is used to perform measurements one at a time or to stop and start continuous measurements.

### **Performing One Measurement**

**Input**

MEASURE (or M)

#### **Output**

The following response is output from the F400: Measurement correctly performed: <measurement\_result> delimiter OK delimiter Measurement incorrectly performed: ER

### **Performing One Measurement on Currently Displayed Stored Image**

#### **Input**

MEASURE (or M)

### **Output**

The following response is output from the F400: Measurement correctly performed: <measurement\_result> delimiter OK delimiter Measurement incorrectly performed: ER

### **Starting Continuous Measurements**

#### **Input**

MEASURE (or M)/C

#### **Output**

The following response is output from the F400:

Measurement correctly performed: OK delimiter (once) <continuous\_measurements\_results>

Measurement incorrectly performed: ER

### **Stopping Continuous Measurements**

**Input**

MEASURE (or M)/E

### **Output**

The following response is output from the F400: Correctly performed: OK Incorrectly performed: ER

### **MENUKEY**

MENUKEY is used to change the RS-232C input to menu operation. No execution result (OK/ER) will be output from the F400 for this command.

### **Input**

MENUKEY

#### **Output**

Nothing is output for this command.

To return to command input, press the **CTRL**+**Q** Keys.

### **MEASDATA (MD): Measure Data**

MEASDATA is used to read measurement results.

#### **Input**

MEASDATA (Or MD) <Region\_number> <Parameter>

- Specify a region number between 0 and 15.
- The parameter will change according to the measurement method registered in the specified measurement region. For details of parameters, refer to the parameter list.

#### **Output**

The following measurement value will be output from the F400. Parameter correctly read: ,<measurement\_value> delimiter OK delimiter Input command incorrect: ER

### **Example**

Input: MD 0 2 X criteria measured in the search of region 0 will be read. Output: 200.000 delimiter OK delimiter The measurement value of the X coordinate is 200.000.

### **List of Parameters (Same for MEASDATA and POSIDATA)**

### **Surface Defect Measurements**

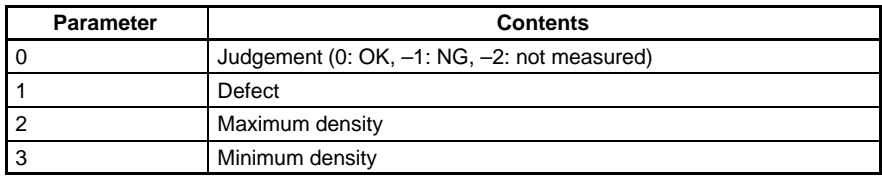

### **Edge Measurements**

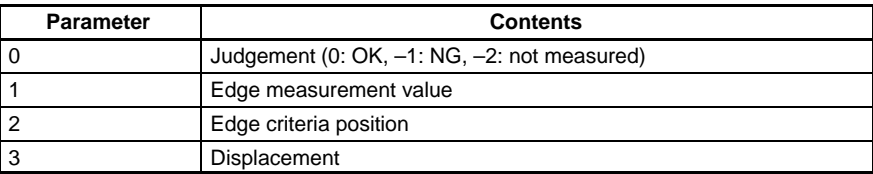

### **Search Measurements**

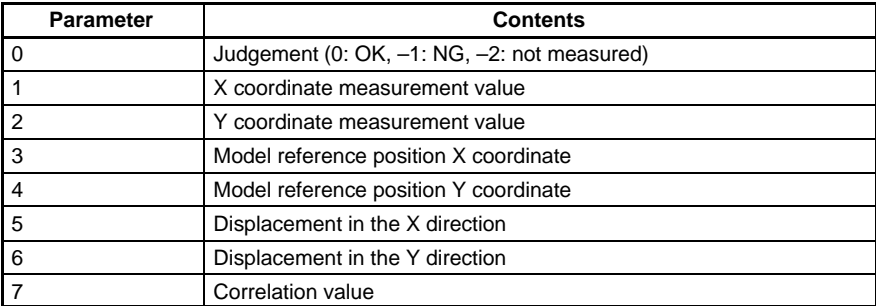

### **Area and Center of Gravity, Center of Gravity and Axis Angle Measurements**

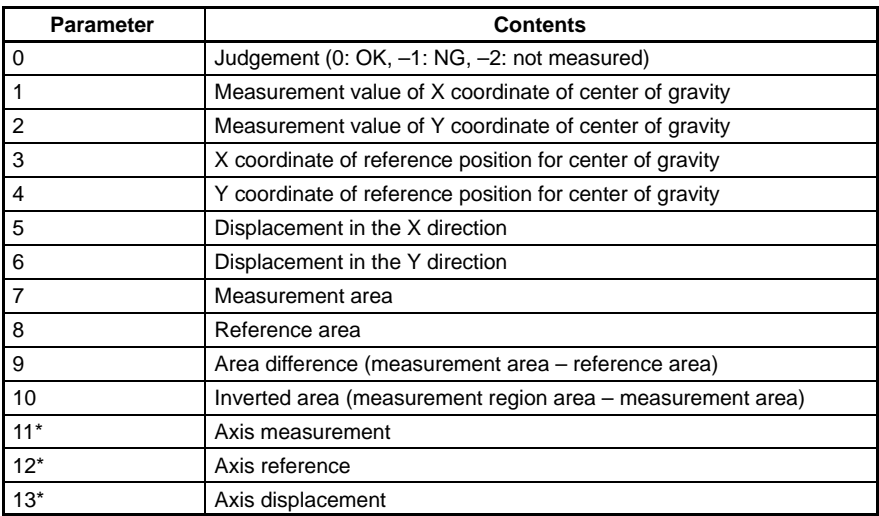

**Note** Items with asterisks (\*) are for center of gravity and axis angle measurements only.

### **POSIDATA (PD): Position Data**

POSIDATA is used to read the position compensation result and the position compensation amount.

### **Reading the Position Compensation Result**

### **Input**

POSIDATA <Position\_compensation\_region\_number> <Parameter>

- Specify a position compensation region number of 0 or 1.
- The parameter will change according to the position compensation method registered in the specified position compensation region. The parameters are the same as those for the MEASDATA command. For details of parameters, refer to that section.

### **Output**

The specified measurement will be output from the F400. Parameter correctly read: <measurement\_value> delimiter OK delimiter Input command incorrect: ER

### **Example**

Input: POSIDATA 0 2

The X coordinate measurement value compensated for in the search of position compensation region 0 is read.

Output: 200.000 delimiter OK delimiter

The measurement value for the X coordinate is 200.000.

#### **Reading the Position Compensation Amount**

#### **Input**

POSIDATA 2 <Parameter>

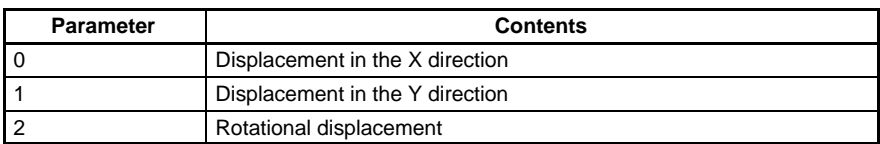

#### **Output**

The specified measurement will be output from the F400. Parameter correctly read: <measurement\_value> delimiter OK delimiter Input command incorrect: ER

#### **Example**

Input: POSIDATA 2 0 The position compensation in the X direction is read. Output: 95.650 delimiter OK delimiter The position compensation in the X direction is 95.650.

### **POSIPARA (PP): Position Parameter**

POSIPARA is used to read and set the parameters for the position compensation region.

#### **Reading Parameters for the Position Compensation Region**

#### **Input**

POSIPARA (or PP) <Position compensation region number> <Parameter>

- Specify a position compensation region number of 0 or 1.
- The parameter will change according to the position compensation method registered in the specified position compensation region. The parameters are the same as those for the MEASPARA command. For details of parameters, refer to that section.

#### **Output**

The specified parameter will be output from the F400. Parameter correctly read: <value> delimiter OK delimiter Input command incorrect: ER

#### **Example**

Input: PP 0 1 The lower limit for the X criteria for the search registered in position compensation region 0 is read.

Output: 200.000 delimiter OK delimiter The lower limit for the X criteria is 200.000.

### **Setting Parameters for the Position Compensation Region**

### **Input**

POSIPARA (or PP) <Position compensation region number> <Parame $ter > *Values*$ 

- Specify a position compensation region number of 0 or 1.
- The parameter will change according to the position compensation method registered in the specified position compensation region. The parameters are the same as those for the MEASPARA command. For details of parameters, refer to that section.
- Select only the parameter to be changed. Values will remain unchanged for all other parameters.
- Leave a space between the parameter and the value.

### **Output**

The following response will be output from the F400: Parameter set correctly: OK Parameter not set correctly: ER

#### **Example**

Input: PP 0 1 400 The lower limit for the X criteria for the search registered in position compensation region 0 is changed to 400.000. Output: OK

### **RESET: Reset**

RESET is used to reset the F400.

No execution result (OK/ER) will be output from the F400 for this command.

### **Input**

RESET

#### **Output**

Nothing is output for this command.

### **SCENE: Scene**

SCENE is used to read or set the scene number.

#### **Reading the Scene Number**

### **Input**

SCENE

### **Output**

The current scene number is output. Scene number correctly read: <scene\_number> delimiter OK delimiter Input command incorrect: ER

### **Example**

Input: SCENE Output: 0 delimiter OK delimiter Scene 0 is displayed.

### **Setting the Scene Number**

### **Input**

SCENE <Scene\_number>

#### **Output**

Scene correctly switched: OK Scene not correctly switched: ER

### **Example**

Input: SCENE 2 The measurement scene will be changed to scene 2. Output: OK

### **SCNLOAD: Scene Load**

SCNLOAD is used to load scene data from the computer or other external device connected to the RS-232C port.

### **Input**

SCNLOAD <Scene\_number>

- Specify a scene number between 0 and 15. The scene data is transferred using the Xmodem (-CRC or -SUM) protocol.
- The F400 will begin preparations when the SCNLOAD command is input. Once the preparations have been completed, the READY signal will be turned ON. Wait until the external device receives the READY signal before loading scene data.

#### **Output**

Data correctly loaded: OK Data not correctly loaded: ER

### **Example**

Input: SCNLOAD 2 Data will be loaded to scene 2 from an external device. Output: OK

#### **SCNSAVE: Scene Save**

**SCNSAVE** is used to save scene data to the external device.

#### **Input**

SCNSAVE <Scene\_number>

• Specify a scene number between 0 and 15. The scene data is transferred using the Xmodem (-CRC or -SUM) protocol.

### **Output**

The following response will be output from the F400. Data correctly saved: OK Data incorrectly saved: ER

### **Example**

Input: SCNSAVE 2 Scene data form scene 2 is saved to the external device. Output: OK

# **SECTION 7 Troubleshooting**

<span id="page-139-0"></span>This section lists the errors that may occur during F400 operation, along with their probable causes and remedies.

If a message marked with ERR is displayed, the error indicator for the F400 and the error terminal on the terminal block will turn ON.

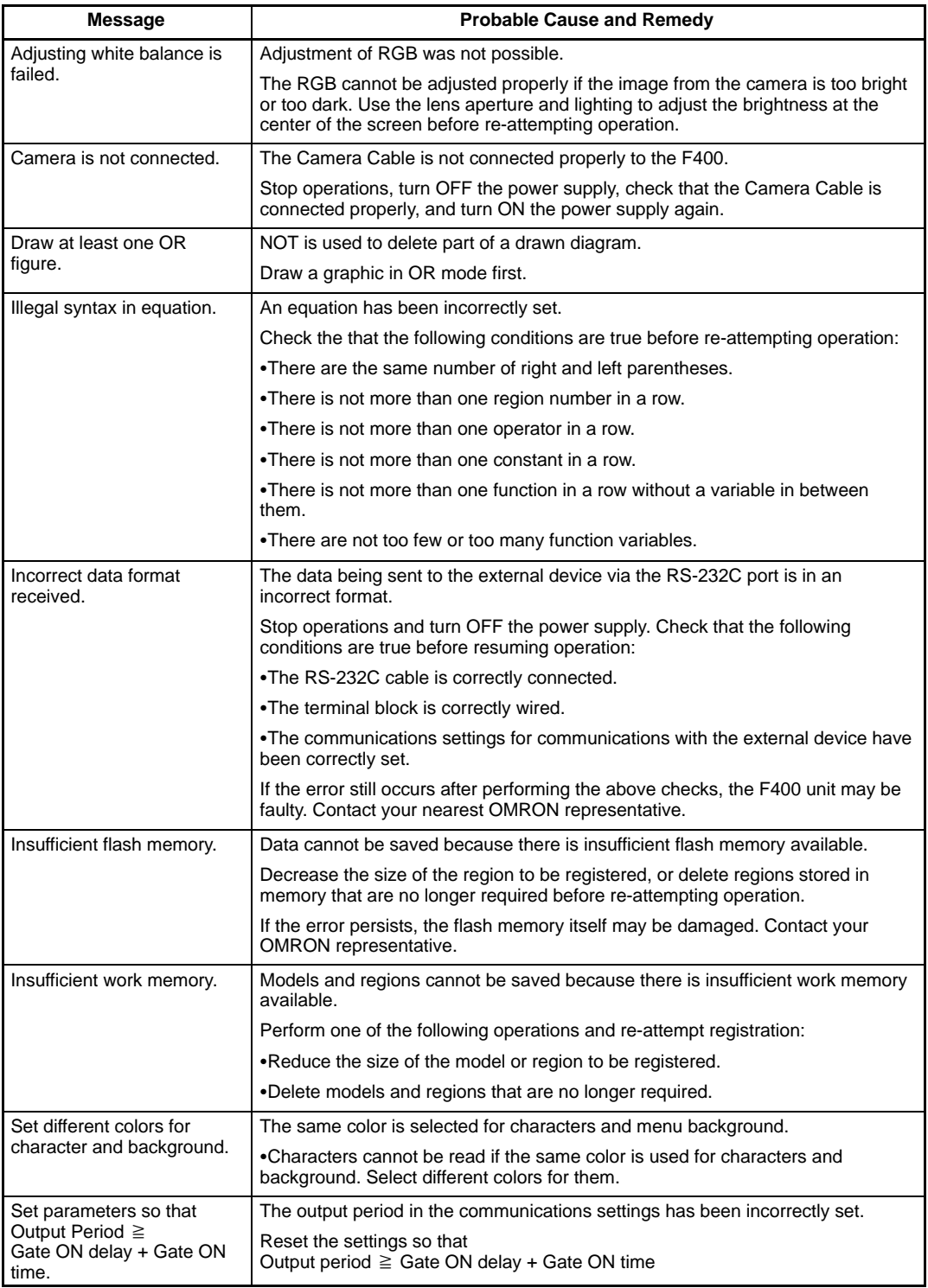

### *Troubleshooting* **[7](#page-139-0)Section**

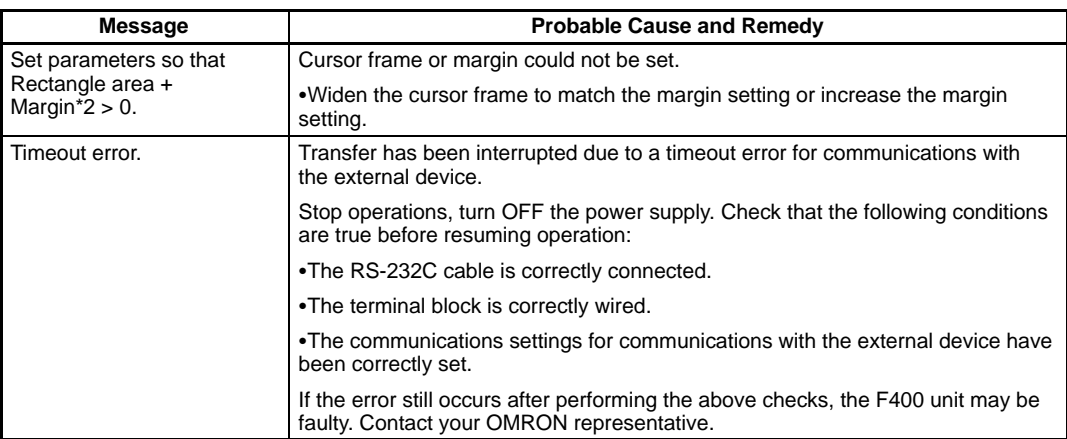

## **Glossary**

## **Binary Conversion**

Conversion to a binary image involves separating the grayscale image into black pixels (0) and white pixels (1). (Pixels are the basic picture element.) The binary level is the level used to distinguish between 0 and 1. Measurements are performed for the white areas.

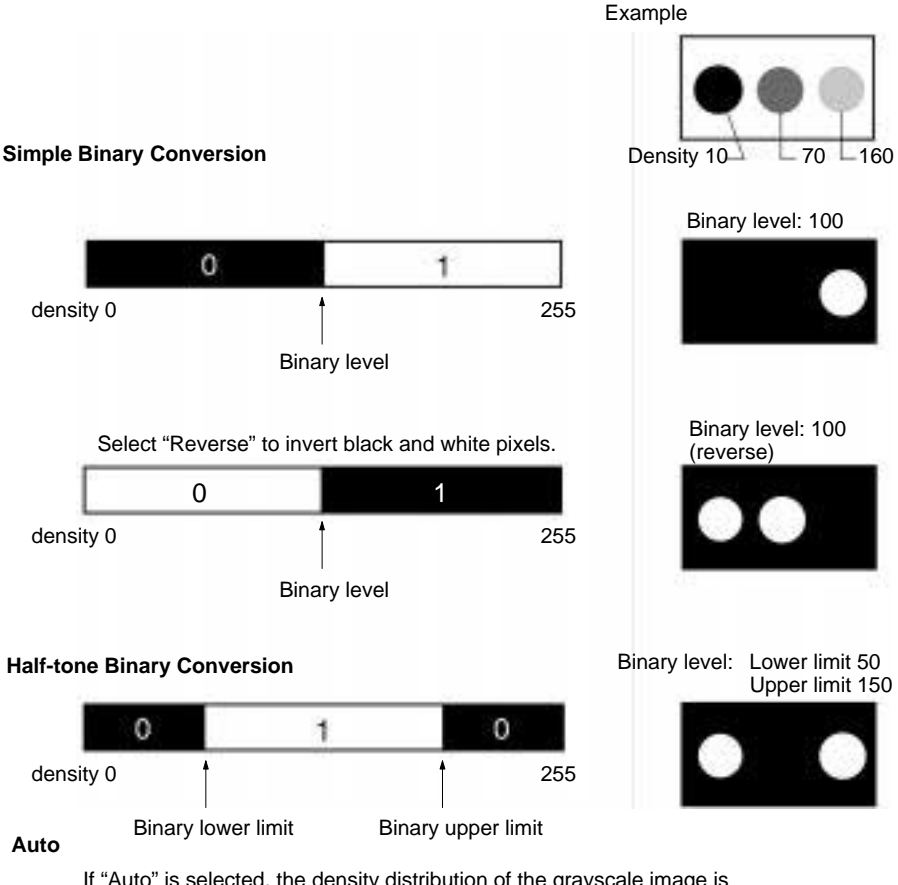

If "Auto" is selected, the density distribution of the grayscale image is analyzed, and the binary lower limit is automatically set.

## **Edges**

Images can be measured by determining the coordinates of the edge of a measured object. An edge is detected by a change in density.

The edge conditions can be set separately for each region.

- Direction: Select  $\rightarrow$ ,  $\leftarrow$ ,  $\uparrow$ , or  $\downarrow$ .
- Color: Select light→dark or dark→light.

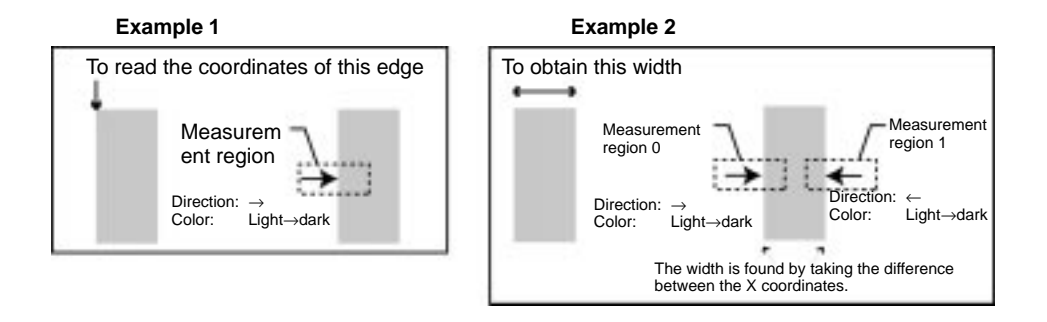

• Edge level:

Set the change in density to be recognized as an edge. Normally, the default value of 50% is sufficient. Edge detection is performed in the following way.

- 1. The density distribution for the entire measurement region is obtained.
- 2. The smallest and largest density values are taken as 0% and 100%, respectively.
- 3. Positions where the density changes as specified in the edge level setting are detected as edges.

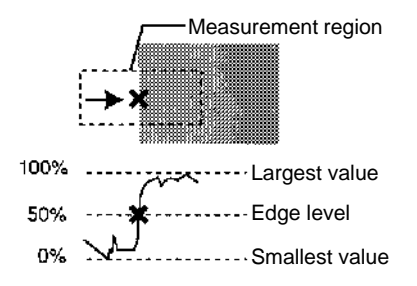

• Noise level:

Level for determining whether edge exists or not.

If below the set level, no edges will be considered to exist. Normally, it can be set to the default value. However, if edges are not properly detected due to noise, adjust the setting level.

For example, noise levels should be raised if noise causes faulty detection.

If the difference between the largest value and smallest value is smaller than the noise level, no edges will be considered to exist. (NG)

If the difference between the largest value and smallest value is equal to or larger than the noise level, edges will be considered to exist and measurement is performed.
#### *Glossary*

### **Example 3** When the noise level is set to 30 Measurement region Largest value: 60 Smallest value: 15 60–15 > 30: Subject to edge measurement Measurement region Largest value: 25 Smallest value: 10 25–10 < 30: No edges considered to exist. (NG)

Color Filter Mode: 0 to 255 (default setting: 20) Since the image is a gray one, set a density value.

Color Pickup Mode: 0 to 100% (default setting: 20%) Since the read image is a binary image, set a percentage as a threshold between "0 (black)" or "1 (white)."

This method can also be used for position compensation. Normally, position compensation is performed in Simultaneous Mode to simultaneously compensate in both the X and Y directions.

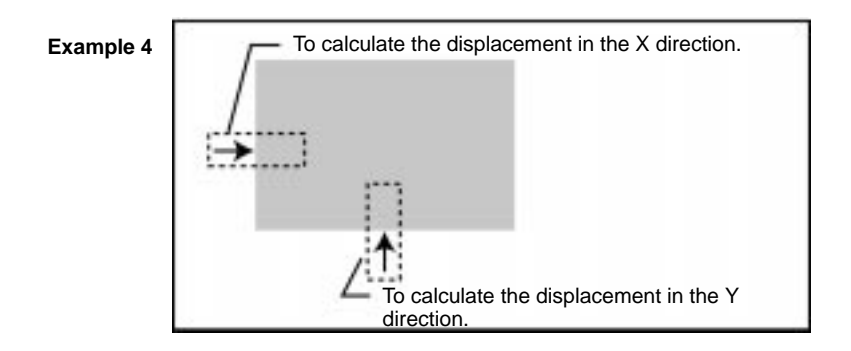

If the displacement is too large, use Priority Mode. In this mode, the image is scrolled for the displacement in one direction and then in the other direction, ensuring stable position compensation. The region that is drawn first is processed first.

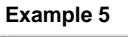

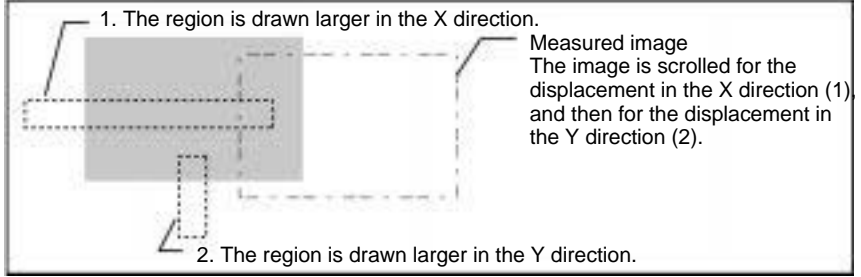

## <span id="page-145-0"></span>**Colorgray Filter**

It is possible to create a filter for the object to be detected. The hue and saturation for the object to be detected are set. Refer to *Introduction Manual (Z131)* for details.

### **Surface Defect**

One of the measurement methods used by the F400. Surface defect measurements detect uneven or damaged areas caused by uneven density.

1. Small boxes are created inside the measurement region. These boxes are called elements, and the density is calculated for each element.

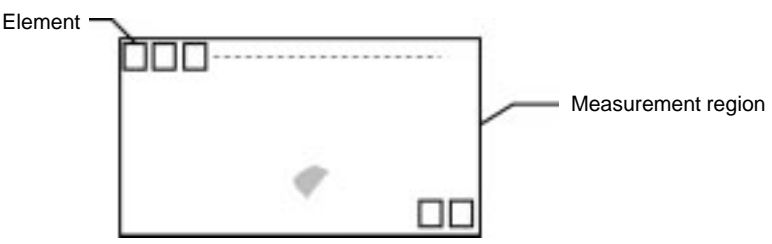

The size of the boxes and the space between them can be changed from the menus.

2. The density of each element is compared with that of the element on its left and the element above. The larger of these two differences is the "defect" of that element.

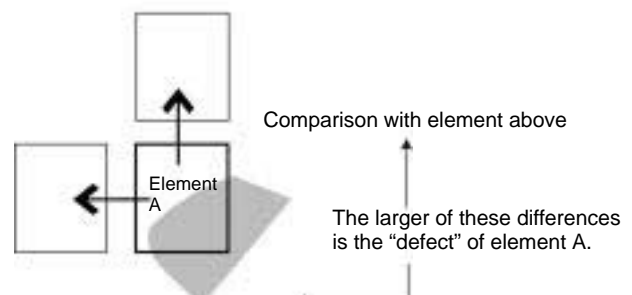

Comparison with element to the left  $\triangleleft$ 

- 3. The defects are calculated for all of the elements. The measurement region is judged to have a defect if the largest defect is greater than the evaluation criteria. Several samples should be taken to determine a suitable judgement criteria.
- **Note** Measurements are performed using differences in density. If there are marks, patterns, or letters in the measurement region, these will be detected as defects and the measurement will be incorrect. Use the Search Method for measurements when inspecting measurement regions with marks, patterns, or letters. The image is compared with a model to determine the degree of conformity called the "correlation."

## **Calibration**

Images are made up of many points, with each point having its own density. These points, which are the smallest units that make up an image, are called "pixels." The F400 obtains measurements from the density of the pixels. "Calibration" is used to convert the measurement results in pixels to actual dimensions. To perform calibration, the relationship between actual coordinates and camera coordinates (e.g., coordinate system, position of origin, magnification, etc.) must be set.

### *Glossary*

<span id="page-146-0"></span>The default settings are as follows:

- Coordinate system: Left-handed system
- Origin: Upper-left corner of screen
- Magnification: 1.000
- Unit: mm/pix

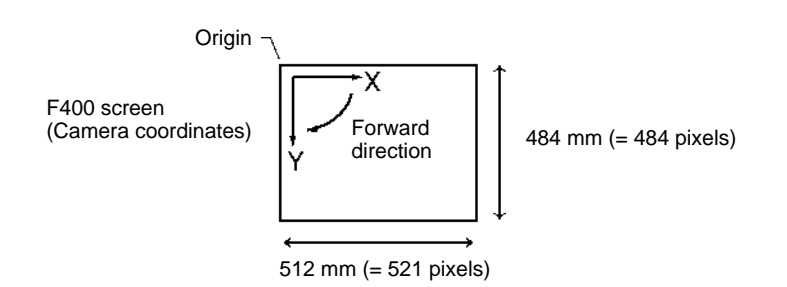

#### **Coordinate System**

The coordinate system is set for either left-handed or right-handed coordinates.

### **Origin**

The position of the origin (0,0) is specified.

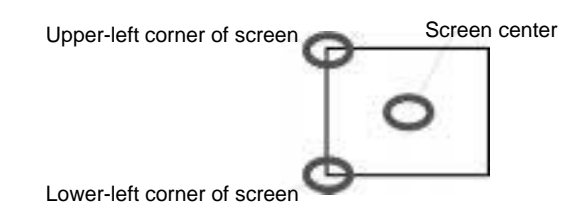

### **Coordinate System and Origin**

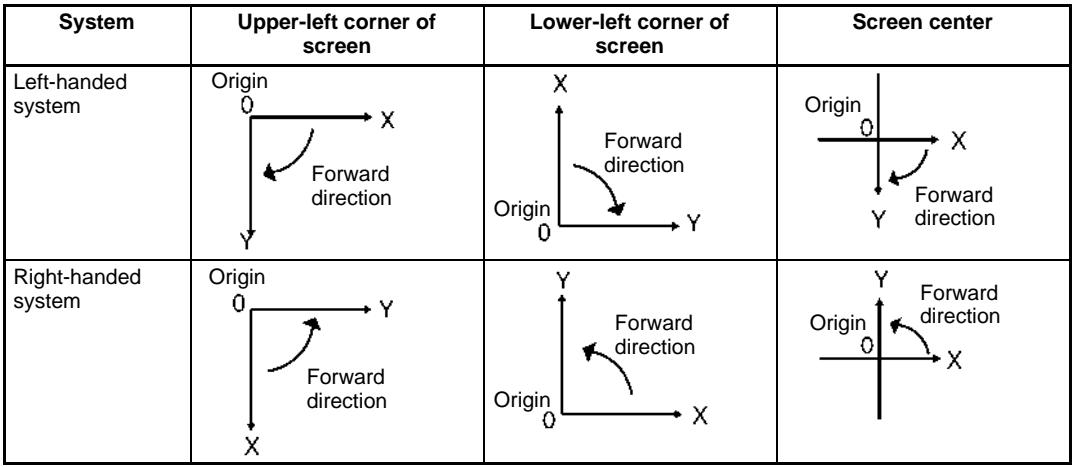

#### <span id="page-147-0"></span>**Magnification and Unit**

The magnification and unit can be set to convert pixels to actual dimensions.

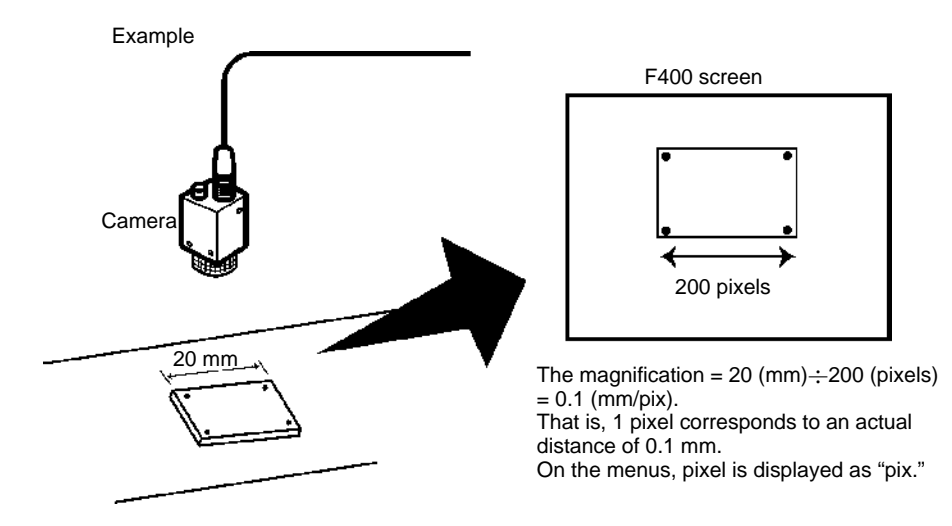

### **Search**

One of the measurement methods used by the F400. This method is a convenient way of inspecting the shape of an object. The steps for this method are as follows:

1. A good sample of the image pattern is registered. This pattern is the "model."

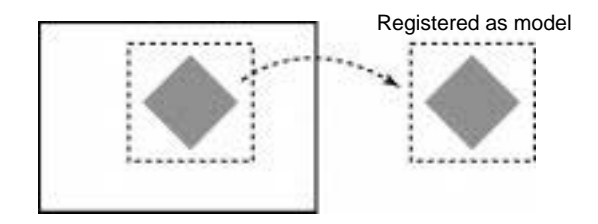

2. The part within the input image that is most similar to the model is detected, and the degree of similarity to the model is expressed as a correlation value. The correlation value is between 1 and 100. The closer the correlation, the higher the correlation value. The value will be lower if the shape is different or if there are parts missing. Improper (NG) shapes can be detected with this method by setting a threshold value as a dividing line between good and improper shapes.

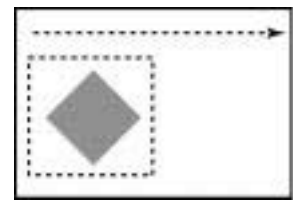

Correlation value: 95 Correlation value: 52

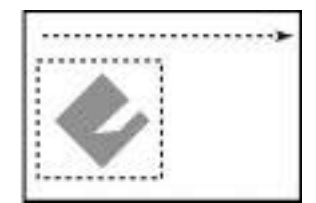

Part of the shape is missing so the correlation value is low.

Shape measurements not only give correlation values but also the position coordinates for the model can also be obtained and can be used for position compensation.

### <span id="page-148-0"></span>**Scenes**

The F400 contains 16 scenes, numbered 0 to 15. Different measurement conditions can be set for each scene and so 16 different sets of conditions (e.g., inspection conditions for product A, inspection conditions for product B, etc.) can be set. If the measurement object is changed on a daily basis, inspection can be performed simply by changing the scene, allowing more efficient operation. Further, backups can be made of the data set for each scene (scene data) to a personal computer. If 16 scenes are not enough, save scene data to a personal computer and then reload them as necessary.

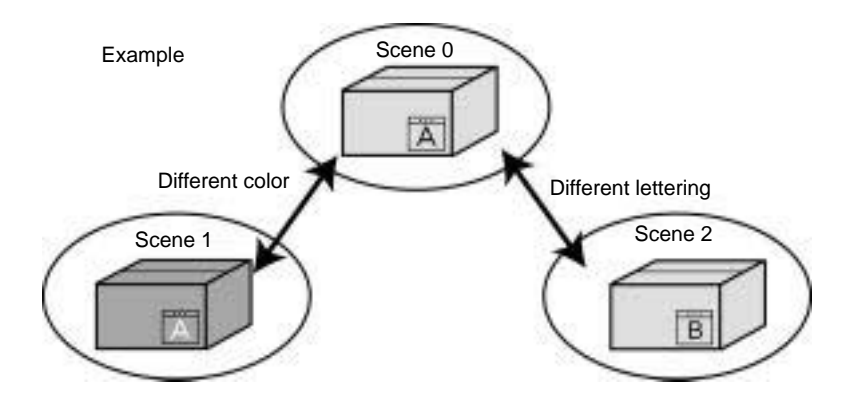

## **Trigger**

The trigger input is the signal to start measurement. It can also be used as a signal to start operations such as image input. The simplest way to input a trigger is to press the TRIG Key on the console. In practice, a trigger is usually input using the STEP terminal on the terminal block as a trigger for measurements, or from a peripheral device, such as a personal computer, via RS-232C.

Example: Trigger using STEP terminal

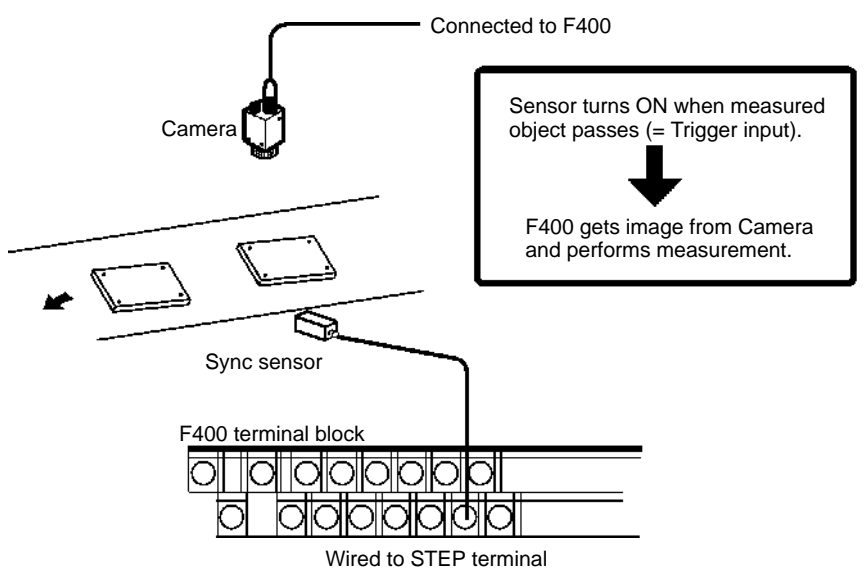

### <span id="page-149-0"></span>**White Balance**

The white can be balanced to adjust the color of images.

Depending on the environment or the kind of light, the image read by the Camera may appear tinted, even if it is white.

For correct measurement, the sensitivity of R.G.B. must be adjusted so that the image will really appear in white in accordance with the light source. This is called the adjustment of white balance.

Adjust the white balance before setting the light and adjusting the image.

To do this, simply project a white object (for example paper) and press the TRIG Key. The compensation parameters will be automatically calculated using the projected image as a base.

### **Color Filter**

Color filters are commonly called optical filters. Color filters are mounted in front of cameras to adjust the image. Choose a filter according to the color to be emphasized.

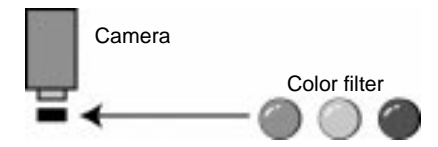

The filter is built into the F400 and can be changed simply using the console.

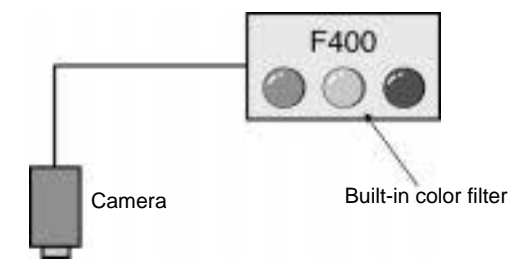

- Red: Enhances red.
- Green: Enhances green.
- Blue: Enhances blue.

In addition to these 3 color filters, other filters can be created electronically to suit requirements. These kinds of filter are called colorgray filters. These filters can be customized for the color to be emphasized.

Refer to Introduction Manual (Z131) for details.

## <span id="page-150-0"></span>**Color Pick Up**

Specified colors can be picked up from a color image. Color images are converted to binary images and processed by the F400. The selected color will be converted to white (1) pixels, all other colors will be converted to black pixels (0), and measurements will be performed for the white areas only. The white areas are painted with the color selected for extraction, and displayed on the screen.

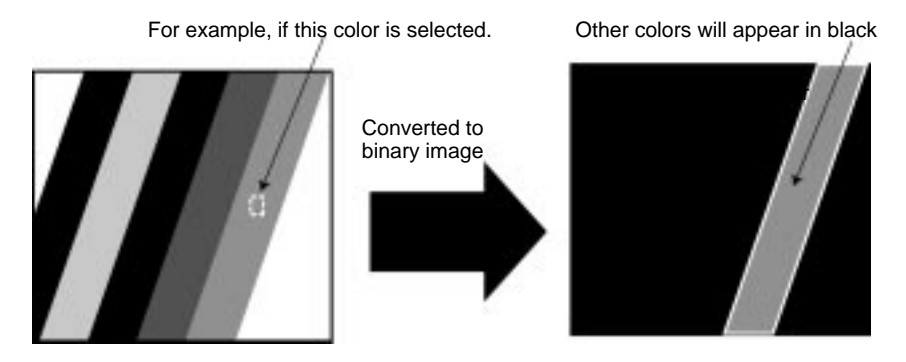

Refer to Introduction Manual (Z131) for details.

### **Center of Gravity and Axis Angle**

One of the measurement methods used by the F400. Center of gravity and axis angle measurements are the same as area and center of gravity measurements except that the angle of an axis is used to obtain the inclination of the object. When the axis angle is used, the measurement time is increased. If only the area and center of gravity of the object are required, use the area and gravity method.

#### **Axis Angle**

A 256-gradation grayscale image is converted into black and white pixels to create a binary image, and measurements are performed for the white area. This area is approximated with an enclosing ellipse, and the angle of the direction of the major axis of that ellipse is called the axis angle.

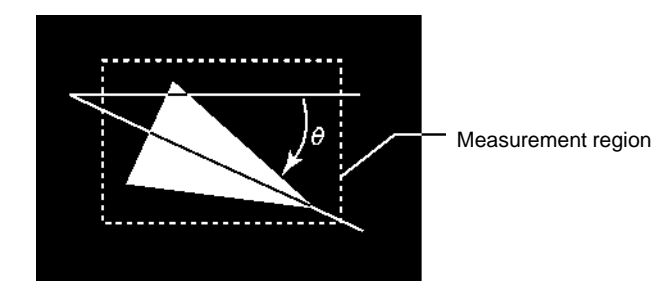

The coordinates for the center of gravity of an object can be found with this method, so it can also be used for position compensation.

### **Area and Center of Gravity**

One of the measurement methods of the F400. An area and center of gravity measurement is used to find the size and position of an object. A 256-gradation grayscale image is converted into black and white pixels to create a binary image, and measurements are performed for the white area. The white pixels inside the measurement area are counted, and the total number is output as the area.

#### *Glossary*

#### <span id="page-151-0"></span>**Area**

The area is the number of white pixels inside the measurement region.

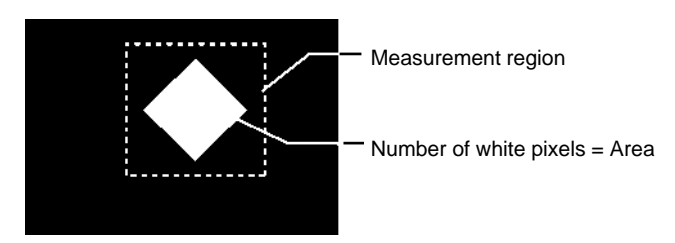

**Note** If the area (number of white pixels) of an object inside the measurement region is the same as that of the model, it will be deemed to be good, even if the shape is different from the model. When discriminating objects according to shape, use the search measurement method.

#### **Center of Gravity**

The center of gravity of a white pixel image is the position of the point at which the image would balance if it were cut out and pasted on heavy paper. The center of gravity for a circle would be its center, and the gravity for a rectangular would be the intersection point of lines connecting diagonally opposing corners. This method can be used for position compensation by obtaining the coordinates of the center of gravity.

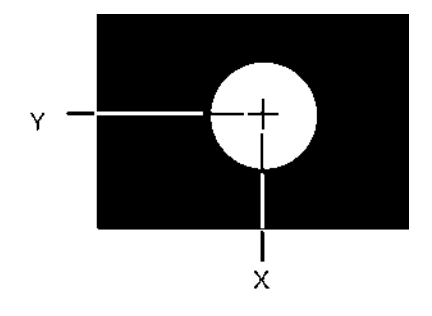

## **Index**

## A

ABS, [78](#page-84-0) all data, [89](#page-95-0) all judges, [88](#page-94-0) all positions of regions, [87](#page-93-0) all results of regions, [87](#page-93-0) ANGL, [79](#page-85-0) area, [148](#page-151-0) area and center of gravity, [46,](#page-52-0) [67,](#page-73-0) [147](#page-150-0) output expressions, [77](#page-83-0) overview, [4](#page-11-0) parameter lists, [128,](#page-133-0) [130](#page-135-0) ATAN, [79](#page-85-0)

# B

axis angle, [147](#page-150-0)

background color, changing, [29](#page-35-0) background suppression, [3](#page-10-0) object measurement, [34](#page-40-0) position compensation, [38](#page-44-0) backup, [97](#page-102-0)

baud rate, [121](#page-126-0)

binary conversion, [139](#page-142-0)

binary levels, setting, [47,](#page-53-0) [69](#page-75-0)

## C

overview, [2](#page-9-0)

calibration, [142](#page-145-0) center of gravity, [148](#page-151-0) center of gravity and axis angle, [47,](#page-53-0) [68,](#page-74-0) [128,](#page-133-0) [147](#page-150-0) output expressions, [77](#page-83-0) overview, [4](#page-11-0) parameter lists, [130](#page-135-0) chroma range, setting, [27](#page-33-0) color bar, [8](#page-15-0) Color Filter mode entering, [15](#page-22-0) menu tree, [6](#page-13-0)

color filters, [3,](#page-10-0) [146](#page-149-0) applying, [24](#page-30-0) creating, [26](#page-32-0) color pickup, [147](#page-150-0) numbers for measurement, [56,](#page-62-0) [64,](#page-70-0) [70](#page-76-0) for position compensation, [41,](#page-47-0) [44,](#page-50-0) [48](#page-54-0) Color Pickup mode entering, [15](#page-22-0) menu tree, [5](#page-12-0) overview, [2](#page-9-0) selecting measurement colors, [28](#page-34-0) colorgray filter, [142](#page-145-0) commands See also input commands list, [122](#page-127-0) loading/saving, [123](#page-128-0) measurement, [119](#page-124-0) results, [122](#page-127-0) non-measurement, [120](#page-125-0) operation, [122](#page-127-0) settings, [123](#page-128-0) communications, [111](#page-116-0) flowchart, [119](#page-124-0) settings RS232C, [121](#page-126-0) terminal blocks, [118](#page-123-0) configuration, [3](#page-10-0) console keys, [9](#page-16-0) allocations, [106](#page-111-0) coordinates coordinate system, [143](#page-146-0) obtaining, [130](#page-135-0) cursor, [8](#page-15-0) changing cursor size, [29](#page-35-0)

## D

data loading, [97,](#page-102-0) [100,](#page-105-0) [125](#page-130-0) saving, [97,](#page-102-0) [99,](#page-104-0) [124,](#page-129-0) [125,](#page-130-0) [133](#page-138-0) DIST, [79](#page-85-0)

drawing mode, [12](#page-19-0)

## E

edge, [63,](#page-69-0) [140](#page-143-0) for position compensation, [43](#page-49-0) output expressions, [76](#page-82-0)

#### *Index*

overview, [4](#page-11-0) parameter lists, [127,](#page-132-0) [129](#page-134-0)

edges enhancement. See filtering extraction. See filtering

errors, [108](#page-113-0) troubleshooting, [135](#page-139-0)

evaluation criteria adjusting, [85,](#page-91-0) [93](#page-99-0) reading, [124](#page-129-0) setting, [42,](#page-48-0) [45,](#page-51-0) [49,](#page-55-0) [54,](#page-60-0) [62,](#page-68-0) [66,](#page-72-0) [73,](#page-79-0) [125](#page-130-0)

## F

features, [2](#page-9-0)

filtering, [3](#page-10-0) object measurement, [33](#page-39-0) position compensation, [38](#page-44-0)

functions, output expressions, [78](#page-84-0)

## H

handshaking with, [117](#page-122-0) without, [113](#page-118-0)

# I

 $I/O$ formats. See input format; output format monitor, [90](#page-96-0) specifications, [3](#page-10-0)

images, [2](#page-9-0) adjusting, [22](#page-28-0) for position compensation, [38](#page-44-0) changing, [103](#page-108-0) storing, [100](#page-105-0) types displayed, [8,](#page-15-0) [29](#page-35-0)

individual data, [89](#page-95-0)

individual judge, [89](#page-95-0)

individual region, [88](#page-94-0)

#### input

commands, [112](#page-117-0) Data Save, [124](#page-129-0) Expression, [124](#page-129-0) Expression Parameter, [124](#page-129-0) Image Load, [125](#page-130-0) Image Save, [125](#page-130-0) Measure, [128](#page-133-0) Measure Data, [129](#page-134-0) Measure Parameter, [126](#page-131-0)

MENUKEY, [129](#page-134-0) Position Data, [130](#page-135-0) Position Parameter, [131](#page-136-0) Reset, [132](#page-137-0) Scene, [132](#page-137-0) Scene Load, [132](#page-137-0) Scene Save, [133](#page-138-0) devices, overview, [8](#page-15-0) DI0 to DI7, [112](#page-117-0) format RS232C, [123](#page-128-0) terminal blocks, [112](#page-117-0) numeric values, [10](#page-17-0) trigger input, [3](#page-10-0) input terminals changing scenes, [115](#page-120-0) for continuous measurement, [115](#page-120-0) using STEP signal, [113](#page-118-0)

## J

JG, [77](#page-83-0)

## K

keys. See console keys

## M

magnification, [144](#page-147-0) margin, [29](#page-35-0) MAX, [78](#page-84-0) measurement continuous, [112,](#page-117-0) [114,](#page-119-0) [128](#page-133-0) performing, [92](#page-98-0) single, [128](#page-133-0) measurement conditions, checking, [84](#page-90-0) measurement methods, [4,](#page-11-0) [50](#page-56-0) measurement regions, [50](#page-56-0) changing/clearing, [39,](#page-45-0) [51](#page-57-0) drawing, [12,](#page-19-0) [53,](#page-59-0) [65,](#page-71-0) [71](#page-77-0) reading/setting parameters, [126](#page-131-0) measurement results displaying, [86,](#page-92-0) [100](#page-105-0) output format, [123](#page-128-0) reading, [129](#page-134-0) measurement screen, setting, [100](#page-105-0) menus hierarchy, [5](#page-12-0) moving around, [10](#page-17-0) MIN, [78](#page-84-0) mode at startup, [107](#page-112-0)

Color Filter, [2](#page-9-0) Color Pickup, [2](#page-9-0) display, [8](#page-15-0) overview, [8](#page-15-0) selecting, [15](#page-22-0)

models, registering, [41,](#page-47-0) [58](#page-64-0)

Monitor mode, [8](#page-15-0)

# N

numeric values. See input

# O

operation basic, [7](#page-14-0) menu, [8](#page-15-0) origin, [143](#page-146-0) output, [112](#page-117-0) calibration, [36](#page-42-0) destination, [97](#page-102-0) expressions, [75](#page-81-0) reading results, [124](#page-129-0) format RS232C, [123](#page-128-0) terminal blocks, [112](#page-117-0) judgement output, [3](#page-10-0) measurement values, [3](#page-10-0)

output terminals, [112](#page-117-0) changing scenes, [115](#page-120-0) with handshaking, [117](#page-122-0) without handshaking for continuous measurement, [114](#page-119-0) using STEP signal, [113](#page-118-0)

## P

pickup color, changing/clearing, [32](#page-38-0)

position compensation, [37](#page-43-0) displaying results, [86](#page-92-0) reading/setting parameters, [131](#page-136-0) values, [130](#page-135-0) regions, [44,](#page-50-0) [48](#page-54-0) setting, [38](#page-44-0)

precautions, general, [vii](#page-6-0)

# Q

quitting, [18](#page-25-0)

# R

region, setting, [61](#page-67-0) regions, setting, [42](#page-48-0) resetting, [132](#page-137-0) RS232C, [119](#page-124-0) menu operation, [9,](#page-16-0) [129](#page-134-0) output, [75](#page-81-0) Run mode, [8](#page-15-0)

# S

Save mode, [8](#page-15-0) scenes, [145](#page-148-0) changing, [16,](#page-23-0) [112,](#page-117-0) [115](#page-120-0) copying/clearing, [17](#page-24-0) data, [132](#page-137-0) loading, [132](#page-137-0) number, [8](#page-15-0) reading/setting, [132](#page-137-0) screens changing, [105](#page-110-0) display, [8](#page-15-0) scroll method, [45](#page-51-0) search, [55,](#page-61-0) [144](#page-147-0) for position compensation, [40](#page-46-0) output expressions, [76](#page-82-0) overview, [4](#page-11-0) parameter lists, [127,](#page-132-0) [130](#page-135-0) Set mode, [8](#page-15-0) settings, [21](#page-27-0) display, [100](#page-105-0) errors, [108](#page-113-0) for communications, [118,](#page-123-0) [121](#page-126-0) system, settings, [95](#page-100-0) shutter speed, [24](#page-30-0) smoothing. See filtering software version, [110](#page-115-0) SORT, [78](#page-84-0) starting, [14](#page-21-0) startup mode, [107](#page-112-0) STEP signal, [112,](#page-117-0) [120](#page-125-0) with handshaking, [117](#page-122-0) without handshaking, [113](#page-118-0) surface defect, [52,](#page-58-0) [142](#page-145-0) output expressions, [76](#page-82-0) overview, [4](#page-11-0) parameter lists, [127,](#page-132-0) [129](#page-134-0) System mode, [8](#page-15-0)

#### *Index*

# T

terminal blocks, [112](#page-117-0) output, [75](#page-81-0)

### terminals

See also input terminals; output terminals signal operation and timing, [112](#page-117-0)

trigger, [145](#page-148-0)

troubleshooting, [135](#page-139-0)

## V

values. See input version. See software version

## W

white balance, [96,](#page-101-0) [146](#page-149-0)

## X

Xmodem protocol, [121](#page-126-0)